2019. gada aprīlis

## QIAstat-Dx® Analyzer 1.0 lietotāja rokasgrāmata

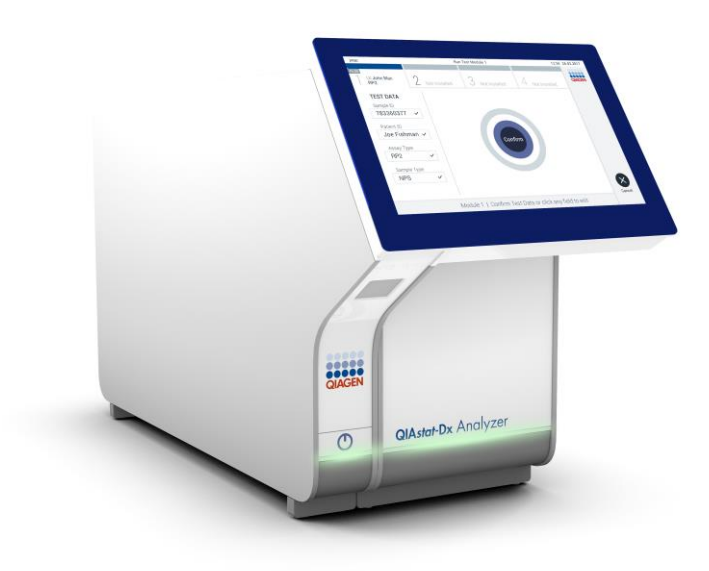

1. versija lzmantošanai ar 1.2.x vai jaunāku

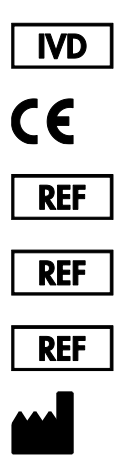

- 9002824 (QIAstat-Dx Analyzer 1.0, pabeigta sistēma)
- 9002814 (QIAstat-Dx Analytical Module)
- 9002813 (QIAstat-Dx Operational Module)
	- QIAGEN GmbH, QIAGEN Strasse 1, D-40724 Hilden

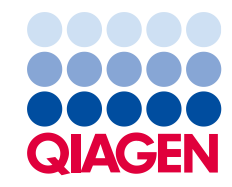

## **Saturs**

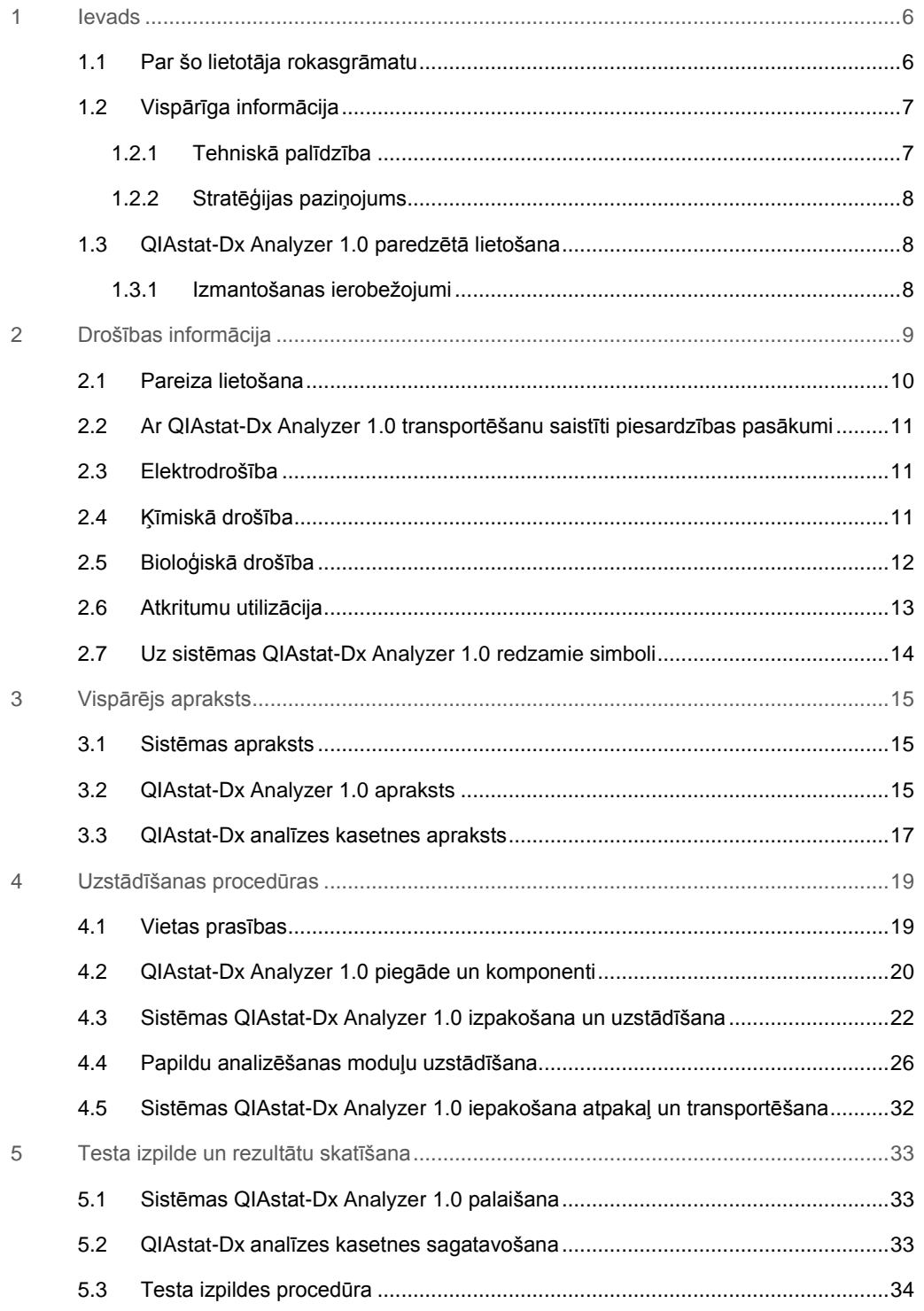

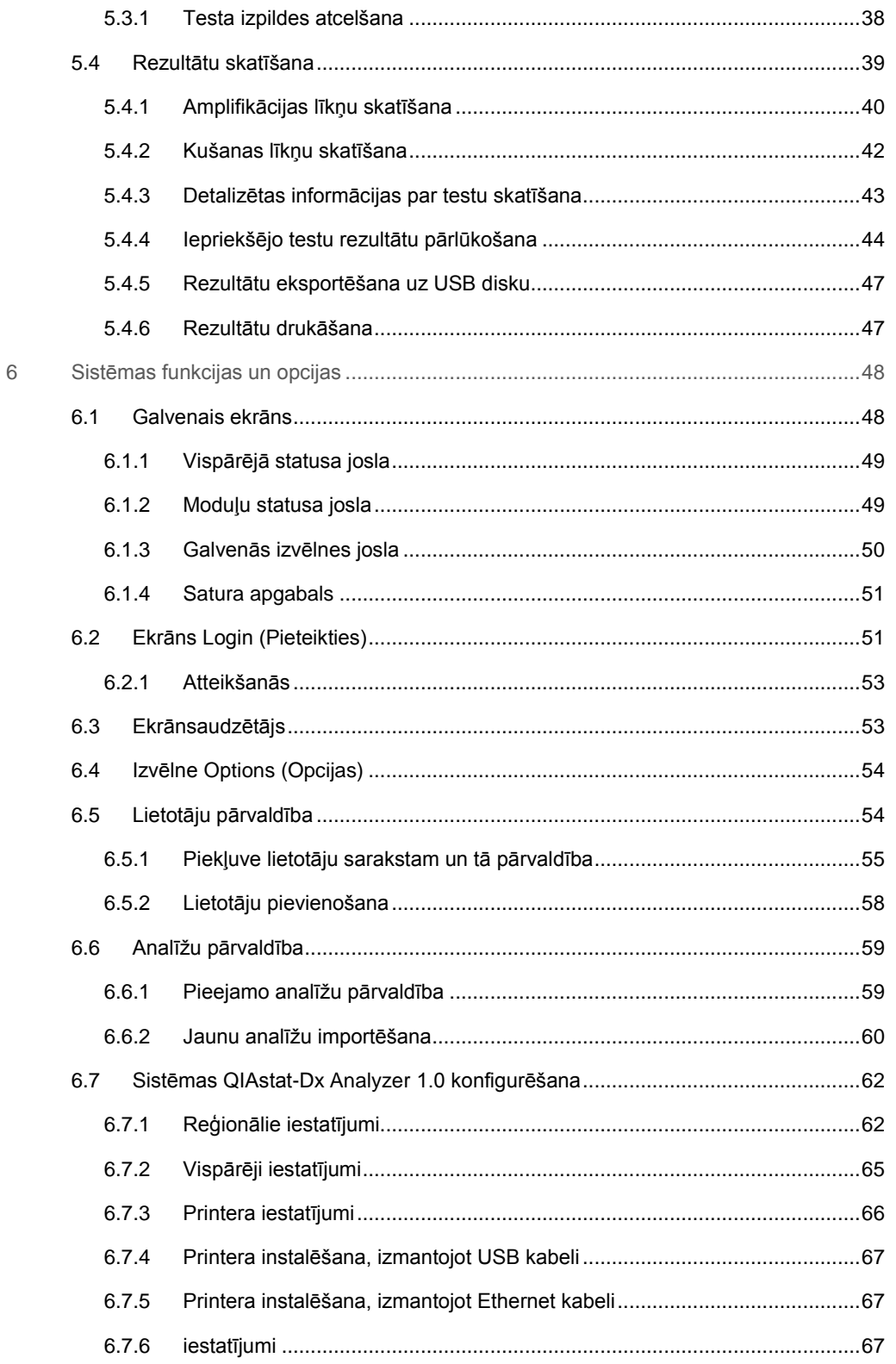

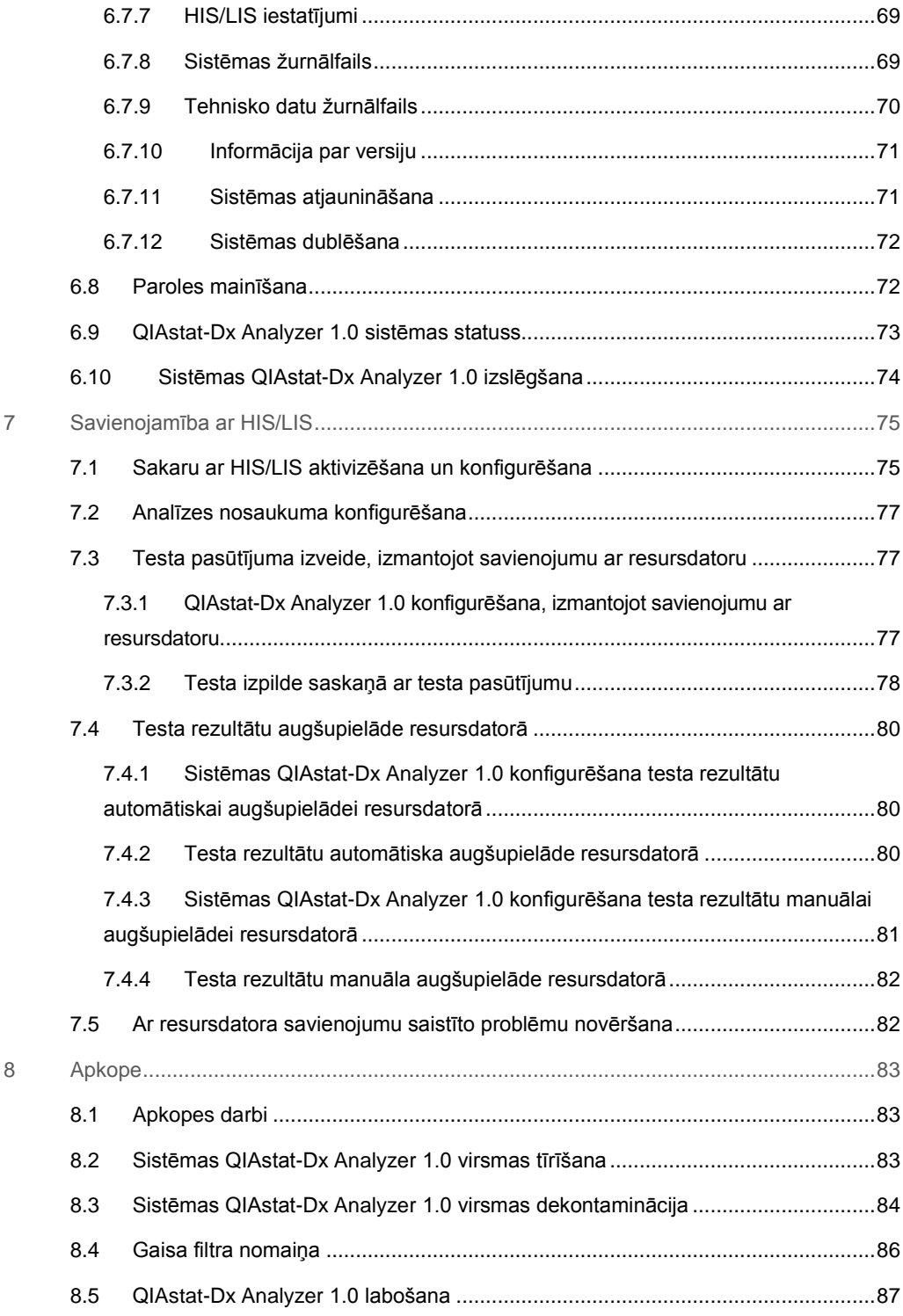

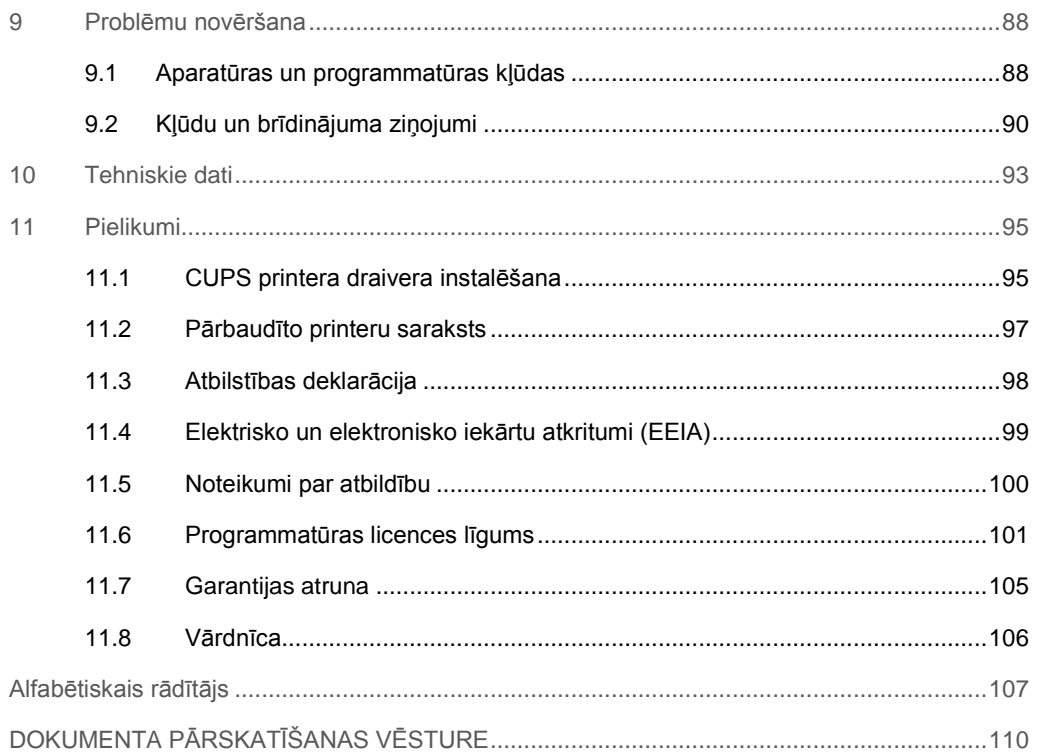

Pēc pieprasījuma ir pieejama šīs rokasgrāmatas drukāta versija.

## <span id="page-5-0"></span>1 Ievads

Pateicamies, ka izvēlējāties QIAstat-Dx® Analyzer 1.0. Mēs ticam, ka šī ierīce kļūs par svarīgu jūsu laboratorijas iekārtu.

Šajā rokasgrāmatā ir sniegta informācija par to, kā lietot sistēmu QIAstat-Dx Analyzer 1.0 ar 1.2 vai jaunāku programmatūras versiju. Pirms QIAstat-Dx Analyzer 1.0 lietošanas ir svarīgi rūpīgi izlasīt šo lietotāja rokasgrāmatu, īpašu uzmanību pievēršot drošības informācijai. Lietotāja rokasgrāmatā sniegtie norādījumi un drošības informācija ir jāievēro, lai garantētu drošu ierīces ekspluatāciju un uzturētu to lietošanai droša stāvoklī.

**Piezīme.** Attēli šajā lietotāja rokasgrāmatā ir sniegti tikai piemēra nolūkā, un tie katrā analīzē var atšķirties.

#### <span id="page-5-1"></span>1.1 Par šo lietotāja rokasgrāmatu

Šajā lietotāja rokasgrāmatā ir sniegta informācija par QIAstat-Dx Analyzer 1.0, kas ir ietverta tālāk norādītajās sadaļās.

- ⚫ Ievads
- ⚫ Drošības informācija
- ⚫ Vispārējs apraksts
- ⚫ Uzstādīšanas procedūras
- ⚫ Testa izpilde un rezultātu skatīšana
- ⚫ Sistēmas funkcijas un opcijas
- Savienojamība ar HIS/LIS
- ⚫ Apkope
- ⚫ Problēmu novēršana
- ⚫ Tehniskie dati

Pielikumos ir ietverta tālāk norādītajā informācija.

- ⚫ CUPS printera draivera instalēšana
- Pārbaudīto printeru saraksts
- ⚫ Atbilstības deklarācija
- ⚫ Elektrisko un elektronisko iekārtu atkritumi (EEIA)
- ⚫ Noteikumi par atbildību
- ⚫ Programmatūras licences līgums
- Garantiias atruna
- ⚫ Vārdnīca

#### <span id="page-6-0"></span>1.2 Vispārīga informācija

#### <span id="page-6-1"></span>1.2.1 Tehniskā palīdzība

Uzņēmums QIAGEN lepojas ar nodrošinātā tehniskā atbalsta kvalitāti un pieejamību. Mūsu tehniskā atbalsta dienesta komandā strādā pieredzējuši zinātnieki ar plašu praktisku un teorētisko pieredzi molekulārajā bioloģijā un QIAGEN® produktu izmantošanā. Ja jums ir jautājumi vai ir radušās problēmas saistībā ar sistēmas QIAstat-Dx Analyzer 1.0 vai QIAGEN produktu lietošanu kopumā, sazināties ar mums.

QIAGEN klienti ir galvenais avots, kas var sniegt informāciju par mūsu produktu īpašu vai specializētu lietošanu. Šī informācija ir ļoti noderīga citiem zinātniekiem, kā arī pētniekiem, kas strādā uzņēmumā QIAGEN. Tāpēc mēs aicinām jūs sazināties ar mums, ja jums ir ieteikumi par produktu veiktspēju vai izmantošanu jaunās procedūrās un metodēs.

Lai saņemtu tehnisko atbalstu, sazinieties ar QIAGEN tehniskās palīdzības dienestu.

Tīmekļa vietne: support.qiagen.com

Sazinoties ar QIAGEN tehniskā atbalsta dienestu par kļūdām, sagatavojiet tālāk norādīto informāciju.

- ⚫ QIAstat-Dx Analyzer 1.0 sērijas numurs, tips un versija
- ⚫ Kļūdas kods (ja ir pieejams)
- ⚫ Laiks, kad kļūda tika konstatēta pirmo reizi
- ⚫ Kļūdu rašanās biežums (piemēram, neregulāra vai pastāvīga kļūda)
- ⚫ Kļūdas fotoattēls, ja iespējams
- ⚫ Žurnālfailu kopijas

#### <span id="page-7-0"></span>1.2.2 Stratēģijas paziņojums

QIAGEN stratēģija ir produktu uzlabošana ar jaunu tehnoloģiju un komponentu pieejamību. QIAGEN patur tiesības jebkurā laikā veikt tehnisko datu izmaiņas. Mēs cenšamies sagatavot noderīgus un atbilstošus dokumentus, tāpēc priecāsimies par jūsu komentāriem par šo lietotāja rokasgrāmatu. Sazinieties ar QIAGEN tehniskā atbalsta dienestu.

#### <span id="page-7-1"></span>1.3 QIAstat-Dx Analyzer 1.0 paredzētā lietošana

Sistēmu QIAstat-Dx Analyzer 1.0 ir paredzēts izmantot *in vitro* diagnostikā, lai nodrošinātu diagnostikas rezultātus. Visas analizēšanas darbības tiek veiktas pilnībā automatizētā režīmā, izmantojot molekulārās diagnostikas QIAstat-Dx kasetnes un polimerāzes ķēdes reakcijas (polymerase chain reaction, PCR) noteikšanu reālajā laikā.

Sistēmu QIAstat-Dx Analyzer 1.0 ir paredzēts izmantot tikai speciālistiem, un to nav paredzēts izmantot pašpārbaudei.

#### <span id="page-7-2"></span>1.3.1 Izmantošanas ierobežojumi

- Sistēmu QIAstat-Dx Analyzer 1.0 var lietot tikai kopā ar QIAstat-Dx analīzes kasetnēm, ievērojot norādījumus, kas sniegti šajā lietotāja rokasgrāmatā un QIAstat-Dx analīzes kasetņu lietošanas norādījumos.
- QIAstat-Dx Analyzer 1.0 pievienošanai izmantojiet tikai sistēmas komplektācijā iekļautos kabeļus.
- ⚫ Jebkādus apkopes vai remondarbus drīkst veikt tikai QIAGEN pilnvaroti darbinieki.
- Sistēmu QIAstat-Dx Analyzer 1.0 drīkst lietot tikai tad, ja tā novietota uz līdzenas horizontālas virsmas bez sasveres vai slīpuma.
- ⚫ Ja QIAstat-Dx analīzes kasetne jau ir sekmīgi izmantota vai tās izmantošana ir saistīta ar kļūdu vai nepilnīgu izpildi, to nedrīkst izmantot atkārtoti.
- Lai nodrošinātu atbilstošu ventilāciju, visās sistēmas QIAstat-Dx Analyzer 1.0 pusēs jāsaglabā vismaz 10 cm brīva vieta.
- Sistēmu QIAstat-Dx Analyzer 1.0 nedrīkst novietot gaisa kondicionēšanas plūsmas izvades atveru vai siltummaiņu tuvumā.
- ⚫ Ierīci nedrīkst pārvietot, ja tajā tiek veikts tests.
- ⚫ Testa cikla norises laikā nedrīkst mainīt sistēmas konfigurāciju.
- Sistēmas QIAstat-Dx Analyzer 1.0 pacelšanai vai pārvietošanai nedrīkst izmantot skārienekrānu.

## <span id="page-8-0"></span>2 Drošības informācija

 $\mathbf{r}$ 

Г

Pirms QIAstat-Dx Analyzer 1.0 lietošanas ir svarīgi rūpīgi izlasīt šo lietotāja rokasgrāmatu, īpašu uzmanību pievēršot drošības informācijai. Lietotāja rokasgrāmatā sniegtie norādījumi un drošības informācija ir jāievēro, lai garantētu drošu ierīces ekspluatāciju un uzturētu to lietošanai droša stāvoklī.

Visā lietotāja rokasgrāmatā attiecīgajās vietās ir precīzi norādīti iespējamie draudi, kas var radīt kaitējumu lietotājam vai ierīces bojājumus.

Ierīces lietošana, neievērojot ražotāja norādījumus, var ietekmēt tai nodrošināto aizsardzību.

Tālāk norādītā drošības informācija ir sniegta visā sistēmas *QIAstat-Dx Analyzer 1.0 lietotāja rokasgrāmatā*

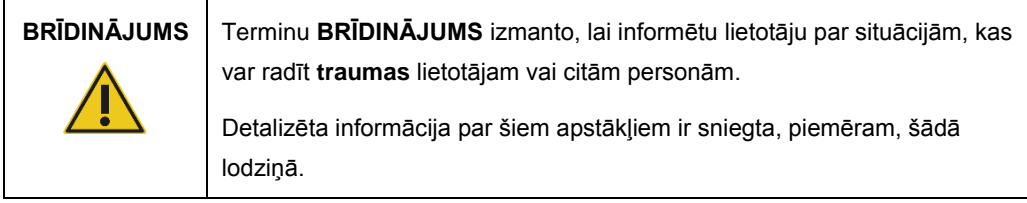

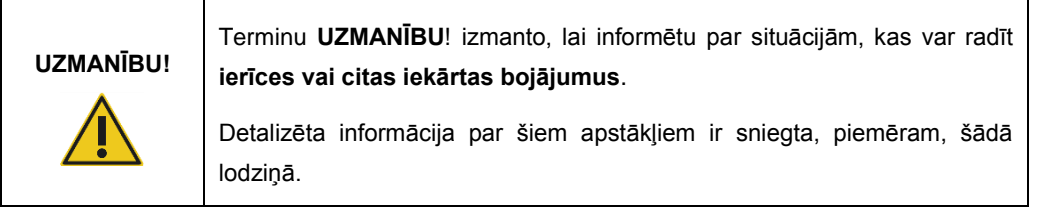

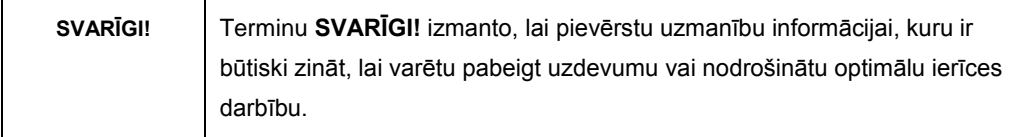

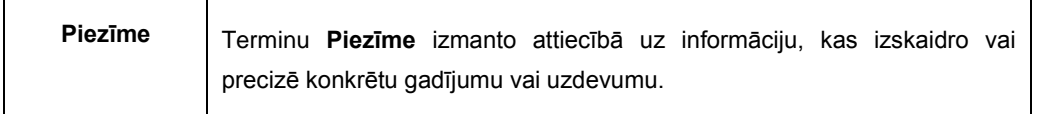

Lietotāja rokasgrāmatā sniegtie norādījumi ir sniegti, lai papildinātu lietotāja valstī spēkā esošās standarta drošības prasības, nevis lai tās aizstātu.

Τ

#### <span id="page-9-0"></span>2.1 Pareiza lietošana

Lietojiet sistēmu QIAstat-Dx Analyzer 1.0 saskaņā ar norādēm šajā lietotāja rokasgrāmatā. Pirms sistēmas QIAstat-Dx Analyzer 1.0 lietošanas īpaši ieteicams uzmanīgi izlasīt un iepazīties ar norādījumiem par lietošanu.

- ⚫ Ievērojiet visus drošības norādījumus, kas ir uzdrukāti uz sistēmas QIAstat-Dx Analyzer 1.0 vai piestiprināti tai.
- ⚫ Sistēmas QIAstat-Dx Analyzer 1.0 nepareiza lietošana vai atbilstošas uzstādīšanas un apkopes norādījumu neievērošana var radīt traumas vai sistēmas QIAstat-Dx Analyzer 1.0 bojājumus.
- Sistēmu QIAstat-Dx Analyzer 1.0 drīkst lietot tikai veselības aprūpes speciālisti ar atbilstošām zināšanām un kvalifikāciju.
- Sistēmas QIAstat-Dx Analyzer 1.0 apkopi drīkst veikt tikai QIAGEN pilnvaroti pārstāvji.
- Sistēmu QIAstat-Dx Analyzer 1.0 nedrīkst lietot bīstamā vidē, kurā to nav paredzēts ekspluatēt.
- levērojiet konkrētās iestādes kiberdrošības procedūras par akreditācijas datu glabāšanu.

#### **Traumas un materiāla bojājuma risks**

## **BRĪDINĀJUMS/ UZMANĪBU!**

Nedrīkst atvērt sistēmas QIAstat-Dx Analyzer 1.0 pārsegu. Sistēmas QIAstat-Dx Analyzer 1.0 pārsegs ir paredzēts operatora aizsardzībai un atbilstošai sistēmas QIAstat-Dx Analyzer 1.0 darbības nodrošināšanai. Sistēmas QIAstat-Dx Analyzer 1.0 lietošana bez pārsega rada ar elektrisko strāvu saistītu apdraudējumu un sistēmas QIAstat-Dx Analyzer 1.0 darbības traucējumus.

### **BRĪDINĀJUMS/ UZMANĪBU!**

#### **Traumas un materiāla bojājuma risks**

Aizverot kasetnes ievietošanas atveres vāku, ievērojiet piesardzību, lai novērstu traumas, piemēram, pirkstu iespiešanu.

#### <span id="page-10-0"></span>2.2 Ar QIAstat-Dx Analyzer 1.0 transportēšanu saistīti piesardzības pasākumi

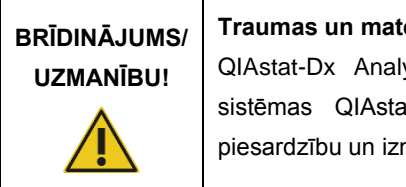

#### **Traumas un materiāla bojājuma risks**

QIAstat-Dx Analyzer 1.0 ir smaga ierīce. Lai novērstu traumas vai sistēmas QIAstat-Dx Analyzer 1.0 bojājumus, paceļot to, ievērojiet piesardzību un izmantojiet atbilstošus pacelšanas līdzekļus.

#### <span id="page-10-1"></span>2.3 Elektrodrošība

Ievērojiet vispārīgos drošības noteikumus, kas attiecas uz elektroierīcēm.

Pirms ierīces apkopes atvienojiet ķēdes strāvas vadu no barošanas rozetes.

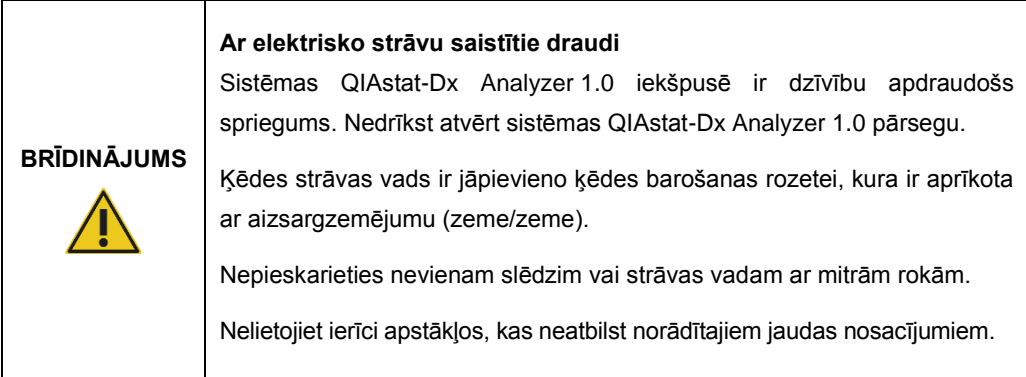

#### <span id="page-10-2"></span>2.4 Ķīmiskā drošība

Sazinoties ar QIAGEN, ir pieejamas kasetnes materiālu drošības datu lapas (Safety Data Sheet, SDS).

Izlietotās QIAstat-Dx analīzes kasetnes ir jāutilizē saskaņā ar visiem valsts, pagasta un vietējiem veselības un drošības noteikumiem un tiesību aktiem.

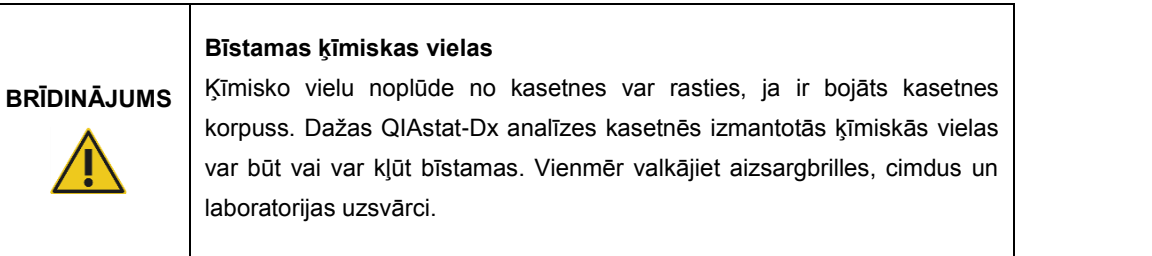

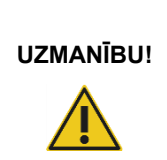

#### **Sistēmas QIAstat-Dx Analyzer 1.0 bojājuma risks**

Izvairieties izšļakstīt ķīmiskas vielas vai citus šķidrumus sistēmā QIAstat-Dx Analyzer 1.0 vai no tās. Uz izšļakstītu šķidrumu radītiem bojājumiem garantija neattiecas.

#### <span id="page-11-0"></span>2.5 Bioloģiskā drošība

Pati sistēma QIAstat-Dx Analyzer 1.0 un kasetnes nesatur bioloģiski bīstamus materiālus. Tomēr bioloģiskas izcelsmes paraugus un reaģentus saturošie materiāli parasti ir jāapstrādā un jāutilizē kā iespējami bioloģiski bīstami materiāli. Ievērojiet drošas laboratorijas procedūras, kas aprakstītas Slimību kontroles un profilakses centru un Valsts veselības institūtu publicētajos dokumentos, piemēram, *"Bioloģiskā drošība mikrobioloģiskajās un biomedicīnas laboratorijās"* (www.cdc.gov/od/ohs/biosfty/biosfty.htm).

Sistēmā QIAstat-Dx Analyzer 1.0 testētie paraugi var saturēt infekciozas vielas. Lietotājiem ir jāņem vērā šādu vielu radītais veselības apdraudējums un šādi paraugi ir jāapstrādā, jāglabā un jāutilizē, ievērojot attiecīgos drošības noteikumus. Rīkojoties ar reaģentiem vai paraugiem, izmantojiet individuālās aizsardzības līdzekļus un vienreizlietojamus cimdus bez pulvera un pēc tam rūpīgi nomazgājiet rokas.

Vienmēr ievērojiet drošības pasākumus, kas izklāstīti attiecīgajās vadlīnijās, piemēram, Clinical and Laboratory Standards Institute® (CLSI) izdotajā dokumentā *"Protection of Laboratory Workers from Occupationally Acquired Infections, Approved Guidelines"* (M29) (*Laboratorijas darbinieku aizsardzība pret darba vietā iegūtām infekcijām, apstiprinātās vadlīnijas)* vai citos tālāk norādīto organizāciju atbilstošajos dokumentos.

● OSHA<sup>®</sup>: Occupational Safety and Health Administration (Darba drošības un veselības administrācija) (Amerikas Savienotās Valstis)

- ACGIH<sup>®</sup>: American Conference of Government Industrial Hygienists (Amerikas valdības rūpniecības veselības speciālistu konference) (Amerikas Savienotās Valstis)
- COSHH: Control of Substances Hazardous to Health (Veselībai bīstamo vielu kontrole) (Apvienotā Karaliste)

Uzmanīgi rīkojieties ar paraugiem un QiAstat-Dx analīzes kasetnēm un novērsiet sistēmas QIAstat-Dx Analyzer 1.0 un darbavietas kontamināciju. Ja ir radusies kontaminācija (piemēram, noplūde no kasetnes), notīriet skarto apgabalu un sistēmu QIAstat-Dx Analyzer un veiciet to dekontamināciju (skatīt 7. [sadaļu\)](#page-74-0).

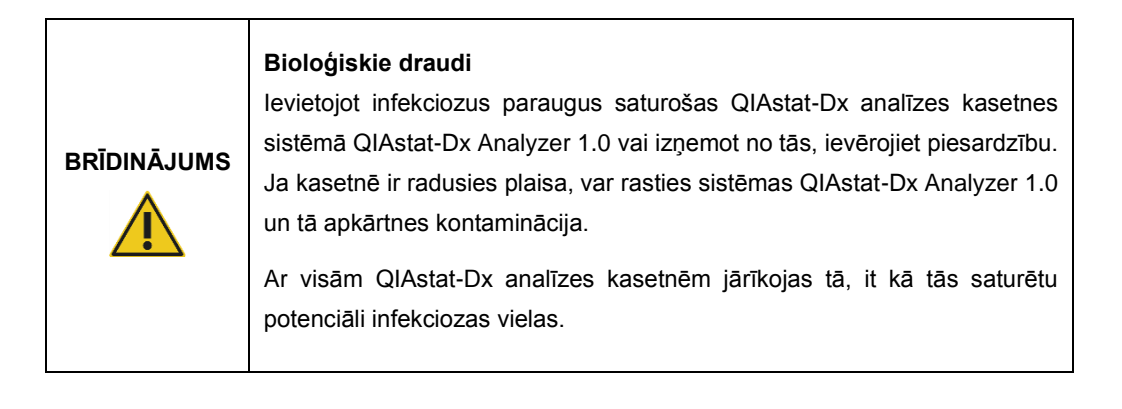

# **UZMANĪBU!**

#### **Kontaminācijas risks**

Ja QIAstat-Dx analīzes kasetne ir saplīsusi vai redzami bojāta, nekavējoties ierobežojiet kontamināciju un notīriet to. Lai arī saturs nav infekciozs, tas var izplatīties normālas darbības laikā un var papildus piesārņot analīzes rezultātus, radot aplami pozitīvus rezultātus.

Lai iegūtu norādījumus par sistēmas QIAstat-Dx Analyzer 1.0 tīrīšanu un dekontamināciju, skatiet attiecīg[i 8.2.](#page-82-2) un [8.3.](#page-83-0) sadaļu.

#### <span id="page-12-0"></span>2.6 Atkritumu utilizācija

Izlietotās QIAstat-Dx analīzes kasetnes un plastmasas piederumi var saturēt bīstamas ķīmiskas vai infekciozas vielas. Šādi atkritumi ir jāsavāc un jāutilizē saskaņā ar visiem valsts, pagasta un vietējiem veselības un drošības noteikumiem un tiesību aktu prasībām.

Informāciju par elektrisko un elektronisko iekārtu atkritumiem (EEIA) skatiet šeit[:11.4.](#page-98-0)

### <span id="page-13-0"></span>2.7 Uz sistēmas QIAstat-Dx Analyzer 1.0 redzamie simboli

Uz sistēmas QIAstat-Dx Analyzer 1.0 un/vai QIAstat-Dx analīzes kasetnēm ir redzami tālāk norādītie simboli.

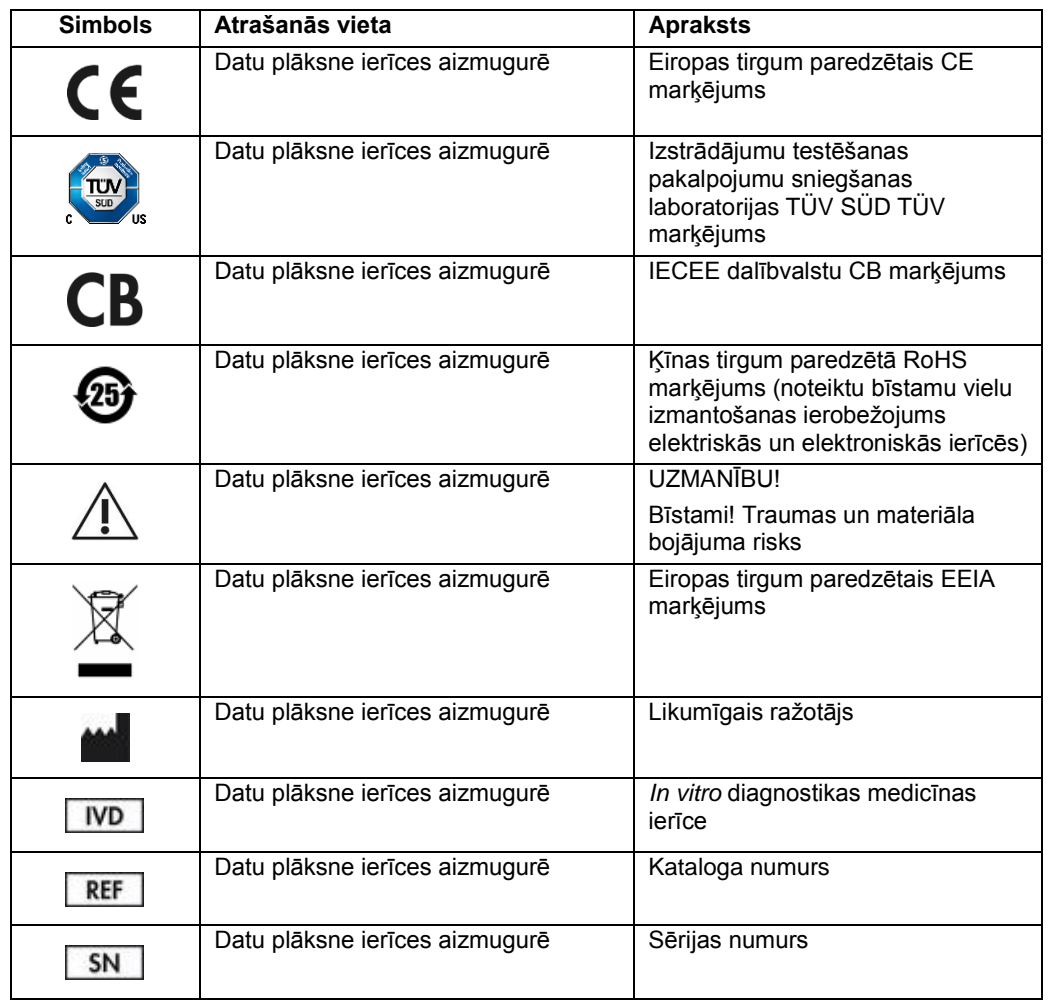

## <span id="page-14-0"></span>3 Vispārējs apraksts

#### <span id="page-14-1"></span>3.1 Sistēmas apraksts

Sistēmā QIAstat-Dx Analyzer 1.0 kopā ar QIAstat-Dx analīzes kasetnēm izmanto reālā laika polimerāzes ķēdes reakciju, lai konstatētu patogēnu nukleīnskābes cilvēka bioloģiskajos paraugos. QIAstat-Dx Analyzer 1.0 kopā ar kasetnēm ir izveidota kā noslēgta sistēma, kas ļauj automātiski sagatavot paraugus un pēc tam veikt patogēnu nukleīnskābju noteikšanu un identifikāciju. Paraugi tiek ievietoti QiAstat-Dx analīzes kasetnē, kura satur visus reaģentus, kas nepieciešami patogēnu nukleīnskābju izolēšanai un amplifikācijai paraugā. Noteiktie amplifikācijas signāli reālajā laikā tiek interpretēti integrētajā programmatūrā, un intuitīvajā lietotāja interfeisā tiek sagatavots par tiem pārskats.

#### <span id="page-14-2"></span>3.2 QIAstat-Dx Analyzer 1.0 apraksts

Sistēmu QiAstat-Dx Analyzer 1.0 veido operatīvais modulis un viens vai vairāki (līdz 4) analizēšanas moduļi. Operatīvais modulis ietver elementus, kas nodrošina savienojuma ar analizēšanas moduli izveidi un ļauj lietotājam veikt darbības ar sistēmu QIAstat-Dx Analyzer 1.0. Analizēšanas modulis ietver paraugu testēšanas un analizēšanas aparatūru un programmatūru.

Sistēma QIAstat-Dx Analyzer 1.0 ietver tālāk norādītos elementus.

- Skārienekrāns, kas ļauj lietotājam veikt darbības ar sistēmu QIAstat-Dx Analyzer 1.0
- Svītrkodu lasītājs, kas nodrošina parauga, pacienta un QIAstat-Dx analīzes kasetnes identifikāciju
- ⚫ USB porti analīžu un sistēmas jauninājumu veikšanai, dokumentu eksportēšanai un printeru pievienošanai (viens priekšpusē, trīs aizmugurē)
- ⚫ Kasetnes ievietošanas atvere QIAstat-Dx analīzes kasetnes ievietošanai sistēmā QIAstat-Dx Analyzer 1.0
- ⚫ Ethernet tīkla savienotājs savienojuma ar tīklu izveidei

#### 1. un 2. attēlā ir norādītas dažādu sistēmas QIAstat-Dx Analyzer 1.0 elementu atrašanās vieta.

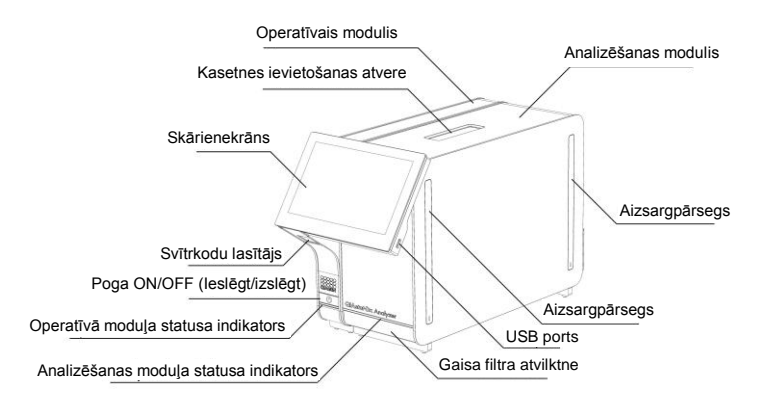

**1. attēls. Sistēmas QIAstat-Dx Analyzer 1.0 priekšpuse.** Operatīvais modulis atrodas kreisajā pusē un analizēšanas modulis — labajā pusē.

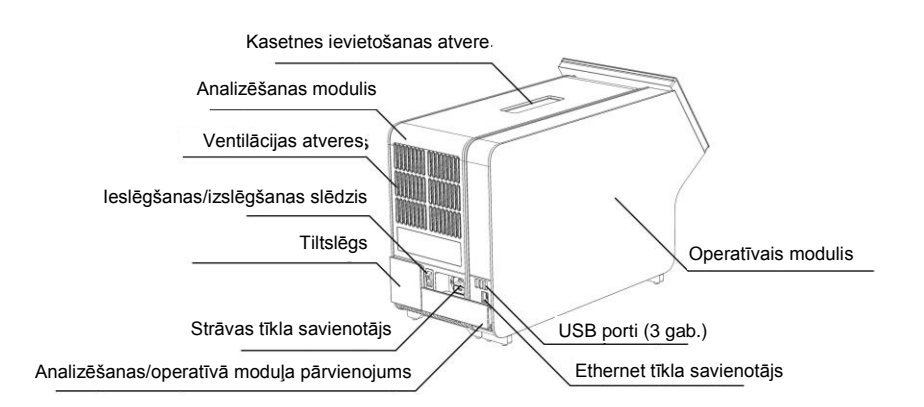

**2. attēls. Sistēmas QIAstat-Dx Analyzer 1.0 aizmugure.** Operatīvais modulis atrodas labajā pusē un analizēšanas modulis — kreisajā pusē.

#### <span id="page-16-0"></span>3.3 QIAstat-Dx analīzes kasetnes apraksts

QIAstat-Dx analīzes kasetne ir vienreizējas lietošanas plastmasas ierīce, kura ļauj veikt pilnībā automatizētas molekulārās analīzes. QIAstat-Dx analīzes kasetnes galvenie parametri ietver saderību ar dažādiem paraugu veidiem (piemēram, šķidrumiem, uztriepēm), testēšanai nepieciešamo iepriekš ievietoto reaģentu hermētisku izolāciju un automātisku apstrādi. Visas paraugu sagatavošanas un analīzes testēšanas darbības tiek veiktas QIAstat-Dx analīzes kasetnes iekšpusē.

Visi reaģenti, kas nepieciešami testa cikla pilnīgai izpildei, pašizolācijas režīmā ir iepriekš ievietoti QIAstat-Dx analīzes kasetnē. Lietotājam nav jāsaskaras un/vai jārīkojas ar nevienu reaģentu. Testa apstrādes laikā reaģentu apstrādi analizēšanas modulī veic pneimatiski darbināmas šķidrumu dozēšanas mikrosistēmas, kas tieši nesaskaras QiAstat-Dx Analyzer 1.0 izpildmehānismiem. Sistēmas QIAstat-Dx Analyzer 1.0 korpusos ir iestrādāti gan ieejas, gan izejas gaisa plūsmas filtri, kas nodrošina apkārtējās vides papildu aizsardzību. Pēc testēšanas QIAstat-Dx analīzes kasetne visu laiku ir hermētiski noslēgta, ievērojami uzlabojot tās drošu utilizāciju.

Vairākas darbības QIAstat-Dx analīzes kasetnē tiek automātiski veiktas secīgi, izmantojot pneimatisko spiedienu, lai pārvietotu paraugus un šķidrumus caur pārneses kameru uz paredzētajiem galamērķiem. Kad QIAstat-Dx analīzes kasetne ir ievietota sistēmā QIAstat-Dx Analyzer 1.0, automātiski tiek veiktas tālāk norādītās analīzes darbības.

- ⚫ Iekšējo kontroles materiālu resuspendēšana
- ⚫ Šūnu lizēšana, izmantojot mehāniskos un/vai ķīmiskos līdzekļus
- ⚫ Ar membrānu saistīta nukleīnskābes attīrīšana
- ⚫ Izdalītās nukleīnskābes sajaukšana ar liofilizētiem Master Mix reaģentiem
- ⚫ Definēto eluāta/galvenā maisījuma alikvoto daļu pārvietošana uz dažādām reakcijas kamerām
- Vairāku amplikonu PCR testēšana katrā reakcijas kamerā reālajā laikā. Fluorescences paaugstināšanās, kas norāda mērķa analīta klātbūtni, tiek noteikta tieši katrā reakcijas kamerā.

Kasetnes vispārējais izkārtojums un tās funkcijas ir norādītas 3. attēlā nākamajā lpp.

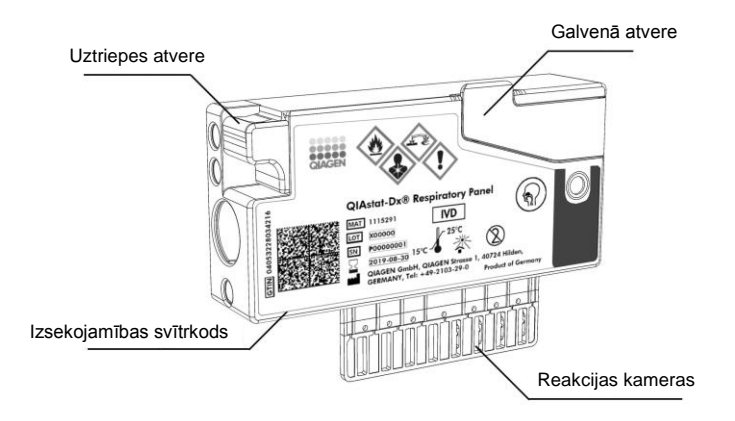

**3. attēls. QIAstat-Dx analīzes kasetnes funkcijas.**

## <span id="page-18-0"></span>4 Uzstādīšanas procedūras

#### <span id="page-18-1"></span>4.1 Vietas prasības

Sistēmas QIAstat-Dx Analyzer 1.0 novietošanai izvēlieties līdzenu, sausu un tīru darbgalda vietu. Pārbaudiet, vai šajā vietā nav pārmērīgs slīpums, mitrums un putekļi, kā arī vai tā ir aizsargāta pret tiešu saules staru, pārmērīgu temperatūras izmaiņu, sildelementu, vibrāciju un elektrisko traucējumu iedarbību. Informāciju par sistēmas QIAstat-Dx Analyzer 1.0 svaru un izmēriem, kā arī par atbilstošiem ekspluatācijas apstākļiem (temperatūru un mitruma līmeni) skatiet pielikuma [10.](#page-92-0) sadaļā. Sistēmas QiAstat-Dx Analyzer 1.0 visās pusēs ir jānodrošina pietiekami daudz brīvas vietas, lai nodrošinātu atbilstošu ventilāciju un lai neierobežotu piekļuvi kasetnes ievietošanas atverei, sistēmas QIAstat-Dx Analyzer 1.0 aizmugurei, jaudas slēdzim, pogai ON/OFF (Ieslēgt/izslēgt), svītrkodu lasītājam un skārienekrānam.

**Piezīme.** Pirms sistēmas QIAstat-Dx Analyzer 1.0 uzstādīšanas un lietošanas skatiet [10.](#page-92-0) sadaļu, lai iepazītos ar sistēmas QIAstat-Dx Analyzer 1.0 ekspluatācijas apstākļiem.

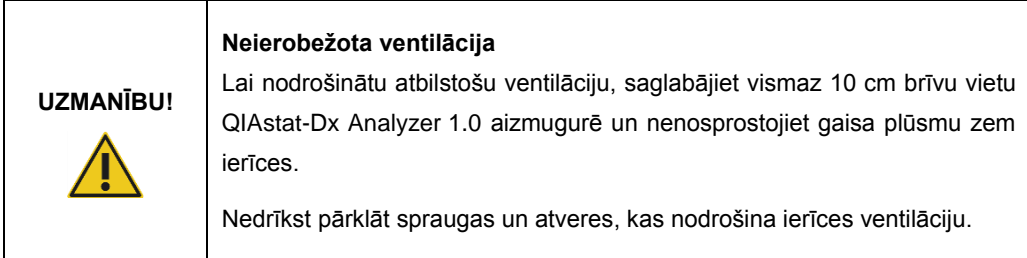

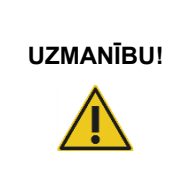

#### **Elektromagnētiskie traucējumi**

Sistēmu QIAstat-Dx Analyzer 1.0 nedrīkst novietot spēcīga elektromagnētiskā starojuma avotu (piemēram, neekranētu tieša RF starojuma avotu) tiešā tuvumā, jo tie var radīt ierīces darbības traucējumus.

#### <span id="page-19-0"></span>4.2 QIAstat-Dx Analyzer 1.0 piegāde un komponenti

Sistēma QIAstat-Dx Analyzer 1.0 tiek piegādāta divās atsevišķās kastēs, un tās komplektācijā ir iekļauti visi komponenti, kas ir nepieciešami sistēmas sagatavošanai un ekspluatēšanai. Informācija par kastēs pieejamo saturu ir sniegta tālāk.

#### 1. kastes saturs.

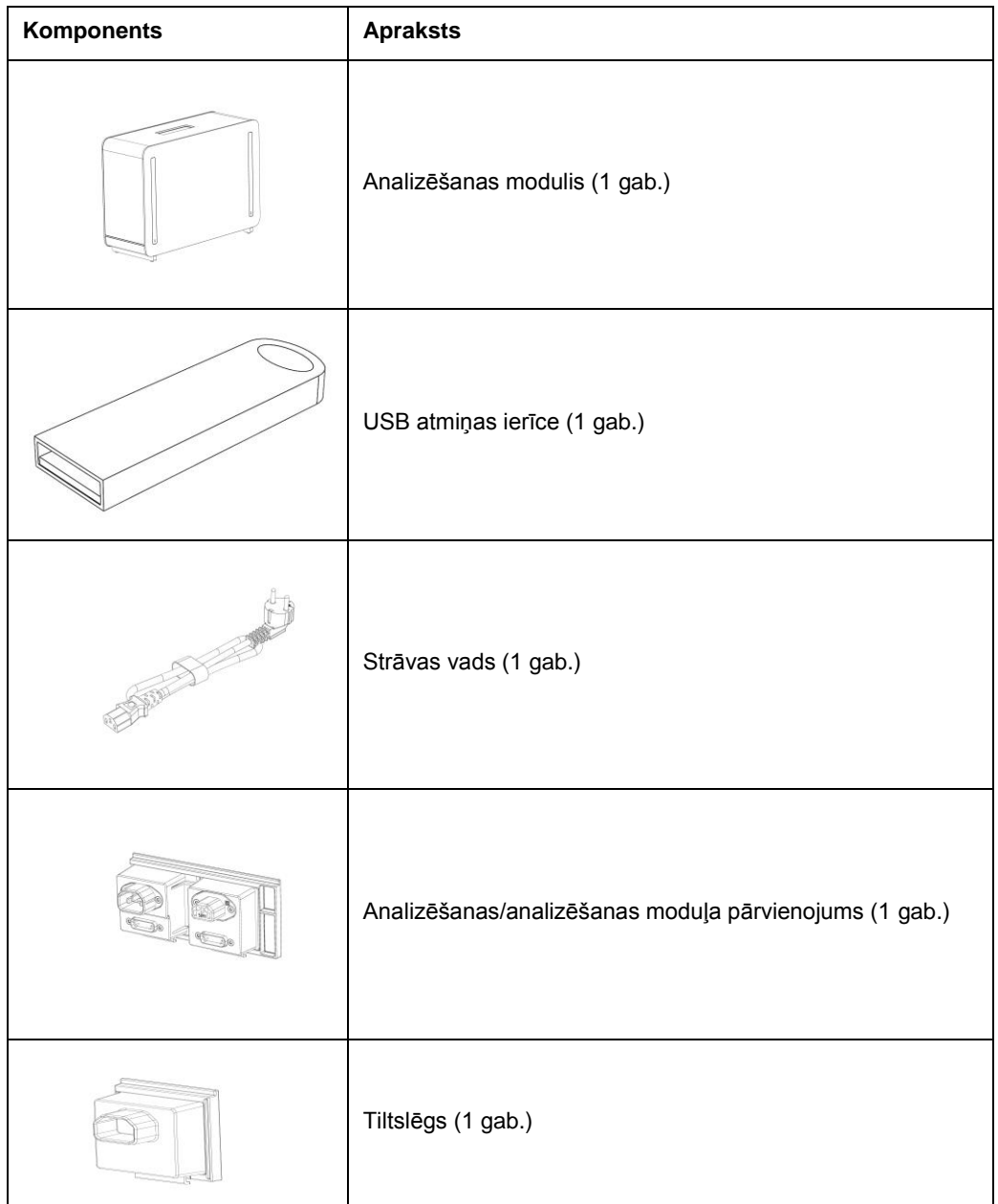

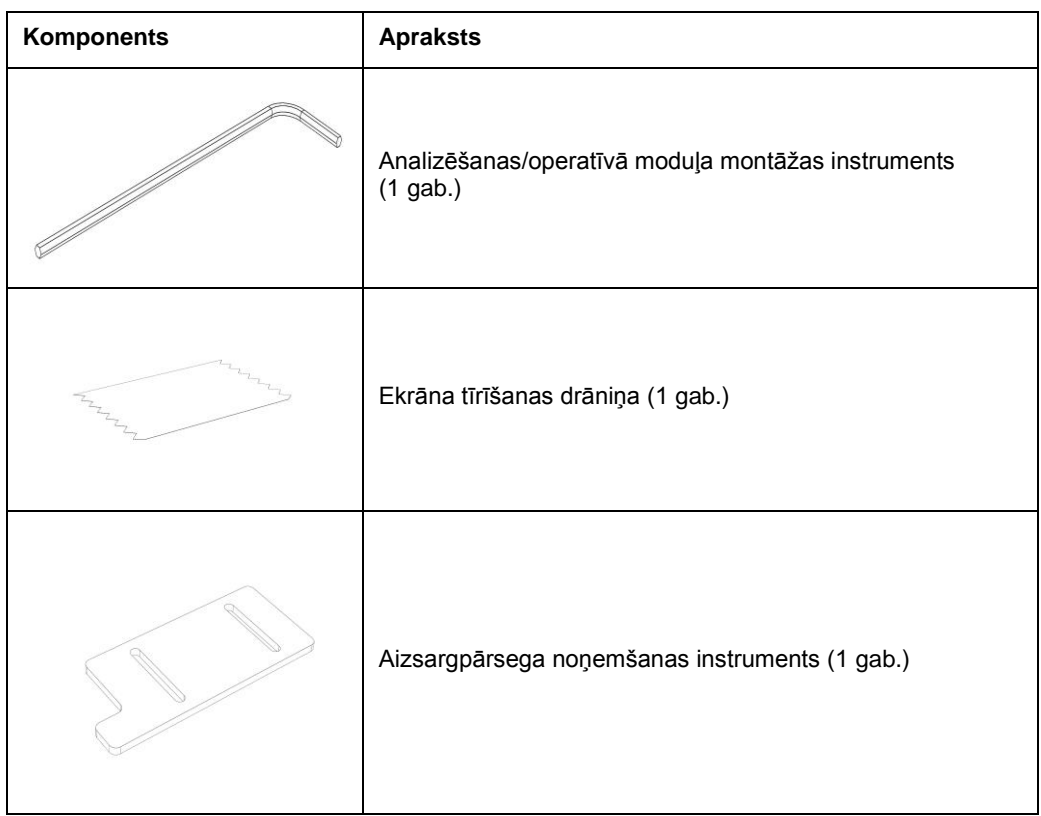

#### 2. kastes saturs.

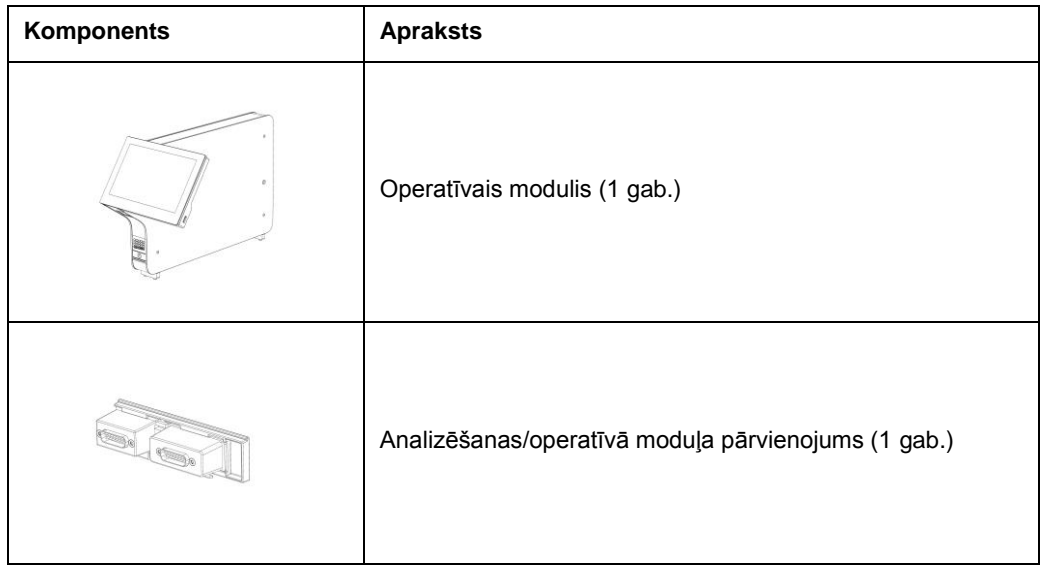

#### <span id="page-21-0"></span>4.3 Sistēmas QIAstat-Dx Analyzer 1.0 izpakošana un uzstādīšana

Uzmanīgi izpakojiet sistēmu QIAstat-Dx Analyzer 1.0, izpildot tālāk aprakstītās darbības.

1. Izņemiet analizēšanas moduli no tā kastes un novietojiet to uz līdzenas virsmas. Noņemiet analizēšanas modulim piestiprināto putuplasta materiālu.

Piezīme. Paceļot analizēšanas moduli un rīkojoties ar to, tas jāsatver pie pamatnes ar abām rokām, kā norādīts 4. attēlā.

#### **BRĪDINĀJUMS/ UZMANĪBU!**

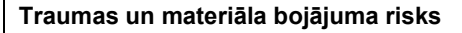

QIAstat-Dx Analyzer 1.0 ir smaga ierīce. Lai novērstu traumas vai sistēmas QIAstat-Dx Analyzer 1.0 bojājumus, paceļot to, ievērojiet piesardzību un izmantojiet atbilstošus pacelšanas līdzekļus.

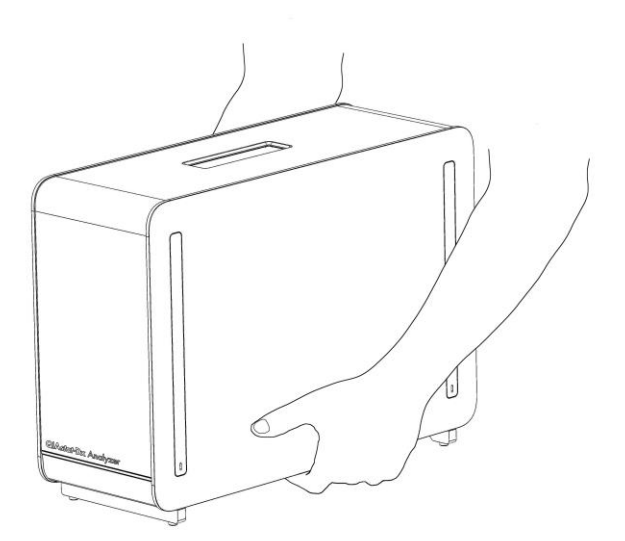

#### **4. attēls. Pareiza rīkošanās ar analizēšanas moduli.**

2. Izmantojot sistēmas QIAstat-Dx Analyzer 1.0 komplektācijā iekļauto aizsargpārsega noņemšanas instrumentu, noņemiet aizsargpārsegus analizēšanas moduļa malās (5. attēls nākamajā lpp.).

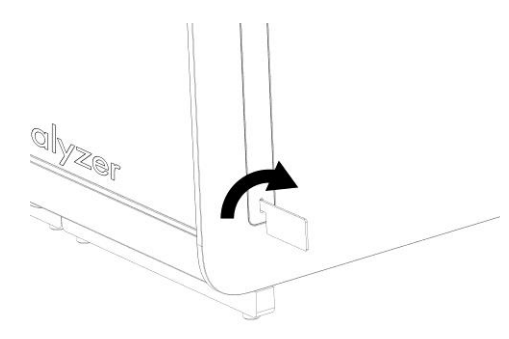

#### **5. attēls. Aizsargpārsegu noņemšana.**

3. Izņemiet operatīvo moduli no tā kastes un piestipriniet to analizēšanas moduļa kreisajā malā. Pievelciet skrūves, izmantojot sistēmas QIAstat-Dx Analyzer 1.0 komplektācijā iekļauto analizēšanas/operatīvā moduļa montāžas instrumentu (6. attēls).

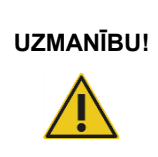

#### **UZMANĪBU! Mehānisku bojājumu risks**

Operatīvo moduli nedrīkst atstāt bez atbalsta vai to nedrīkst atbalstīt pret skārienekrānu, jo tādējādi var rasties skārienekrāna bojājumi.

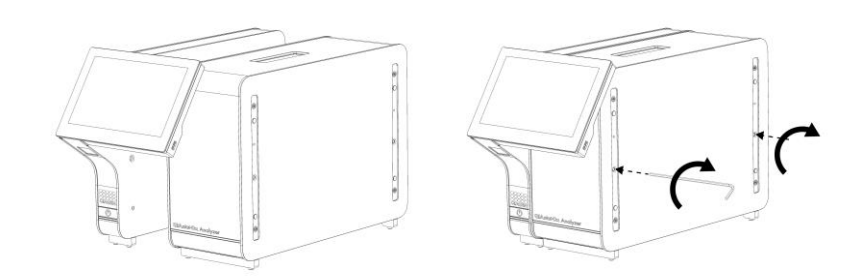

#### **6. attēls. Operatīvā moduļa piestiprināšana analizēšanas modulim.**

4. Piestipriniet atkal aizsargpārsegus analizēšanas moduļa malās (7. attēls nākamajā lpp.).

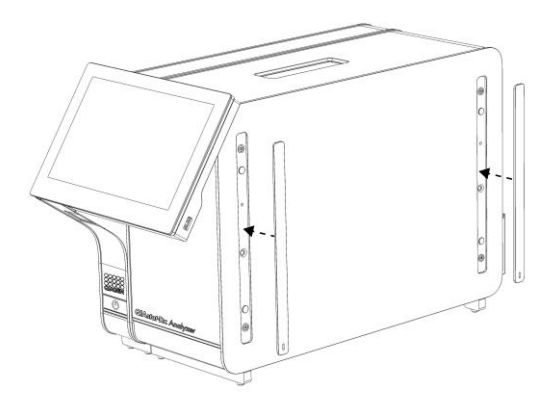

#### **7. attēls. Aizsargpārsegu piestiprināšana.**

5. Pievienojiet analizēšanas/operatīvā moduļa pārvienojumu sistēmas QIAstat-Dx Analyzer 1.0 aizmugurē, lai saistītu operatīvo un analizēšanas moduli (8. attēls).

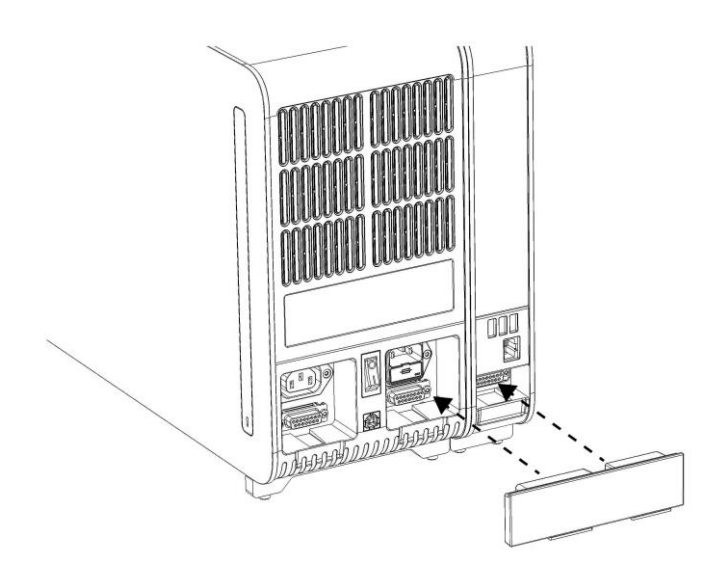

- **8. attēls. Analizēšanas/operatīvā moduļa pārvienojuma pievienošana.**
- 6. Pievienojiet tiltslēgu analizēšanas moduļa aizmugurē (9. attēls nākamajā lpp.).

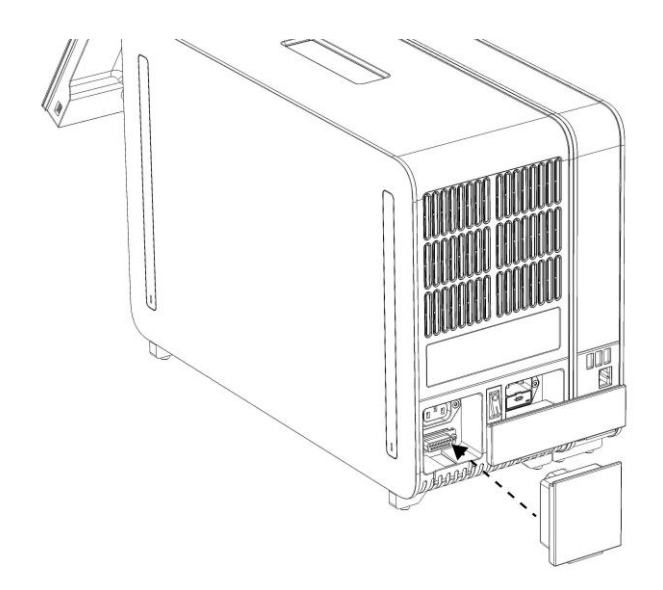

**9. attēls. Tiltslēga pievienošana.**

7. Pievienojiet sistēmas QIAstat-Dx Analyzer 1.0 komplektācijā iekļauto strāvas vadu analizēšanas moduļa aizmugurē (10. attēls).

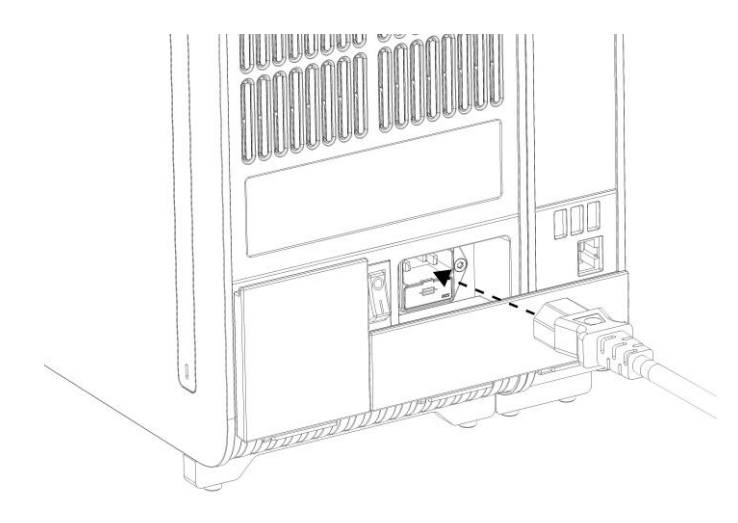

- **10. attēls. Strāvas vada pievienošana.**
- 8. Pievienojiet strāvas vadu barošanas rozetei.

9. Ieslēdziet (ON) ierīci, nospiežot jaudas slēdzi analizēšanas moduļa aizmugurē pozīcijā "I" (11. attēls nākamajā lpp.). Pārbaudiet, vai analizēšanas un operatīvā moduļa statusa indikators ir izgaismots zilā krāsā.

**Piezīme.** Ja statusa indikators ir izgaismots sarkanā krāsā, ir radušies analizēšanas moduļa darbības traucējumi. Lai saņemtu palīdzību, sazinieties ar QIAGEN ar tehniskās atbalsta dienestu, izmantojot [9.](#page-87-0) sadaļā sniegto kontaktinformāciju.

**Piezīme.** Ierīci nedrīkst novietot tā, ka ir grūti lietot jaudas slēdzi.

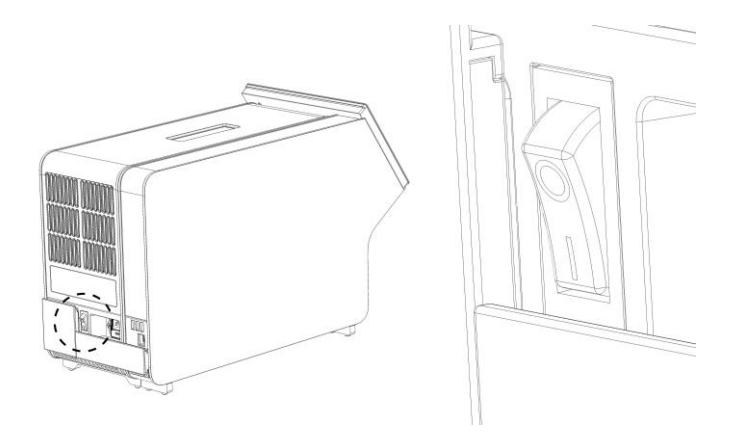

**11. attēls. Jaudas slēdža atrašanās vietas noskaidrošana un iestatīšana pozīcijā "I".**

10. Tagad sistēma QIAstat-Dx Analyzer 1.0 ir sagatavota, un to var konfigurētu tās paredzētajai lietošanai. Lai iegūtu informāciju par sistēmas parametriem, datuma un laika iestatīšanu un tīkla savienojuma konfigurēšanu, skatiet [6.7.](#page-61-0) sadaļu.

#### <span id="page-25-0"></span>4.4 Papildu analizēšanas moduļu uzstādīšana

Uzmanīgi izpakojiet papildu analizēšanas moduli un uzstādiet to, ievērojot tālāk aprakstītās darbības.

- 1. Sagatavojiet sistēmu QIAstat-Dx Analyzer 1.0 jaunā moduļa uzstādīšanai.
	- 1a. Izslēdziet (OFF) sistēmu, nospiežot pogu ON/OFF (Ieslēgt/izslēgt) sistēmas QIAstat-Dx Analyzer 1.0 priekšpusē.
	- 1b. Izslēdziet (OFF) ierīci, nospiežot jaudas slēdzi analizēšanas moduļa aizmugurē pozīcijā "O".
	- 1c. Atvienojiet strāvas kabeli.
	- 1d. Atvienojiet tiltslēgu moduļa analizēšanas aizmugurē (12. attēls nākamajā lpp.).

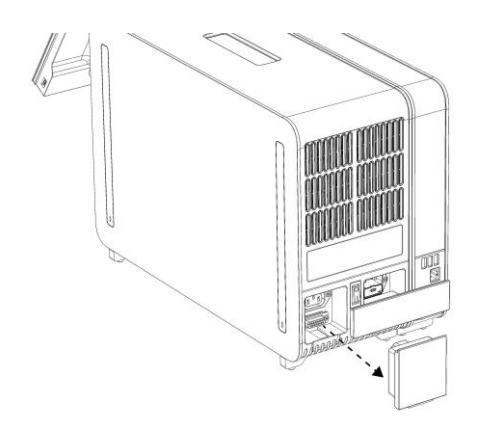

**12. attēls. Tiltslēga atvienošana.**

1e. Noņemiet aizsargpārsegus tajā analizēšanas moduļa malā, kurā ir paredzēts piestiprināt papildu analizēšanas moduli (13. attēls).

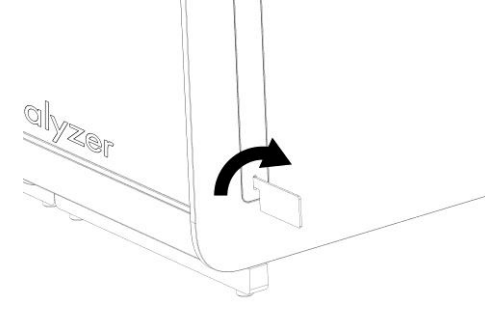

**13. attēls. Aizsargpārsegu noņemšana.**

2. Izņemiet papildu analizēšanas moduli no tā kastes un novietojiet to uz līdzenas virsmas. Noņemiet analizēšanas modulim piestiprināto putuplasta materiālu.

**Piezīme.** Paceļot analizēšanas moduli un rīkojoties ar to, tas jāsatver pie pamatnes ar abām rokām, kā norādīts 14. attēlā nākamajā lpp.

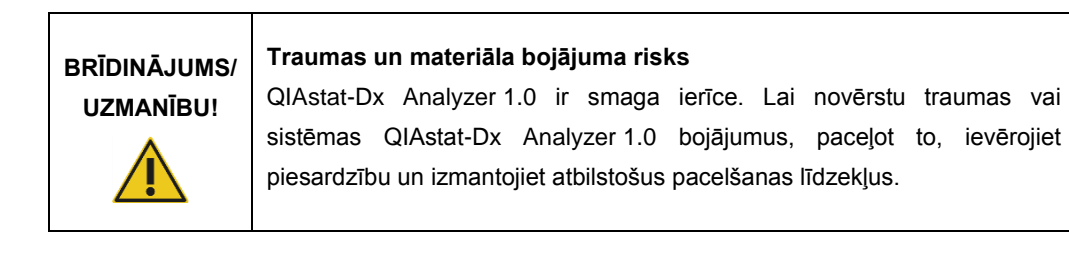

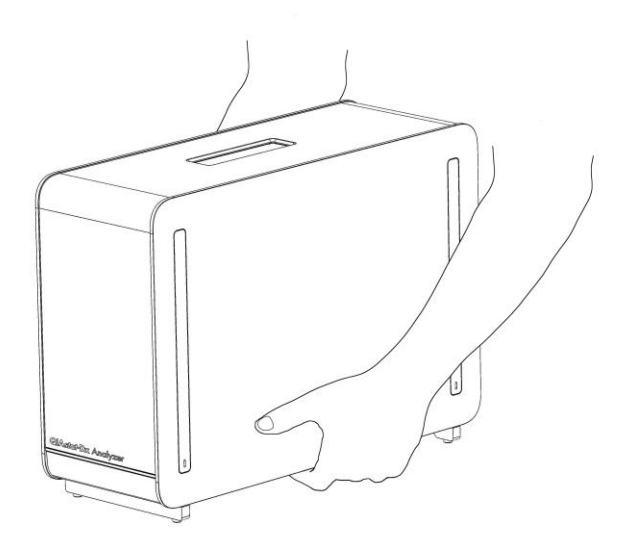

#### **14. attēls. Pareiza rīkošanās ar analizēšanas moduli.**

3. Izmantojot sistēmas QIAstat-Dx Analyzer 1.0 komplektācijā iekļauto aizsargpārsega noņemšanas instrumentu, noņemiet aizsargpārsegus analizēšanas moduļa malās (15. attēls).

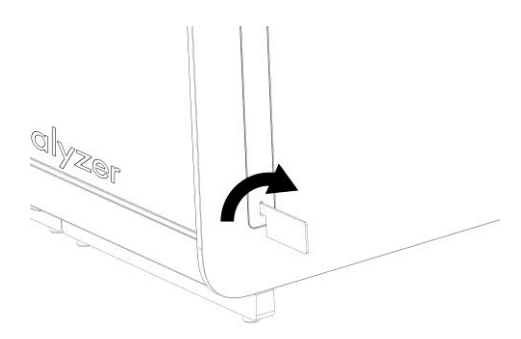

#### **15. attēls. Aizsargpārsegu noņemšana.**

4. Savietojiet papildu analizēšanas moduli ar esošo analizēšanas moduli. Pievelciet skrūves, izmantojot sistēmas QIAstat-Dx Analyzer 1.0 komplektācijā iekļauto analizēšanas/operatīvā moduļa montāžas instrumentu (16. attēls nākamajā lpp.).

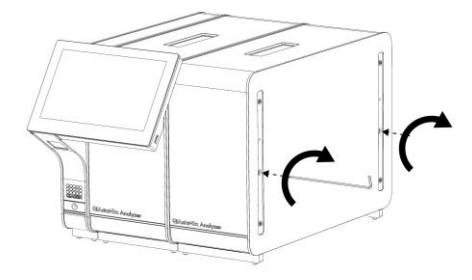

#### **16. attēls. Papildu analizēšanas moduļa savietošana un piestiprināšana.**

5. Piestipriniet atkal aizsargpārsegus papildu analizēšanas moduļa malās (17. attēls).

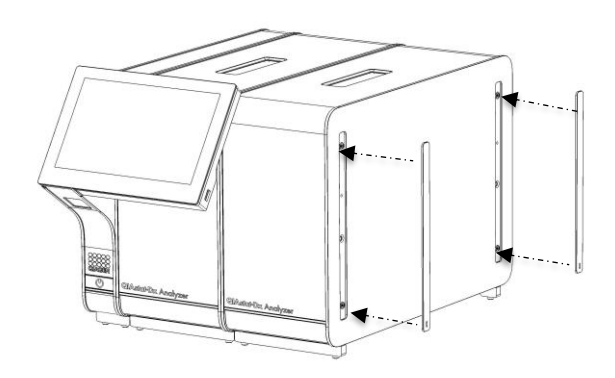

**17. attēls. Papildu analizēšanas moduļa aizsargpārsegu piestiprināšana.**

6. Pievienojiet analizēšanas/analizēšanas moduļa pārvienojumu sistēmas QIAstat-Dx Analyzer 1.0 aizmugurē, lai saistītu divus analizēšanas moduļus (18. attēls nākamajā lpp.).

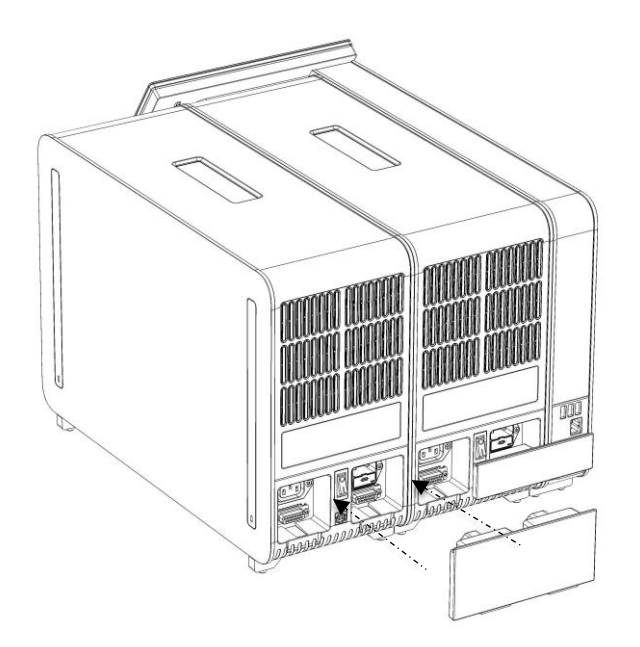

**18. attēls. Analizēšanas/analizēšanas moduļa pārvienojuma pievienošana.**

7. Pievienojiet tiltslēgu analizēšanas moduļa aizmugurē (19. attēls).

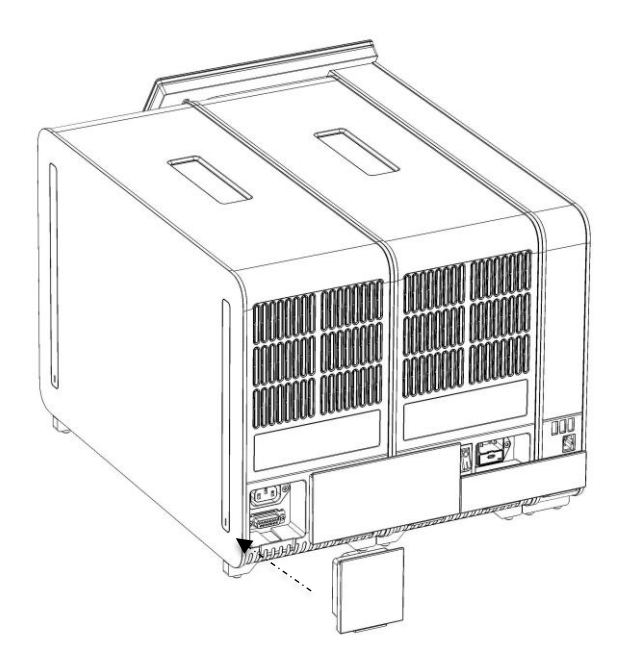

**19. attēls. Tiltslēga pievienošana.**

8. Pievienojiet sistēmas QIAstat-Dx Analyzer 1.0 komplektācijā iekļauto strāvas vadu oriģinālā analizēšanas moduļa aizmugurē (20. attēls).

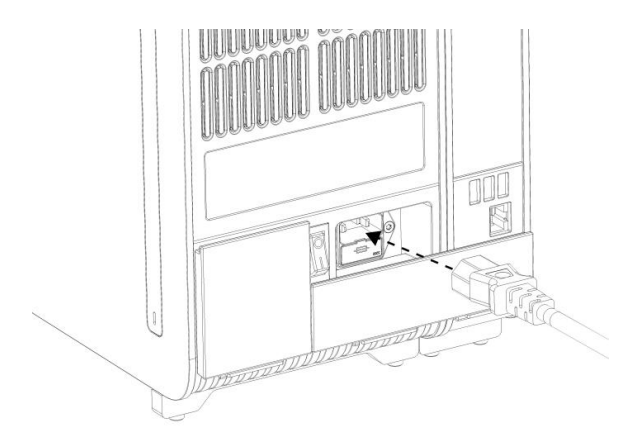

**20. attēls. Strāvas vada pievienošana.**

- 9. Pievienojiet strāvas vadu barošanas rozetei.
- 10. Ieslēdziet (ON) ierīci, nospiežot jaudas slēdzi analizēšanas moduļa aizmugurē pozīcijā "I" (21. attēls). Pārbaudiet, vai analizēšanas un operatīvā moduļa statusa indikators ir izgaismots zilā krāsā.

**Piezīme.** Ja statusa indikators ir izgaismots sarkanā krāsā, ir radušies analizēšanas moduļa darbības traucējumi. Lai saņemtu palīdzību, sazinieties ar QIAGEN ar tehniskās atbalsta dienestu, izmantojot [9.](#page-87-0) sadaļā sniegto kontaktinformāciju.

**Piezīme.** Ierīci nedrīkst novietot tā, ka ir grūti lietot jaudas slēdzi.

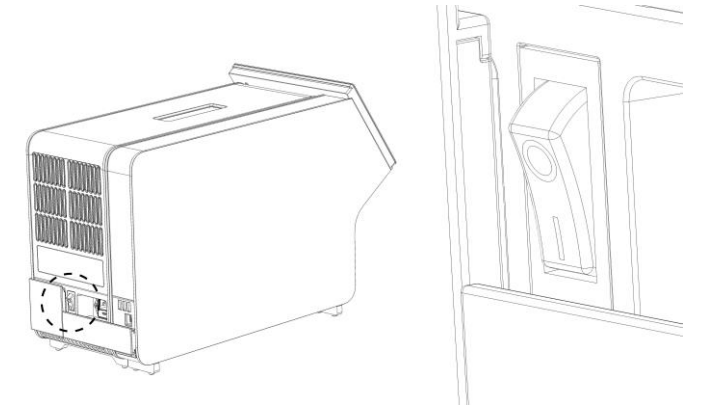

**21. attēls. Jaudas slēdža atrašanās vietas noskaidrošana un iestatīšana pozīcijā "I".**

- 11. Tagad sistēma QIAstat-Dx Analyzer 1.0 ir sagatavota, un to var konfigurētu tās paredzētajai lietošanai. Lai iegūtu informāciju par sistēmas parametriem, datuma un laika iestatīšanu un tīkla savienojuma konfigurēšanu, skatiet [6.7.](#page-61-0) sadaļu.
- <span id="page-31-0"></span>4.5 Sistēmas QIAstat-Dx Analyzer 1.0 iepakošana atpakaļ un transportēšana

Iepakojot sistēmu QIAstat-Dx Analyzer 1.0 transportēšanai, ir jāizmanto oriģinālais iepakojuma materiāls. Ja oriģinālie iepakojuma materiāli nav pieejami, sazinieties QIAGEN tehniskā atbalsta dienestu. Pirms iepakošanas pārbaudiet, vai ierīce ir atbilstoši sagatavota (skatiet [8.2.](#page-82-2) sadaļu) un vai tā nerada bioloģiskus un ķīmiskus draudus.

Lai iepakotu ierīci, rīkojieties šādi:

- 1. Pārbaudiet, vai ierīce ir izslēgta (OFF) (nospiediet jaudas slēdzi pozīcijā "O").
- 2. Atvienojiet strāvas vadu no barošanas rozetes.
- 3. Atvienojiet strāvas vadu analizēšanas moduļa aizmugurē.
- 4. Atvienojiet tiltslēgu analizēšanas moduļa aizmugurē.
- 5. Atvienojiet analizēšanas un operatīvā moduļa pārvienojumu sistēmas QIAstat-Dx Analyzer 1.0 aizmugurē, kas saista operatīvo un analizēšanas moduli.
- 6. Izmantojot aizsargpārsega noņemšanas instrumentu, noņemiet aizsargpārsegus analizēšanas moduļa malās.
- 7. Izmantojot komplektācijā iekļauto analizēšanas un operatīvā moduļa montāžas instrumentu, atskrūvējiet divas skrūves, ar kurām operatīvais modulis ir piestiprināts pie analizēšanas moduļa. Iepakojiet operatīvo moduli tā kastē.
- 8. Novietojiet atpakaļ aizsargpārsegus analizēšanas moduļa malās. Iepakojiet analizēšanas moduli tā kastē, izmantojot putuplasta materiālu.

## <span id="page-32-0"></span>5 Testa izpilde un rezultātu skatīšana

**Piezīme.** Attēli šajā lietotāja rokasgrāmatā ir sniegti tikai piemēra nolūkā, un tie katrā analīzē var atšķirties.

<span id="page-32-1"></span>5.1 Sistēmas QIAstat-Dx Analyzer 1.0 palaišana

1. Lai ierīci palaistu, nospiediet pogu ON/OFF (Ieslēgt/izslēgt) sistēmas QIAstat-Dx Analyzer 1.0 priekšpusē (22. attēls).

**Piezīme.** Strāvas slēdzis analizēšanas moduļa aizmugurē ir jāiestata pozīcijā "I". Ja slēdzis ir pozīcijā "I" (t. i., ieslēgtā (ON) stāvoklī), operatīvā un analizēšanas moduļa indikatori ieslēdzas zilā krāsā.

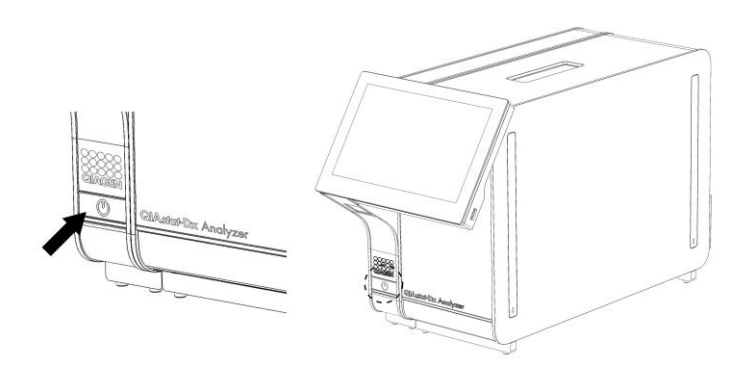

**22. attēls. Pogas ON/OFF (Ieslēgt/izslēgt) nospiešana, lai palaistu ierīci.**

2. Nogaidiet, līdz tiek parādīts **galvenais** ekrāns, analizēšanas un operatīvā moduļa statusa indikatori izgaismojas zaļā krāsā un pārstāj mirgot.

**Piezīme.** Ja ir aktivizēts iestatījums **User Access Control** (Lietotāja piekļuves kontrole), tiek parādīts ekrāns **Login** (Pieteikties). Lai iegūtu sīkāku informāciju, skatie[t 6.5.](#page-53-1) sadaļu.

#### <span id="page-32-2"></span>5.2 QIAstat-Dx analīzes kasetnes sagatavošana

Izņemiet QIAstat-Dx analīzes kasetni no tās iepakojuma. Lai iegūtu detalizētu informāciju par parauga pievienošanu QIAstat-Dx analīzes kasetnē un informāciju, kas attiecas uz veicamo analīzi, skatiet konkrētās analīzes (piemēram, QIAstat-Dx Respiratory Panel) lietošanas instrukcijas. Kad paraugs QIAstat-Dx analīzes kasetnē ir pievienots, vienmēr pārbaudiet, vai abi paraugu vāki ir stingri aizvērti.

#### <span id="page-33-0"></span>5.3 Testa izpildes procedūra

Pieskaroties izpakošana QIAstat-Dx Analyzer 1.0 skārienekrānam, visiem operatoriem jāizmanto atbilstoši individuālie aizsardzības līdzekļi, piemēram, cimdi.

- 1. Nospiediet pogu **Run Test** (Izpildīt testu) **galvenā** ekrāna labās puses augšējā stūrī.
- 2. Kad tiek parādīta uzvedne, noskenējiet parauga ID svītrkodu, izmantojot svītrkodu lasītāju, kas ir iebūvēts operatīvajā modulī (23. attēls).

**Piezīme.** Atkarībā no sistēmas QIAstat-Dx Analyzer 1.0 konfigurācijas pastāv iespēja ievadīt parauga ID, izmantojot skārienekrāna virtuālo tastatūru. Lai iegūtu sīkāku informāciju, skatiet [6.7.2.](#page-64-0) sadaļu.

**Piezīme.** Atkarībā no izvēlētās sistēmas konfigurācijas šajā brīdī var būt nepieciešams arī ievadīt pacienta ID. Lai iegūtu sīkāku informāciju, skatie[t 6.7.2.](#page-64-0) sadaļu.

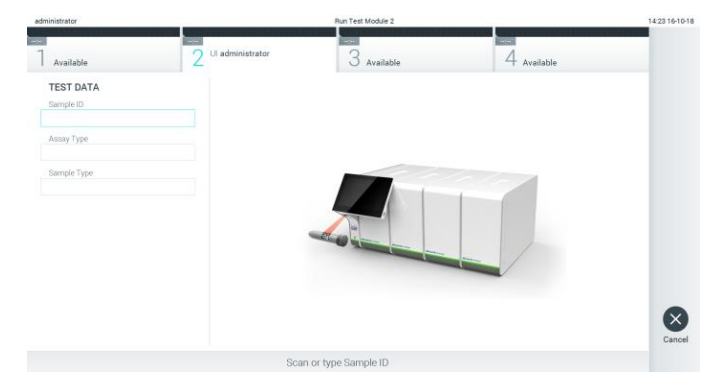

**23. attēls. Parauga ID svītrkoda skenēšana.**

3. Kad tiek parādīta uzvedne, noskenējiet izmantojamās QIAstat-Dx analīzes kasetnes svītrkodu. Ņemot vērā QIAstat-Dx analīzes kasetnes svītrkodu, sistēma QIAstat-Dx Analyzer 1.0 automātiski atpazīst izpildāmo analīzi (24. attēls nākamā lpp.).

**Piezīme.** Sistēmā QIAstat-Dx Analyzer 1.0 neatbalsta QIAstat-Dx analīzes kasetnes, kuru derīguma termiņš ir beidzies, iepriekš izmantotas kasetnes vai kasetnes analīzēm, kuras nav instalētas ierīcē. Šādos gadījumos tiek parādīts kļūdas ziņojums. Lai iegūtu sīkāku informāciju, skatiet [9.2.](#page-89-0) sadaļu.

**Piezīme.** Lai iegūtu informāciju par analīžu importēšanu un pievienošanu sistēmā QIAstat-Dx Analyzer 1.0, skatiet [6.6.2.](#page-59-0) sadaļu.

| administrator                 |                                      | Run Test Module 2          |             | 14:25 16-10-18         |
|-------------------------------|--------------------------------------|----------------------------|-------------|------------------------|
| Available                     | <b>Post</b><br>Ul administrator<br>c | ÷<br>$3$ Available         | 4 Available |                        |
| <b>TEST DATA</b><br>Sample ID |                                      |                            |             |                        |
| testData                      | Ù.                                   |                            |             |                        |
| Assay Type                    |                                      |                            |             |                        |
| Sample Type                   |                                      | <b>STATE OF THE OWNER.</b> |             |                        |
|                               |                                      |                            |             | $\mathbf{x}$<br>Cancel |
|                               |                                      | Scan Cartridge Barcode     |             |                        |

**24. attēls. QIAstat-Dx analīzes kasetnes svītrkoda skenēšana.**

4. Ja nepieciešams, atlasiet sarakstā attiecīgo parauga veidu (25. attēls).

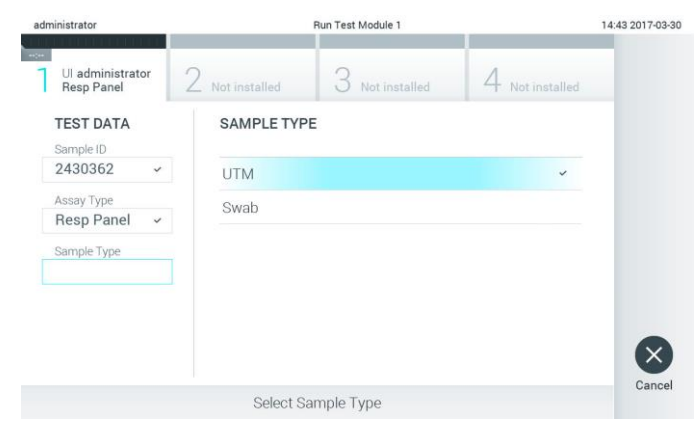

**25. attēls. Parauga veida atlasīšana.**

5. Tiek parādīts ekrāns **Confirm** (Apstiprināt). Pārskatiet ievadītos datus un veiciet nepieciešamās izmaiņas, nospiežot skārienekrānā attiecīgos ekrāna laukus un rediģējot informāciju (26. attēls).

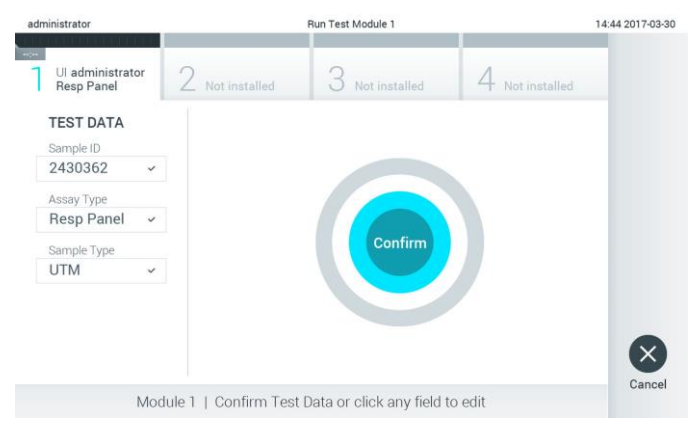

**26. attēls. Ekrāns Confirm (Apstiprināt).**

- 6. Ja visi parādītie dati ir pareizi, nospiediet **Confirm** (Apstiprināt) . Ja nepieciešams, nospiediet uz atbilstošā lauka, lai rediģētu tā saturu, vai nospiediet **Cancel** (Atcelt), lai testu atceltu.
- 7. Pārbaudiet, vai QIAstat-Dx analīzes kasetnes uztriepes atveres un galvenās atveres abi vāki ir stingri aizvērti. Kad sistēmas QIAstat-Dx Analyzer 1.0 augšpusē automātiski tiek atvērta kasetnes ievietošanas atvere, ievietojiet QIAstat-Dx analīzes kasetni, vēršot svītrkodu uz kreiso pusi un reakcijas kameras uz leju (27. attēls).

**Piezīme.** Ja operatīvajam modulim ir pievienoti vairāki analizēšanas moduļi, sistēma QIAstat-Dx Analyzer 1.0 automātiski atlasa analizēšanas moduli, kurā ir paredzēts izpildīt testu.

**Piezīme.** QIAstat-Dx analīzes kasetni nav nepieciešams iespiest sistēmā QIAstat-Dx Analyzer 1.0. Ievietojiet to pareizi kasetnes ievietošanas atverē, un sistēma QIAstat-Dx Analyzer 1.0 automātiski pārvieto kasetni analizēšanas modulī.

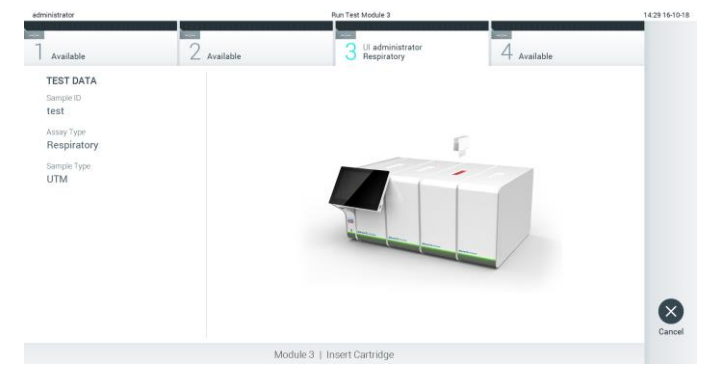

**27. attēls. QIAstat-Dx analīzes kasetnes ievietošana sistēmā QIAstat-Dx Analyzer 1.0.**

8. Atpazīstot QIAstat-Dx analīzes kasetni, sistēma QIAstat-Dx Analyzer 1.0 automātiski aizver kasetnes ievietošanas atveres vāku un sāk testa izpildi. Lai sāktu testa izpildi, operatoram nav jāveic neviena papildu darbība.

**Piezīme.** Sistēma QIAstat-Dx Analyzer 1.0 atbalsta tikai to QIAstat-Dx analīzes kasetni, kas ir izmantota un skenēta testa iestatīšanas laikā. Ja tiek ievietota cita, nevis skenētā kasetne, tiek ģenerēta kļūda, un kasetne tiek automātiski izstumta.

**Piezīme.** Līdz šim brīdim testa izpildi var atcelt, nospiežot pogu **Cancel** (Atcelt) skārienekrāna labās puses apakšējā stūrī.

**Piezīme.** Atkarībā no sistēmas konfigurācijas iespējams, ka operatoram ir vēlreiz jāieraksta lietotāja parole, lai sāktu testa izpildi.

**Piezīme.** Kasetnes ievietošanas atveres vāks automātiski aizveras pēc 30 sekundēm, ja atverē nav ievietota QIAstat-Dx analīzes kasetne. Šādā gadījumā atkārtojiet procedūru, sākot ar 5. darbību.
9. Kamēr notiek testa izpilde, skārienekrānā ir redzams atlikušais izpildes laiks (28. attēls).

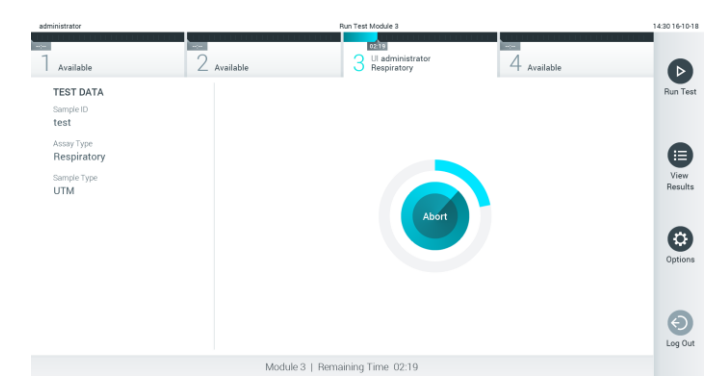

**28. attēls. Testa izpildes un atlikušā izpildes laika rādījums.**

10. Kad testa izpilde ir pabeigta, tiek parādīts ekrāns **Eject** (Izstumt) (29. attēls). Lai izņemtu QIAstat-Dx analīzes kasetni un utilizētu to kā bioloģiski bīstamus atkritumus saskaņā ar visiem valsts, pagasta un vietējiem veselības un drošības noteikumiem un tiesību aktu prasībām, skārienekrānā nospiediet **Eject** (Izstumt) .

**Piezīme.** Kad tiek atvērta QIAstat-Dx analīzes kasetnes ievietošanas atvere un kasetne tiek izstumta, kasetne ir jāizņem. Ja kasetne netiek izņemta 30 sekunžu laikā, tā automātiski tiek ievirzīta atpakaļ sistēmā QIAstat-Dx Analyzer 1.0 un kasetnes ievietošanas atveres vāks tiek aizvērts. Šādā gadījumā nospiediet **Eject** (Izstumt), lai vēlreiz atvērtu kasetnes ievietošanas atveres vāku, un izņemiet kasetni.

**Piezīme.** Izlietotās QIAstat-Dx analīzes kasetnes ir jāutilizē. Nav iespējams atkārtoti lietot kasetnes testiem, kuriem uzsākta izpilde, bet pēc tam to atcēlis operators, vai kurai konstatēta kļūda.

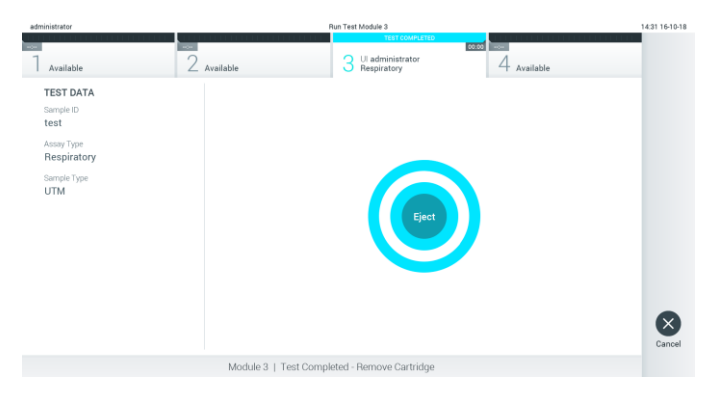

**29. attēls. Ekrāna Eject (Izstumt) attēls.**

11. Kad QIAstat-Dx analīzes kasetne ir izstumta, tiek parādīts rezultātu ekrāns **Summary** (Apkopojums) (30. attēls). Lai iegūtu sīkāku informāciju, skatiet [5.4.](#page-38-0) sadaļu.

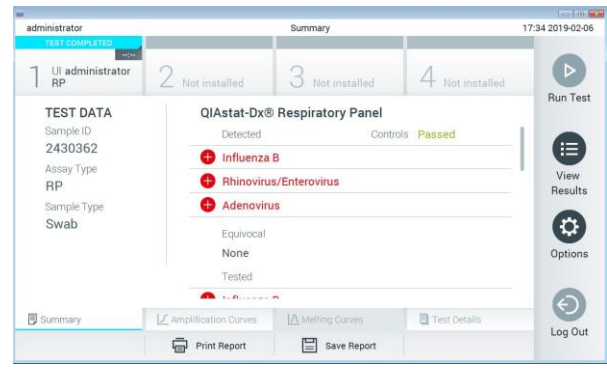

**30. attēls. Rezultātu ekrāns Summary (Apkopojums).**

#### 5.3.1 Testa izpildes atcelšana

Ja testa izpilde jau notiek, nospiežot pogu **Abort** (Pārtraukt), testa izpilde tiek pārtraukta (31. attēls).

**Piezīme.** Izlietotās QIAstat-Dx analīzes kasetnes ir jāutilizē. Nav iespējams atkārtoti lietot kasetnes testiem, kuriem uzsākta izpilde, bet pēc tam to atcēlis operators, vai kurai konstatēta kļūda.

| administrator                                     |                                                                                                    | Run Test Module 4                                                                                                    |                                                     | 14:34 16-10-1       |
|---------------------------------------------------|----------------------------------------------------------------------------------------------------|----------------------------------------------------------------------------------------------------|-----------------------------------------------------|---------------------|
| Available                                         | <b>The Contract of the Contract of the Contract of the Contract of The Contract of The Contract of The Contract of The Contract of The Contract of The Contract of The Contract of The Contract of The Contract of The Contract </b><br>C<br>$\angle$ Available | <b>The Contract of the Contract of the Contract of the Contract of the Contract of The Contract of The Contract of The Contract of The Contract of The Contract of The Contract of The Contract of The Contract of The Contract </b><br>3<br>Available | <b>Taxa</b><br>Ul administrator<br>4<br>Respiratory | $\triangleright$    |
| <b>TEST DATA</b><br>Sample ID<br><b>Test Data</b> |                                                                                                    |                                                                                                    |                                                     | Run Tes             |
| Assay Type<br>Respiratory                         |                                                                                                    |                                                                                                    |                                                     | ⊟                   |
| Sample Type<br><b>UTM</b>                         |                                                                                                    | Abort                                                                                                    |                                                     | View<br>Results     |
|                                                   |                                                                                                    |                                                                                                    |                                                     | Đ)<br>Options       |
|                                                   |                                                                                                    |                                                                                                    |                                                     | $\Theta$<br>Log Out |
|                                                   |                                                                                                    | Module 4   Remaining Time ---                                                                                                    |                                                     |                     |

**31. attēls. Testa izpildes atcelšana.**

Ja testa izpilde tiek pārtraukta, QIAstat-Dx analīzes kasetni vairs nevar apstrādāt un izmantot atkārtoti. Nospiežot pogu **Abort** (Pārtraukt), tiek parādīts dialoglodziņš ar norādi operatoram apstiprināt, ka tests ir jāatceļ (32. attēls nākamajā lpp.).

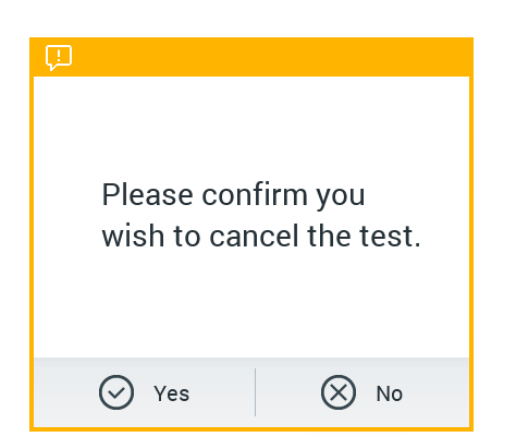

**32. attēls. Testa izpildes atcelšanas apstiprinājuma dialoglodziņš.**

## <span id="page-38-0"></span>5.4 Rezultātu skatīšana

Sistēma QIAstat-Dx Analyzer 1.0 automātiski interpretē un saglabā testa rezultātus. Kad QIAstat-Dx analīzes kasetne ir izstumta, automātiski tiek parādīts rezultātu ekrāns **Summary** (Apkopojums) (33. attēls).

**Piezīme.** Lai iegūtu informāciju par to, kā izmantot iespējamos rezultātus, un norādes par to, kā interpretēt analīzes rezultātus, skatiet konkrētās analīzes lietošanas instrukcijas.

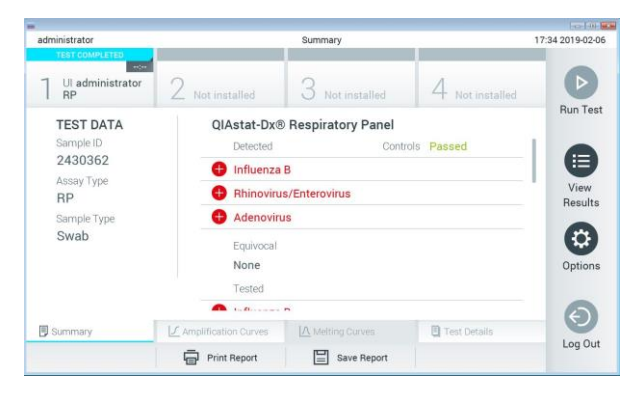

**33. attēls. Rezultātu ekrāns Summary (Apkopojums), kura kreisās puses panelī ir redzama sadaļa Test Data (Testa dati) un galvenajā panelī — sadaļa Summary (Apkopojums), piemērs.**

Ekrāna galvenajā daļā ir redzami trīs tālāk norādītie saraksti, un rezultāti tajos tiek parādīti, izmantojot krāsu kodus un simbolus.

⚫ Pirmajā sarakstā ir iekļauti visi paraugā atklātie un identificētie patogēni, kuru priekšā ir simbols  $\bigoplus$ , un tie ir marķēti sarkanā krāsā.

- Otrajā sarakstā ir iekļauti visi apšaubāmie patogēni, kuru priekšā ir simbols . un tie ir marķēti dzeltenā krāsā.
- ⚫ Trešajā sarakstā ir iekļauti visi paraugā testētie patogēni. Paraugā noteikto un identificēto patogēnu priekšā ir simbols  $\bigoplus$ , un tie ir marķēti sarkanā krāsā. To patogēnu priekšā, kas tika testēti, bet netika konstatēti, ir simbols , un tie ir marķēti zaļā krāsā. Apšaubāmo patogēnu priekšā ir jautājuma zīme , un tie ir marķēti dzeltenā krāsā.

**Piezīme.** Paraugā noteiktie un identificētie patogēni tiek parādīti visos sarakstos.

Ja testu neizdevās sekmīgi pabeigt, tiek parādīts ziņojums "Failed" (Neizdevās), kuram seko konkrētais kļūdas kods.

Ekrāna kreisajā pusē tiek parādīti tālāk norādītie testa dati.

- Sample ID (Parauga ID)
- Patient ID (Pacienta ID) (ja ir pieejams)
- Assay Type (Analīzes tips)
- Sample Type (Parauga tips)

Sīkāki dati par analīzi ir pieejami atkarībā no operatora piekļuves tiesībām, izmantojot cilnes ekrāna apakšējā daļā (piemēram, amplifikācijas diagrammas, kušanas līknes un testa dati).

Lai analīzes datus eksportētu, nospiediet pogu **Save Report** (Saglabāt pārskatu) ekrāna apakšējā joslā.

Lai nosūtītu pārskatu uz printeri, nospiediet pogu **Print Report** (Drukāt pārskatu) ekrāna apakšējā joslā.

#### 5.4.1 Amplifikācijas līkņu skatīšana

Lai skatītu testa amplifikācijas līknes, nospiediet cilni **Amplification Curves** (Amplifikācijas līknes)  $\angle$  (34. attēls nākamajā lpp.).

**Piezīme.** Visām analīzēm funkcija var nebūt pieejama.

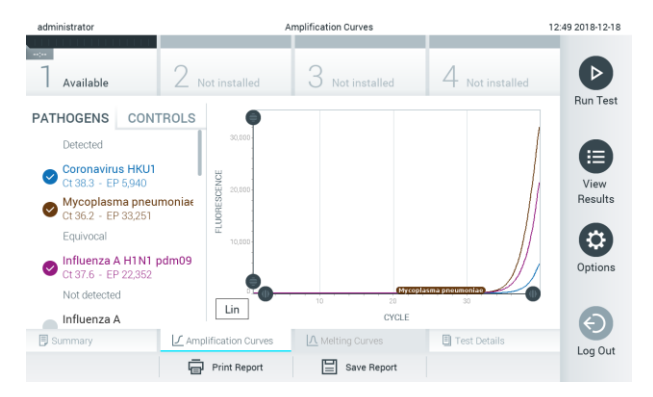

**34. attēls. Ekrāns Amplification Curves (Amplifikācijas līknes) (cilne PATHOGENS (Patogēni)).**

Sīkāka informācija par testētajiem patogēniem un kontroles materiāliem tiek parādīta kreisajā pusē bet amplifikācijas līknes — centrā.

**Piezīme.** Ja sistēmā QIAstat-Dx Analyzer 1.0 ir iespējota opcija **User Access Control** (Lietotāja piekļuves kontrole) (skatiet [6.5.](#page-53-0) sadaļu), ekrāns **Amplification Curves** (Amplifikācijas līknes) ir pieejams tikai operatoriem ar piekļuves tiesībām.

Lai parādītu testētajiem patogēniem atbilstošās diagrammas, nospiediet cilni **PATHOGENS** (Patogēni) kreisajā pusē. Lai atlasītu patogēnus, kuri ir jāparāda amplifikācijas diagrammā, nospiediet patogēna nosaukumu. Atlasīt var vienu, vairākus vai nevienu patogēnu. Katram patogēnam izvēlētajā sarakstā tiek piešķirta krāsa, kas atbilst ar patogēnu saistītajai amplifikācijas līknei. Neatlasītie patogēni tiek parādīti pelēkā krāsā.

Zem katra patogēna nosaukuma tiek parādītas attiecīgās  $C_T$  un fluorescences mērkkritērija vērtības.

Lai skatītu kontroles materiālus un atlasītu kontroles materiālus, kuri ir jāparāda amplifikācijas diagrammā, nospiediet cilni **CONTROLS** (Kontroles materiāli) kreisajā pusē. Nospiediet apli blakus kontroles materiāla nosaukumam, lai to atlasītu vai atceltu tā atlasi (35. attēls).

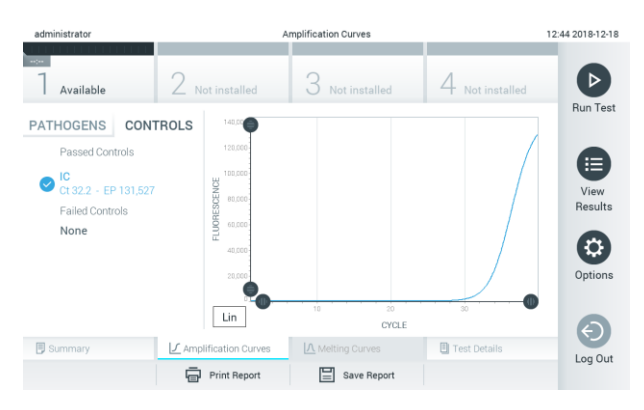

**35. attēls. Ekrāns Amplification Curves (Amplifikācijas līknes) (cilne CONTROLS (Kontroles materiāli)).**

Amplifikācijas diagrammā ir parādīta atlasīto patogēnu vai kontroles materiālu datu līkne. Lai pārslēgtos starp logaritmisko un lineāro skalu uz Y ass, nospiediet pogu **Lin** vai **Log** diagrammas kreisās puses apakšējā stūrī.

X un Y ass diapazonu var pielāgot, izmantojot **zilos satvērējus** uz abām asīm. Nospiediet un turiet nospiestu zilo satvērēju un pēc tam pārvietojiet to vēlamajā vietā uz ass. Lai atgrieztu noklusējuma vērtības, pārvietojiet zilo satvērēju uz ass sākumpunktu.

5.4.2 Kušanas līkņu skatīšana

Lai skatītu testa kušanas līknes, nospiediet cilni **Melting Curves** (Kušanas līknes).

Sīkāka informācija par testētajiem patogēniem un kontroles materiāliem tiek parādīta kreisajā pusē, bet kušanas līknes — centrā.

**Piezīme.** Cilne **Melting Curves** (Kušanas līknes) ir pieejama tikai analīzēm, kurās tiek analizēti kušanas dati.

**Piezīme.** Ja sistēmā QIAstat-Dx Analyzer 1.0 ir iespējota opcija **User Access Control** (Lietotāja piekļuves kontrole) (skatiet [6.5.](#page-53-0) sadaļu), ekrāns **Melting Curves** (Kušanas līknes) ir pieejams tikai operatoriem ar piekļuves tiesībām.

Lai parādītu testētos patogēnus, nospiediet cilni **PATHOGENS** (Patogēni) kreisajā pusē. Lai atlasītu, kura patogēna kušanas līkne ir jāparāda, nospiediet apli blakus patogēna nosaukumam. Atlasīt var vienu, vairākus vai nevienu patogēnu. Katram patogēnam izvēlētajā sarakstā tiek piešķirta krāsa, kas atbilst ar patogēnu saistītajai kušanas līknei. Neatlasītie patogēni tiek parādīti pelēkā krāsā. Kušanas temperatūra tiek parādīta zem katra patogēna nosaukuma.

Lai skatītu kontroles materiālus un atlasītu kontroles materiālus, kuri ir jāparāda kušanas diagrammā, nospiediet cilni **CONTROLS** (Kontroles materiāli) kreisajā pusē. Nospiediet apli blakus kontroles materiāla nosaukumam, lai to atlasītu vai atceltu tā atlasi.

Kontroles materiāli ar sekmīgu analīzes rezultātu tiek parādīti zaļā krāsā ar pievienotu apzīmējumu "Passed Controls" (Kontroles materiāli ar sekmīgu analīzi), bet tie, kuru rezultāts ir negatīvs, tiek parādīti sarkanā krāsā ar pievienotu apzīmējumu "Failed Controls" (Kontroles materiāli ar nesekmīgu rezultātu).

X un Y ass diapazonu var pielāgot, izmantojot **zilos satvērējus** uz abām asīm . Nospiediet un turiet nospiestu zilo satvērēju un pēc tam pārvietojiet to vēlamajā vietā uz ass. Lai atgrieztu noklusējuma vērtības, pārvietojiet zilo satvērēju uz ass sākumpunktu.

#### 5.4.3 Detalizētas informācijas par testu skatīšana

Lai pārskatītu detalizētus rezultātu datus, nospiediet **Test Details** (Detalizēta informācija par testu) . Lai skatītu visu pārskatu, ritiniet uz leju.

Ekrāna centrā tiek parādīta tālāk norādītā detalizēta informācija par testu (36. attēls).

- ⚫ User ID (Lietotāja ID)
- Cartridge SN (Kasetnes sērijas numurs)
- Cartridge Expiration Date (Kasetnes derīguma termiņš)
- Module SN (Modula sērijas numurs)
- Test Status (Testa statuss) (Completed (Pabeigts), Failed (Neizdevās) vai Canceled by operator (Atcēla operators))
- ⚫ Error code (Kļūdas kods) (ja pieejams)
- Test Start Date and Time (Testa sākšanas datums un laiks)
- Test Execution Time (Testa izpildes laiks)
- Assay Name (Analīzes nosaukums)
- Test ID (Testa ID)
- Test Result (Testa rezultāts) (katram analītam, testa kopējais rezultāts: Positive [pos] (Pozitīvs), Positive with Warning [pos\*] (Pozitīvs ar brīdinājumu), Negative [neg] (Negatīvs), Invalid [inv] (Nederīgs), Failed [fail] (Neizdevās) vai Successful [suc] (Sekmīgs). Lai iegūtu detalizētu informāciju par iespējamajiem rezultātiem un to interpretāciju, skatiet konkrētās analīzes lietošanas instrukcijas.)
- Analīzē testēto analītu saraksts (grupēti pēc iedalījuma Detected Pathogen (Noteiktais patogēns), Equivocal (Neviennozīmīgs rezultāts), Not Detected Pathogens (Nenoteikti patogēni), Invalid (Nederīgs), Not Applicable (Nav pieejams), Out of Range (Ārpus diapazona), Passed Controls (Kontroles materiāli ar sekmīgu rezultātu) Failed Controls (Kontroles materiāli ar nesekmīgu rezultātu)) ar  $C<sub>T</sub>$  un fluorescences mērķkritērija vērtību (ja analīzei ir pieejama)
- $\bullet$  Kontroles materiālu saraksts ar C<sub>T</sub> un fluorescences mērķkritērija vērtību (ja analīzei ir pieejama)

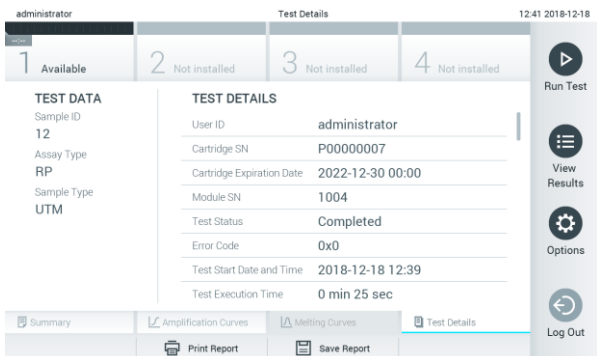

**36. attēls. Ekrāna piemērs, kurā kreisajā panelī ir redzama cilne Test Data (Testa dati) un galvenajā panelī — cilne Test Details (Detalizēta informācija par testu), piemērs.**

#### 5.4.4 Iepriekšējo testu rezultātu pārlūkošana

Lai skatītu iepriekšējo testu rezultātus, kas tiek glabāti rezultātu repozitorijā, nospiediet **View Results** (Skatīt rezultātus) galvenās izvēlnes joslā (37. attēls).

| administrator       |                                                                                                    | <b>Test Results</b>                        |                                | 14:39 16-10-18                   |
|---------------------|----------------------------------------------------------------------------------------------------|--------------------------------------------|--------------------------------|----------------------------------|
| Available           | <b>The Contract of the Contract of the Contract of the Contract of the Contract of the Contract of The Contract of The Contract of The Contract of The Contract of The Contract of The Contract of The Contract of The Contract </b><br>$\angle$ Available | $\overline{\phantom{a}}$<br>3<br>Available | -<br>4<br>Available            | $\triangleright$                 |
| Sample ID           | Assay                                                                                                    | Operator ID                                | Mod<br>Date/Time               | <b>Run Test</b><br>Result        |
| Test Data           | Respiratory                                                                                                    | administrator                              | 16-10-18 14:35<br>4            | $\bullet$ pos                    |
| $\blacksquare$ test | Respiratory                                                                                                    | administrator                              | 16-10-18 14:31<br>$\mathbf{3}$ | $\bullet$ pos                    |
| testData            | Respiratory                                                                                                    | administrator                              | 16-10-18 14:29<br>$\mathbf{2}$ | Ξ<br>$\bullet$ pos               |
| Test_data           | Respiratory                                                                                                    | administrator                              | 16-10-18 11:04                 | View<br>$\bullet$ pos<br>Results |
| Test data           | Respiratory                                                                                                    | administrator                              | 16-10-18 11:00<br>4            | $\bullet$ pos                    |
| TestData            | Respiratory                                                                                                    | administrator                              | 16-10-18 10:56<br>3            | $\bullet$ pos<br>0<br>Options    |
|                     | K<br>$\prec$                                                                                                    | $\lambda$<br>Page 1 of 5<br>$\rightarrow$  |                                | $\Theta$<br>Log Out              |
| Remove Filter       | Print Report                                                                                                    | $\Omega$ search<br>Save Report             | $T$ , Upload                   |                                  |

**37. attēls. Ekrāna View Results (Skatīt rezultātus) piemērs.**

Katram izpildītajam testam ir pieejami tālāk norādītie dati (38. attēls nākamajā lpp.).

- Sample ID (Parauga ID)
- Assay (Analīze) (testa analīzes nosaukums)
- Operator ID (Operatora ID)
- Mod (Modulis) (analizēšanas modulis, kurā tika izpildīts tests)
- Date/Time (Datums un laiks) (testa pabeigšanas datums un laiks)
- Result (Rezultāts) (testa galarezultāts: Positive [pos] (Pozitīvs), Positive with Warning [pos\*] (Pozitīvs ar brīdinājumu), Negative [neg] (Negatīvs), Invalid [inv] (Nederīgs), Failed [fail] (Neizdevās) vai Successful [suc] (Sekmīgs))

**Piezīme.** Iespējamie galarezultāti ir atkarīgi no analīzes (t. i., daži galarezultāti var neattiekties uz visām analīzēm). Skatiet konkrētās analīzes lietošanas instrukcijas.

**Piezīme.** Ja sistēmā QIAstat-Dx Analyzer 1.0 ir iespējots iestatījums **User Access Control** (Lietotāja piekļuves kontrole) (skatiet [6.5.](#page-53-0) sadaļu ), dati, kuru skatīšanai lietotājam nav piekļuves atļaujas, tiek slēpti, aizstājot ar zvaigznītēm.

Atlasiet vienu vai vairākus testa rezultātus, nospiežot pelēko apli parauga ID kreisajā pusē. Blakus atlasītajiem rezultātiem tiek parādīta **atzīme**. Lai testa rezultātu atlasi atceltu, nospiediet atzīmi. Visu rezultātu sarakstu var atlasīt, nospiežot **atzīmes** apli augšējā rindā (38. attēls nākamajā lpp.).

| $\sim$<br>$\angle$ Available | 3<br>Available                            | Available                                      | $\triangleright$                       |
|------------------------------|-------------------------------------------|------------------------------------------------|----------------------------------------|
| Assay                        | Operator ID                               | Date/Time<br>Mod<br>Result                     | <b>Run Test</b>                        |
| Respiratory                  | administrator                             | $\bullet$ pos<br>16-10-18 11:04<br>1           |                                        |
| Respiratory                  | administrator                             | $\bullet$ pos<br>16-10-18 11:00<br>$\ddot{a}$  |                                        |
| Respiratory                  | administrator                             | $\bullet$ pos<br>3<br>16-10-18 10:56           | e                                      |
| Respiratory                  | administrator                             | $\bullet$ pos<br>16-10-18 10:39<br>$\bar{2}$   | View<br>Results                        |
| Assay01                      | administrator                             | $\bullet$ pos<br>16-10-18 10:34<br>T.          |                                        |
| Assay01                      | administrator                             | $\bullet$ pos<br>16-10-18 10:29<br>$\tilde{z}$ | G<br>Options                           |
| K<br>$\hat{~}$               | $\lambda$<br>Page 1 of 4<br>$\mathcal{P}$ |                                                | ြ<br>Log Out                           |
|                              | Print Report                              | Save Report                                    | $\Omega$ Search<br>$\uparrow$ , Upload |

**38. attēls. Vienuma Test Results (Testa rezultāti) atlase ekrānā View Results (Skatīt rezultātus) piemērs.**

Lai skatītu konkrētā testa rezultātu, nospiediet jebkurā vietā testa rindā.

Lai kārtotu sarakstu augošā vai dilstošā secībā atbilstoši šim parametram, nospiediet ailes virsrakstu (piemēram, **Sample ID** (Parauga ID)). Sarakstu vienlaikus var kārtot tikai pēc vienas ailes.

Ailē **Result** (Rezultāts) tiek parādīts katra testa galarezultāts (1. tabula).

**Piezīme.** Iespējamie galarezultāti ir atkarīgi no analīzes (t. i., daži galarezultāti var neattiekties uz visām analīzēm). Skatiet konkrētās analīzes lietošanas instrukcijas.

#### **1. tabula. Testa rezultātu apraksts**

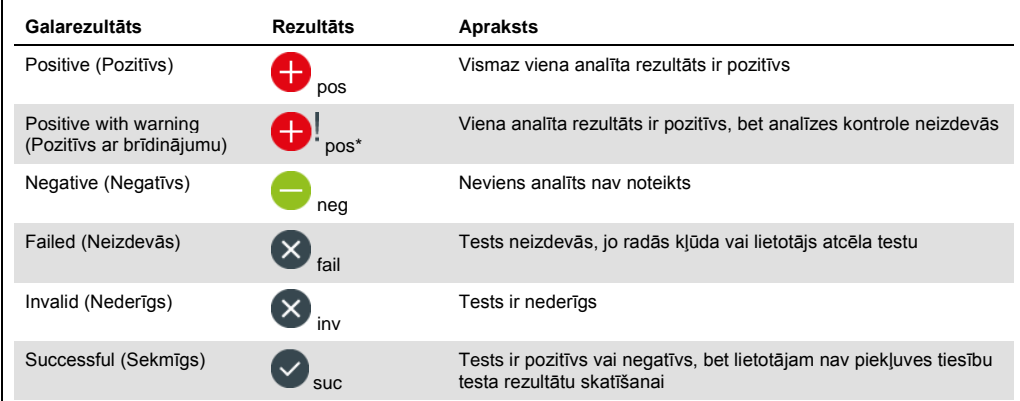

**Piezīme.** Detalizētu rezultātu aprakstu skatiet izpildāmās analīzes lietošanas instrukcijā.

Pārbaudiet, vai sistēmai QIAstat-Dx Analyzer 1.0 ir pievienots printeris un vai ir instalēts pareizais draiveris. Lai izdrukātu atlasītā(-o) rezultāta(-u) pārskatu(s), nospiediet **Print Report** (Drukāt pārskatu).

Lai saglabātu atlasītā(-o) rezultāta(-u) pārskatu(s) PDF formātā ārējā USB atmiņas ierīcē, nospiediet **Save Report** (Saglabāt pārskatu).

Atlasiet pārskata veidu: testu vai testu pārskatu saraksts.

Lai meklētu testa rezultātu pēc parametra Sample ID (Parauga ID), Assay (Analīze) un Operator ID (Operatora ID), nospiediet **Search** (Meklēt). Izmantojot virtuālo tastatūru, ievadiet meklēšanas virkni un nospiediet **Enter** (Ievadīt), lai sāktu meklēšanu. Meklēšanas rezultātos tiek parādīti tikai ieraksti, kas satur meklēšanas tekstu.

Ja rezultātu saraksts ir filtrēts, meklēšana attiecas tikai uz filtrēto sarakstu.

Lai izmantotu filtru atbilstoši šim parametram, nospiediet un turiet nospiestu ailes virsrakstu. Dažiem parametriem, piemēram, Sample ID (Parauga ID), tiek parādīta virtuālā tastatūra, lai varētu ievadīt filtra meklēšanas virkni.

Citiem parametriem, piemēram, Assay (Analīze), tiek atvērts dialoglodziņš ar krātuvē saglabāto analīžu sarakstu. Atlasiet vienu vai vairākas analīzes, lai filtrētu tikai tos testus, kas ir veikti ar atlasītajām analīzēm.

Simbols <sup>T</sup> ailes virsraksta kreisajā pusē norāda, ka ir aktīvs ailes filtrs.

Filtru var noņemt, apakšizvēlnes joslā nospiežot **Remove Filter** (Noņemt filtru).

#### 5.4.5 Rezultātu eksportēšana uz USB disku

Lai eksportētu un saglabātu testa rezultātus PDF formātā USB disks, jebkurā ekrāna **View Results** (Skatīt rezultātus) cilnē atlasiet **Save Report** (Saglabāt pārskatu). USB ports atrodas sistēmas QIAstat-Dx Analyzer 1.0 priekšpusē (39. attēls).

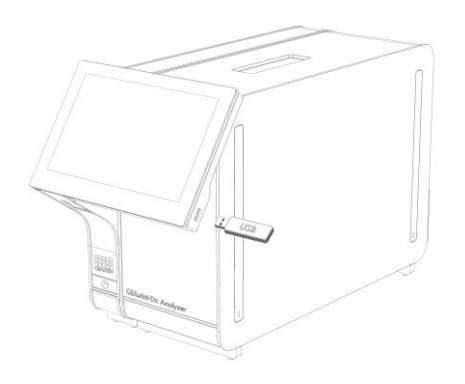

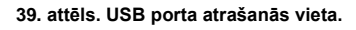

#### 5.4.6 Rezultātu drukāšana

Pārbaudiet, vai sistēmai QIAstat-Dx Analyzer 1.0 ir pievienots printeris un vai ir instalēts pareizais draiveris (lai iegūtu informāciju par draivera instalēšanu, skatiet [11.1.](#page-94-0) pielikumu). Lai nosūtītu testa rezultātu kopiju uz printeri, nospiediet **Print Report** (Drukāt ziņojumu).

# 6 Sistēmas funkcijas un opcijas

Šajā sadaļā ir sniegta informācija par visām sistēmā QIAstat-Dx Analyzer 1.0 pieejamajām funkcijām un opcijām, kas lietotājam ļauj pielāgot ierīces iestatījumus.

## 6.1 Galvenais ekrāns

**Galvenajā** ekrānā var skatīt analizēšanas moduļa statusu un var pārslēgties uz citām lietotāja interfeisa sadaļām (**Login** (Pieteikties), **Run Test** (Izpildīt testu), **View Results** (Skatīt rezultātus), **Options** (Opcijas), **Log Out** (Atteikties)) (40. attēls).

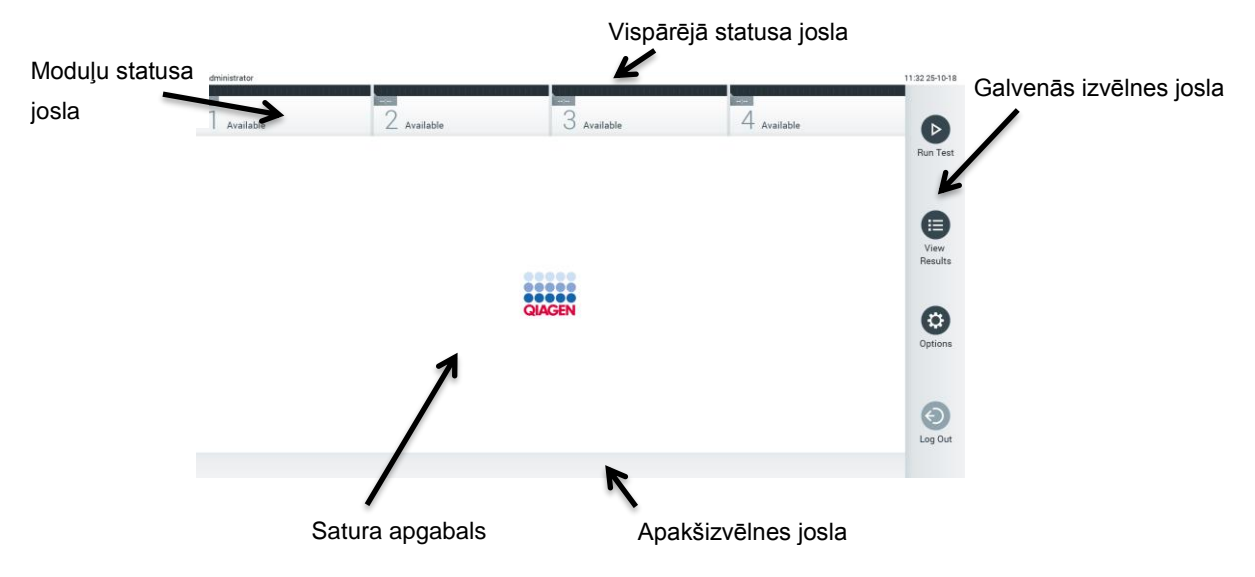

**40. attēls. QIAstat-Dx Analyzer 1.0 skārienekrāna galvenais ekrāns**

**Galvenajā** ekrānā ir ietverti tālāk norādītie elementi.

- ⚫ Vispārējā statusa josla
- Moduļu statusa josla
- ⚫ Galvenās izvēlnes josla
- Satura apgabals
- ⚫ Izvēļņu ciļņu josla (parādīta papildus atkarībā no ekrāna)
- ⚫ Apakšizvēlnes josla un norādījumu josla (parādīta papildus atkarībā no ekrāna)

#### 6.1.1 Vispārējā statusa josla

Vispārējā statusa joslā ir sniegta informācija par sistēmas statusu (41. attēls). Kreisajā pusē tiek parādīts tā lietotāja ID, kas ir pašreiz pieteicies. Vidū tiek parādīts ekrāna nosaukums, bet labajā pusē — sistēmas datums un laiks.

administrator 14:39 2017-03-30

#### **41. attēls. Vispārējā statusa josla.**

#### 6.1.2 Moduļu statusa josla

Moduļu statusa joslā tiek parādīts visu sistēmā pieejamo analizēšanas moduļu (1.–4.) statuss attiecīgajos statusa lodziņos (42. attēls). Ja konkrētajā pozīcijā analizēšanas modulis nav pieejams, lodziņā tiek parādīts ziņojums "Not Installed" (Nav instalēts).

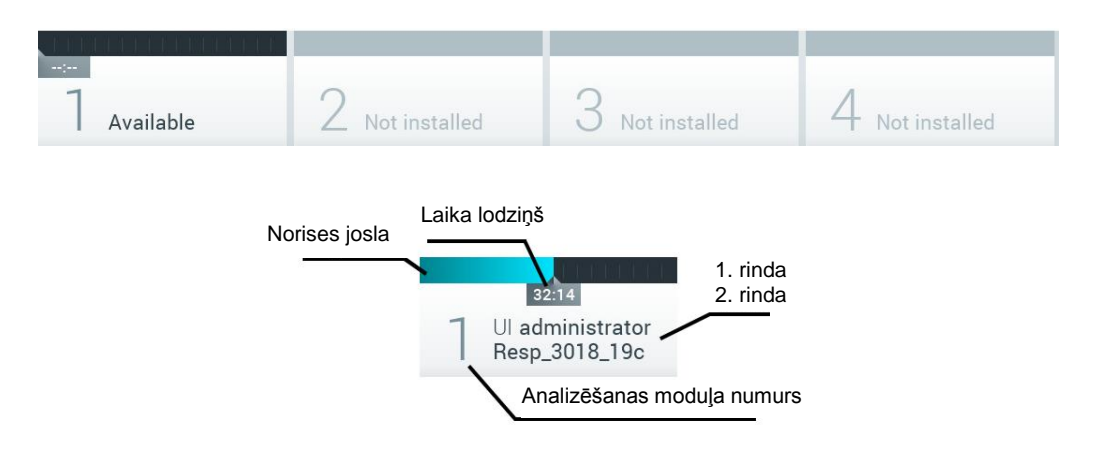

#### **42. attēls. Moduļu statusa josla.**

Lai piekļūtu detalizētākai informācijai, noklikšķiniet uz konkrētajam analizēšanas modulim atbilstošā lodziņa. Nākamajā lpp. 2. tabulā ir redzami moduļu statusa dati, kas var tikt parādīti moduļu statusa joslas statusa lodziņā.

#### **2. tabula. Moduļu statusa dati, kas var tikt parādīti statusa lodziņos**

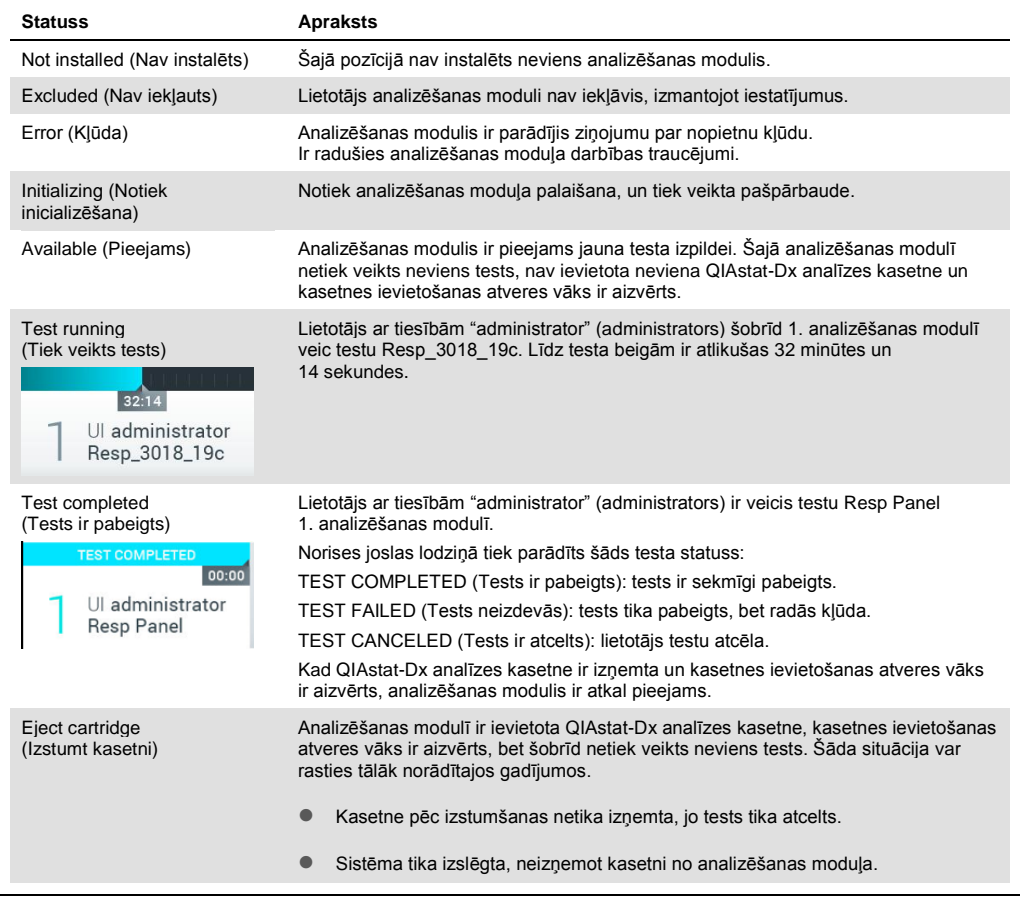

## <span id="page-49-0"></span>6.1.3 Galvenās izvēlnes josla

3. tabulā ir norādītas lietotājam pieejamās opcijas, izmantojot galvenās izvēlnes joslu.

#### **3. tabula. Opcijas galvenās izvēlnes joslā**

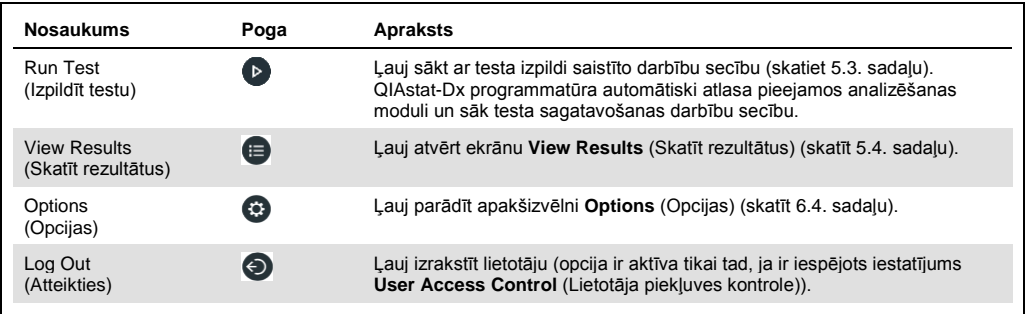

#### 6.1.4 Satura apgabals

Galvenā satura apgabalā parādītā informācija ir atkarīga no lietotāja interfeisa statusa. Aktivizējot dažādus režīmus un atlasot vienumus tālāk norādītajās izvēlnēs, šajā apgabalā tiek parādīti rezultāti, datu apkopojumi, konfigurācijas dati un iestatījumi.

Atkarībā no satura ciļņu izvēlnes joslā un izvēlnē **Options** (Opcijas) tiek parādītas tālāk norādītās opcijas. Lai piekļūtu apakšizvēlnei **Options** (Opcijas), nospiediet pogu **Options** (Opcijas) (43. attēls).

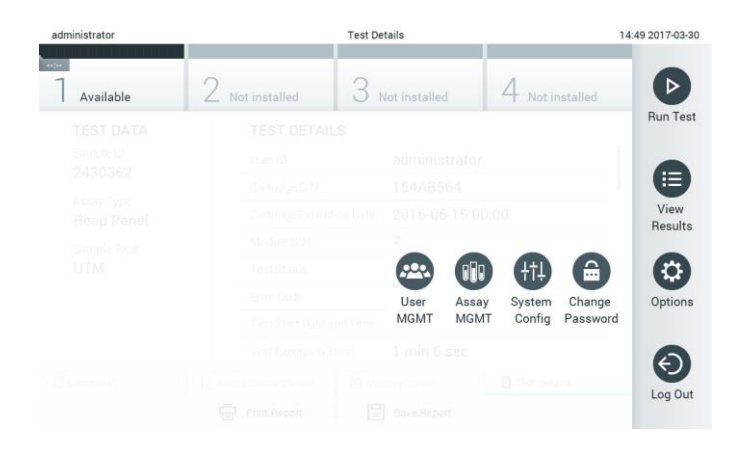

#### **43. attēls. Piekļuve apakšizvēlnei Options (Opcijas).**

## 6.2 Ekrāns Login (Pieteikties)

Ja ir iespējots iestatījums **User Access Control** (Lietotāja piekļuves kontrole) (skatīt [6.5.](#page-53-0) sadaļu), lai piekļūtu sistēmas QIAstat-Dx Analyzer 1.0 funkcijām, lietotājam ir sevi jāidentificē.

**SVARĪGI!** Piesakoties pirmo reizi, lietotāja ID ir "administrator" (administrators) un noklusējuma parole ir "administrator" (administrators). Parole pēc pirmās pieteikšanās ir jāmaina.

Pieteikšanās ekrānā redzamais saturs ietver tekstlodziņu **User ID** (Lietotāja ID) ievadīšanai (44. attēls nākamajā lpp.). Ja ir atlasīta opcija **Show previous user logins** (Rādīt iepriekš pieteikušos lietotājus), tiek parādīts arī to piecu lietotāju saraksts, kuri ir sekmīgi pieteikušies iepriekš.

**Piezīme.** Tehniskā dienesta tehniķa pieteikšanās ikonu ekrāna labās puses apakšējā stūrī drīkst izmantot tikai QIAGEN pilnvaroti darbinieki.

| No user |               | Log In |          | 12:40 2019-02-15 |
|---------|---------------|--------|----------|------------------|
|         |               |        | $\sim$   |                  |
|         | User ID       |        | Password | ø                |
|         | labuser       |        |          |                  |
|         | administrator |        |          |                  |
|         |               |        |          |                  |
|         |               |        |          |                  |
|         |               |        |          |                  |
|         |               |        |          | $\sqrt[n]{\ }$   |
|         |               |        |          |                  |

**44. attēls. Ekrāns Login (Pieteikties).**

Lai ievadītu lietotājvārdu, vai nu noklikšķiniet uz viena no sarakstā pieejamā vārdā, uzvārda, vai noklikšķiniet uz tekstlodziņa **User ID** (Lietotāja ID) un ievadiet lietotājvārdu, izmantojot virtuālo tastatūru. Kad lietotājvārds ir ievadīts, apstipriniet to, nospiežot **atzīmi** virtuālajā tastatūrā (45. attēls).

| No user   |   |                 |                |   | Log In               |                |                      |                               | 16:38 2017-03-30 |
|-----------|---|-----------------|----------------|---|----------------------|----------------|----------------------|-------------------------------|------------------|
| Available |   | 2               | Not on Film () | 3 | <b>Poor managers</b> |                | <b>THE RESIDENCE</b> |                               |                  |
|           |   | User ID labuser |                |   |                      |                | Password             |                               | ø                |
| $\sf q$   | W | e               | $\mathsf{r}$   | t | у                    | $\mathsf{u}$   | i                    | $\circ$                       | p                |
| a         |   | d<br>S          | f              |   | g                    | h              | j                    | k                             |                  |
| ♦         | z | X               | $\mathbf{c}$   | V | b                    | $\overline{a}$ | m                    | $\quad \quad \textcircled{x}$ | 123              |
| $\times$  |   |                 |                |   | space                |                |                      |                               | $\checkmark$     |

**45. attēls. Skārienekrāna virtuālā tastatūra.**

Ja ir atlasīta opcija **Require password** (Pieprasīt paroli) (skatīt [6.5.](#page-53-0) sadaļu), tiek parādīts paroles tekstlodziņš un virtuālā tastatūra paroles ievadīšanai. Ja parole nav jāievada, paroles tekstlodziņš nav aktīvs (pelēkā krāsā).

Ja lietotājs ir aizmirsis savu paroli, sistēmas administrators to var atiestatīt.

Piezīme. Ja administrators ir aizmirsis savu paroli, to var atiestatīt tikai QIAGEN tehniskā dienesta darbinieki, kas QIAGEN tehniskā atbalsta dienesta inženierim jāizdara uz vietas. Tāpēc ir ieteicams izveidot papildu lietotāja kontus.

Ja parole tiek ievadīta nepareizi trīs reizes, drošības apsvērumu dēļ sistēma tiek bloķēta vienu minūti, pēc tam lietotājs var mēģiniet pieteikties vēlreiz.

**Piezīme.** Ievērojiet konkrētās iestādes kiberdrošības procedūras par akreditācijas datu glabāšanu.

#### 6.2.1 Atteikšanās

Ja ir iespējots iestatījums **User Access Control** (Lietotāja piekļuves kontrole) (skatīt [6.5.](#page-53-0) sadaļu), lietotāji jebkurā laikā var atteikties, izmantojot opciju **Log Out** (Atteikties) galvenās izvēlnes joslā. Sīkāku informāciju skatiet [6.1.3.](#page-49-0) sadaļā.

Lietotāju atteikšanās notiek automātiski, ja ir pagājis automātiskās atteikšanās laiks. Šo laiku var konfigurēt izvēlnes **Options** (Opcijas) iestatījumu sadaļā **General** (Vispārēji) (skatīt [6.7.2.](#page-64-0) sadaļu).

## 6.3 Ekrānsaudzētājs

QIAstat-Dx ekrānsaudzētājs tiek parādīts, ja iepriekš noteiktajā laika periodā lietotājs nav veicis nevienu darbību. Šo laiku var konfigurēt izvēlnē **Options** (Opcijas) (skatīt [6.4.](#page-53-1) sadaļu).

Ekrānsaudzētājā ir norādīta analizēšanas moduļu pieejamība un atlikušais laiks līdz testa pabeigšanai (46. attēls).

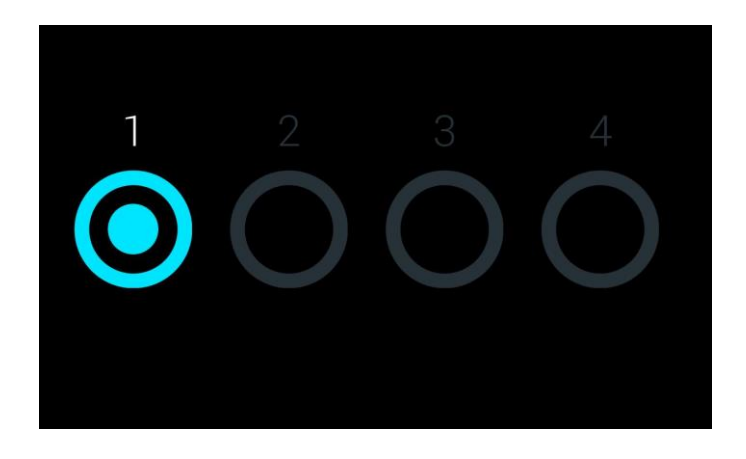

**46. attēls. Ekrānsaudzētājs, kurā ir norādīts, ka pieejams ir viens analizēšanas modulis.**

# <span id="page-53-1"></span>6.4 Izvēlne Options (Opcijas)

Izvēlnei **Options** (Opcijas) var piekļūt galvenās izvēlnes joslā. 4. tabulā ir norādītas lietotājam pieejamās opcijas. Opcijas, kuras nav pieejamas, nav aktīvas (pelēkā krāsā).

**Nosaukums Poga Apraksts** Opcija ir pieejama lietotājiem ar analīžu pārvaldības tiesībām. Assay Management  $000$ (Analīžu pārvaldība) User Management  $\bigoplus$ Opcija ir pieejama lietotājiem ar lietotāju un lietotāju profilu pārvaldības (Lietotāju pārvaldība) tiesībām. System Configuration  $#1$ Opcija ir pieejama lietotājiem ar sistēmas konfigurēšanas tiesībām. (Sistēmas konfigurācija) Change Password Opcija **User Access Control** (Lietotāja piekļuves kontrole) ir pieejama.  $\bigoplus$ (Mainīt paroli)

**4. tabula. Izvēlne Options (Opcijas)**

# <span id="page-53-0"></span>6.5 Lietotāju pārvaldība

QIAstat-Dx programmatūra elastīgi nodrošina dažādus izmantošanas scenārijus. Lietotāju un to tiesību pārvaldībai ir pieejami tālāk norādītie režīmi.

- ⚫ Režīms "Single User" (Viens lietotājs): iestatījums **User Access Control** (Lietotāja piekļuves kontrole) ir atspējots, un to lietotāju kontrole, kas piesakās sistēmā QIAstat-Dx Analyzer 1.0, netiek veikta. Visas sistēmas QIAstat-Dx Analyzer 1.0 funkcijas un līdzekļi ir pieejami visiem lietotājiem bez ierobežojuma.
- Režīms "Multi-User" (Vairāki lietotāji): iestatījums **User Access Control** (Lietotāja piekļuves kontrole) ir iespējots, un lietotājam ir jāpiesakās, lai varētu veikt jebkādas darbības sistēmā QIAstat-Dx Analyzer 1.0. Darbības, kuras viņi drīkst veikt, ir ierobežotas, un tās ir noteiktas atbilstoši lietotāju profiliem.

**Piezīme.** Opcija **User Management** (Lietotāju pārvaldība) ir pieejama tikai lietotājiem ar profilu "Administrator" (Administrators) vai "Laboratory Supervisor" (Laboratorijas vadītājs).

**Piezīme.** Iestatījumu **User Access Control** (Lietotāja piekļuves kontrole) var iespējot un atspējot, izmantojot iestatījumu sadaļu **General** (Vispārēji) izvēlnes **Options** (Opcijas) sadaļā **System Configuration** (Sistēmas konfigurācija).

Izmantojot opciju **User Management** (Lietotāju pārvaldība), lietotāji ar profilu "Administrator" (Administrators) un "Laboratory Supervisor" (Laboratorijas vadītājs) var pievienot sistēmā jaunus lietotājus, definēt to tiesības un lietotāju profilu, kā arī aktivizēt un deaktivizēt lietotājus.

#### 5. tabulā ir redzami sistēmā QIAstat-Dx Analyzer 1.0 pieejamie lietotāju profili.

#### **5. tabula. Sistēmā QIAstat-Dx Analyzer 1.0 pieejamie lietotāju profili**

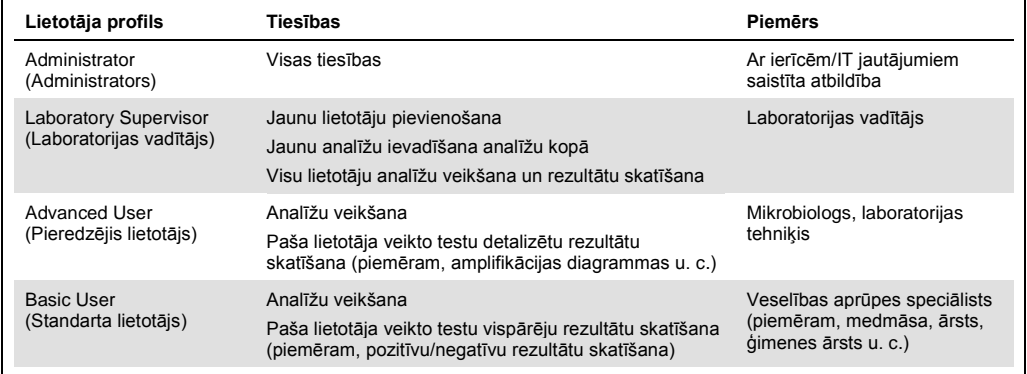

## 6.5.1 Piekļuve lietotāju sarakstam un tā pārvaldība

Lai piekļūtu un pārvaldītu sistēmas lietotājus, veiciet šādas darbības:

1. Lai konfigurētu lietotājus, nospiediet pogu **Options** (Opcijas) un pēc tam nospiediet pogu **User Management** (Lietotāju pārvaldība). Displeja satura apgabalā tiek parādīts ekrāns **User Management** (Lietotāju pārvaldība) (47. attēls).

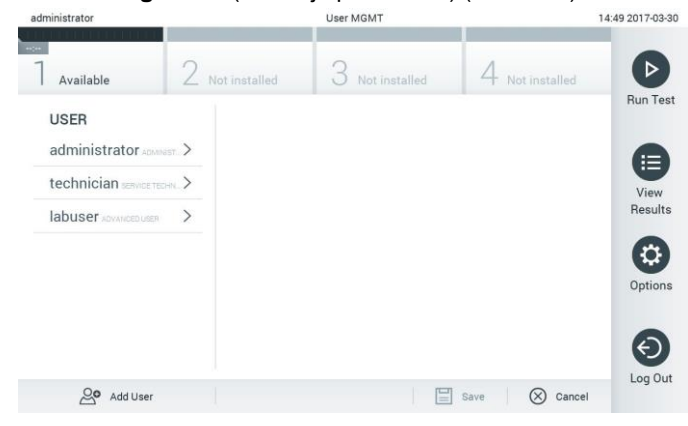

**47. attēls. Ekrāns User Management (Lietotāju pārvaldība).**

2. Sarakstā satura apgabala kreisajā ailē atlasiet lietotāju, kura datus vēlaties pārvaldīt (48. attēls nākamajā lpp.).

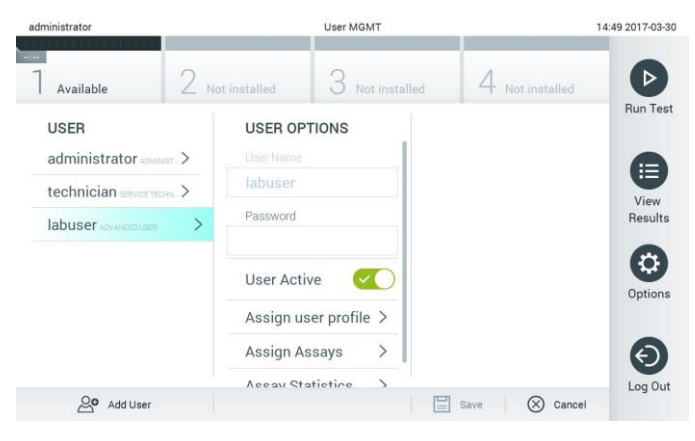

**48. attēls. Lietotāju atlasīšana un pārvaldība.**

- 3. Ja nepieciešams, atlasiet un rediģējiet tālāk norādītās opcijas.
	- **User Name** (Lietotājvārds): ļauj skatīt lietotājvārdu.
	- **Password** (Parole): ļauj mainīt lietotāja paroli
	- **User Active** (Lietotāja aktivitāte) (jā/nē): ļauj noteikt, vai lietotājs ir vai nav aktīvs. Neaktīvi lietotāji nedrīkst pieteikties vai veikt jebkādas darbības sistēmā.
	- **Assign User Profile** (Piešķirt lietotāja profilu): ļauj piešķirt konkrētajam lietotājam citu lietotāja profilu (piemēram, Administrator (Administrators), Laboratory Supervisor (Laboratorijas vadītājs), Advanced User (Pieredzējis lietotājs), Basic User (Standarta lietotājs)). Atlasiet attiecīgo lietotāja profilu sarakstā satura apgabala labajā ailē (49. attēls).

| agministrator         |                                          | USET MOM I              |               |                      | 12.03 2017-07-0      |                |
|-----------------------|------------------------------------------|-------------------------|---------------|----------------------|----------------------|----------------|
| <b>A</b><br>Available |                                          | L Not installed         | Not installed |                      | Not installed        | <b>Run Tes</b> |
| <b>USER</b>           | <b>USER OPTIONS</b><br><b>USELPRITTE</b> |                         |               |                      | <b>USER PROFILE</b>  |                |
| administrator         |                                          | ppan                    |               | Administrator        |                      | 挂              |
|                       | technician service TECHN                 |                         | Password      |                      | Laboratory Supe      |                |
| ppan assessm          | ゝ                                        |                         |               | <b>Advanced User</b> | ✓                    | Results        |
|                       |                                          | <b>User Active</b>      |               | <b>Basic User</b>    |                      | a              |
|                       |                                          | Assign user profile     |               |                      | Service Technician   | Options        |
|                       |                                          | Assign Assays           | $\mathcal{P}$ |                      |                      |                |
|                       |                                          | <b>Assay Statistics</b> | $\mathcal{P}$ |                      |                      |                |
| O Add User            |                                          |                         |               | 冒<br>Save            | Cancel<br>$(\times)$ | Log Out        |

**49. attēls. Lietotāja profilu piešķiršana lietotājiem.**

 **Assign Assays** (Piešķirt analīzes): ļauj noteikt analīžu datu bāzē pieejamās analīzes, kuras lietotājs drīkst veikt. Atlasiet analīžu sarakstā satura apgabala labajā ailē (50 attēls nākamajā lpp.).

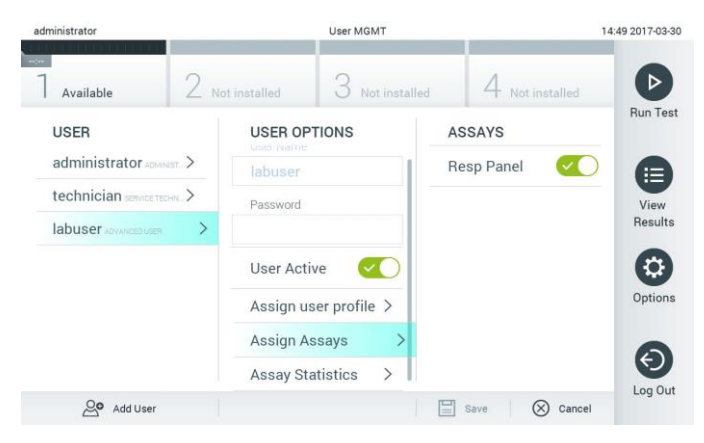

**50. attēls. Analīžu piešķiršana lietotājiem.**

 **Assay Statistics** (Analīzes statistikas dati): ļauj skatīt, cik reizes atlasītais lietotājs ir izpildījis analīzi (51. attēls).

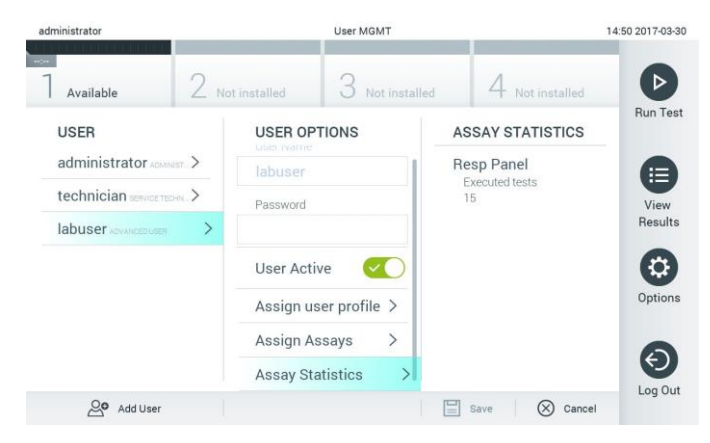

**51. attēls. Analīzes statistikas datu skatīšana.**

4. Lai saglabātu izmaiņas, nospiediet **Save** (Saglabāt) un **Confirm** (Apstiprināt). Vai arī nospiediet **Cancel** (Atcelt) **Confirm** (Apstiprināt), lai atmestu izmaiņas.

#### 6.5.2 Lietotāju pievienošana

Lai pievienotu jaunus lietotājus sistēmā QIAstat-Dx Analyzer 1.0, veiciet tālāk norādītās darbības.

1. Lai konfigurētu lietotājus, nospiediet pogu **Options** (Opcijas) un pēc tam nospiediet pogu **User Management** (Lietotāju pārvaldība). Displeja satura apgabalā tiek parādīts ekrāns User Management (Lietotāju pārvaldība) (52. attēls).

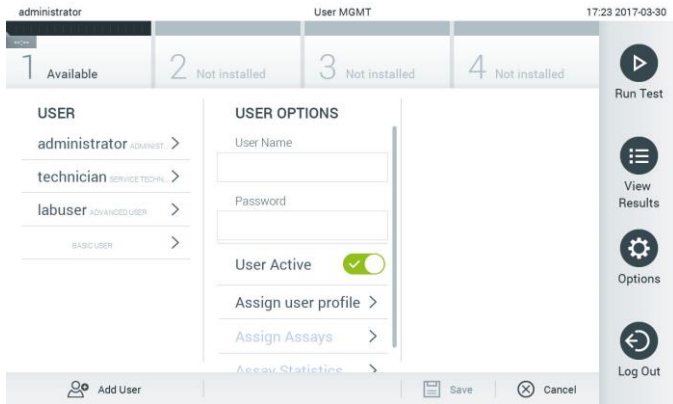

**52. attēls. Jauna lietotāja pievienošana.**

- 2. Lai sistēmā pievienotu jaunu lietotāju, nospiediet **Add User** (Pievienot lietotāju) ekrāna kreisās puses apakšējā daļā.
- 3. Lai ievadītu jaunā lietotāja datus laukā **User Name** (Lietotājvārds) un **Password** (Parole), izmantojiet virtuālo tastatūru.
- 4. Nospiediet **Assign User Profile** (Piešķirt lietotāja profilu) un piešķiriet jaunajam lietotājam attiecīgo lietotāja profilu (izmantojot sarakstu satura apgabala labajā pusē) (53. attēls).

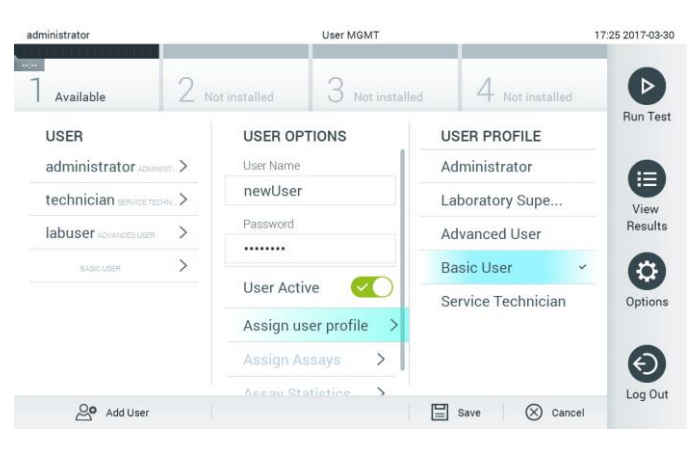

**53. attēls. Lietotāja profila piešķiršana jaunajam lietotājam.**

- 5. Nospiediet **Assign Assays** (Piešķirt analīzes) un atlasiet analīzes (redzamas analīžu sarakstā), kuras lietotājs drīkst izpildīt.
- 6. Lai saglabātu jaunos datus, nospiediet **Save** (Saglabāt) un **Confirm** (Apstiprināt). Jaunais lietotājs ir iestatīts, un tas uzreiz var pieteikties sistēmā QIAstat-Dx Analyzer 1.0.

# 6.6 Analīžu pārvaldība

Izmantojot izvēlni **Assay Management** (Analīžu pārvaldība), var pārvaldīt analīzes un piekļūt ar analīzēm saistītai informācijai un statistikas datiem.

**Piezīme.** Opcija **Assay Management** (Analīžu pārvaldība) ir pieejama tikai lietotājiem ar profilu "Administrator" (Administrators) vai "Laboratory Supervisor" (Laboratorijas vadītājs).

## 6.6.1 Pieejamo analīžu pārvaldība

Lai pārvaldītu analīzes sistēmā QIAstat-Dx Analyzer 1.0, veiciet tālāk norādītās darbības.

1. Lai piekļūtu ekrānam **Assay Management** (Analīžu pārvaldība), nospiediet pogu **Options** (Opcijas) un pēc tam nospiediet pogu **Assay Management** (Analīžu pārvaldība). Pieejamās analīzes ir redzamas satura apgabala pirmajā ailē (54. attēls).

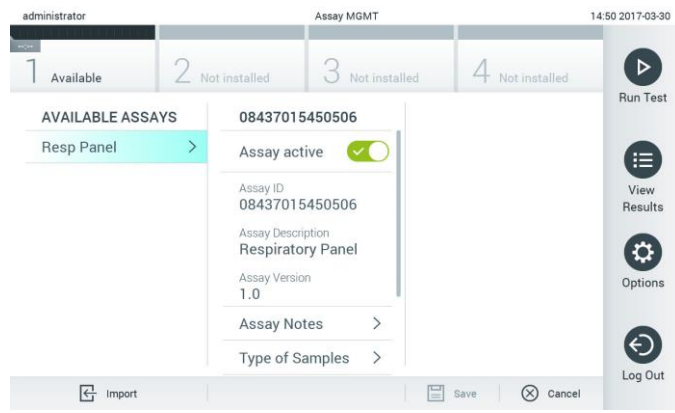

**54. attēls. Pieejamo analīžu pārvaldība.**

- 2. Nospiediet tās analīzes nosaukumu, kuras datus vēlaties pārvaldīt, satura apgabala kreisajā ailē.
- 3. Atlasiet vienu no 6. tabulā (nākamajā lpp.) pieejamajām opcijām.

#### **6. tabula. Analīžu pārvaldības opcijas**

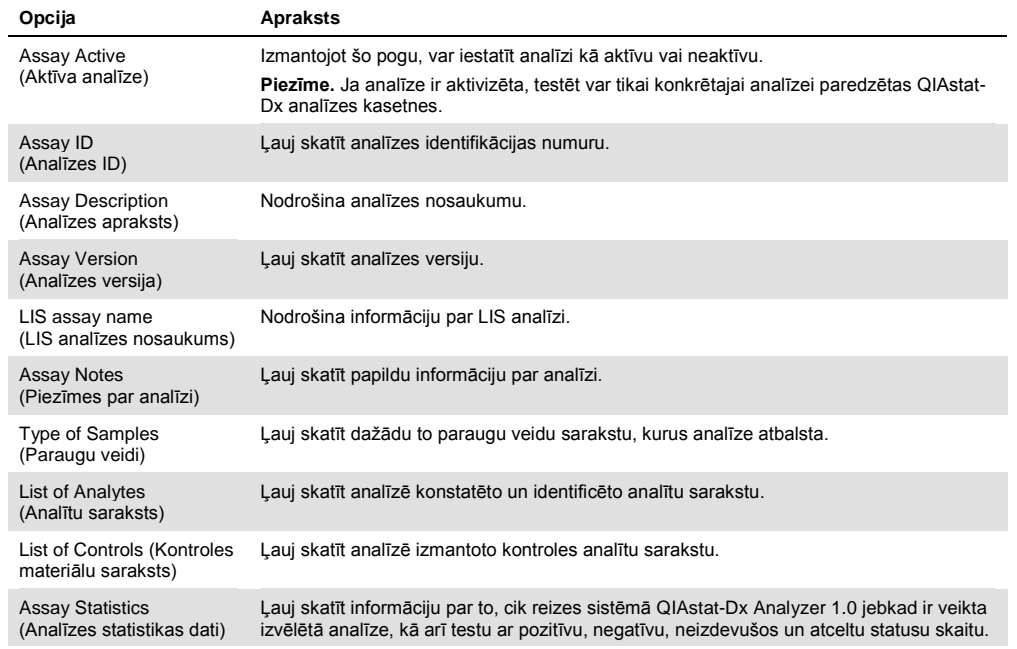

## 6.6.2 Jaunu analīžu importēšana

Lai sistēmā QIAstat-Dx Analyzer 1.0 importētu jaunas analīzes, veiciet tālāk norādītās darbības.

- 1. Ievietojiet sistēmas QIAstat-Dx Analyzer 1.0 USB portā USB atmiņas ierīci ar importējamo( ajiem) analīzes definīcijas failu(-iem).
- 2. Lai sistēmā QIAstat-Dx Analyzer 1.0 importētu jaunu(-as) analīzi(-es), nospiediet pogu **Options** (Opcijas) un pēc tam nospiediet pogu **Assay Management** (Analīžu pārvaldība). Displeja satura apgabalā tiek parādīts ekrāns **Assay Management** (Analīžu pārvaldība) (55. attēls).

| administrator                  |                         | Assay MGMT                                                                                                    |                                               |                     |                      | 11:16 16-10-18                       |
|--------------------------------|-------------------------|----------------------------------------------------------------------------------------------------|-----------------------------------------------|---------------------|----------------------|--------------------------------------|
| Available                      | ÷<br>$\angle$ Available | 3                                                                                                    | Available                                     | $^{4}$<br>Available |                      | D                                    |
| <b>AVAILABLE ASSAYS</b>        |                         | Assay01                                                                                                    |                                               |                     |                      | <b>Run Test</b>                      |
| Assay01                        |                         | Assay Active                                                                                                    | $\mathbf{x})$                                 |                     |                      |                                      |
| Respiratory                    |                         | Assay ID<br>00000000000001<br>Assay Description<br>English description<br>Assay Version<br>1.0<br>LIS assay name<br>Assay Notes | $\left\langle \right\rangle$<br>$\mathcal{P}$ |                     |                      | E<br>View<br>Results<br>٠<br>Options |
|                                |                         | Type of Samples                                                                                                    | $\mathcal{P}$                                 |                     |                      |                                      |
|                                |                         | List of Analytes<br>List of Controls                                                                                            | $\mathcal{P}$<br>$\mathcal{P}$                |                     |                      | €                                    |
|                                |                         |                                                                                                    | $\mathbf{r}$                                  |                     |                      | Log Out                              |
|                                |                         | <b>Assay Statistics</b>                                                                                                    |                                               |                     |                      |                                      |
| $\overline{\leftarrow}$ Import |                         |                                                                                                    |                                               | 冒<br>Save           | $^{\circ}$<br>Cancel |                                      |

**55. attēls. Ekrāns Assay management (Analīžu pārvaldība).**

- 3. Nospiediet ikonu **Import** (Importēt) ekrāna kreisās puses apakšā.
- 4. Atlasiet USB atmiņas ierīcē importējamajai analīzei atbilstošo analīzes definīcijas failu. Lai sistēma varētu atpazīt analīzes definīcijas failu, tam ir jābūt ietvertam saknes mapē.
- 5. Tiek parādīts dialoglodziņš, kas apstiprina faila augšupielādi.
- 6. Var tikt parādīts dialoglodziņš, lai pašreizējo versiju aizstātu ar jaunu. Lai aizstātu, nospiediet yes (jā).
- 7. Atlasot opciju Assay Active (Aktīvā analīze), analīze tiek aktivizēta (56. attēls).

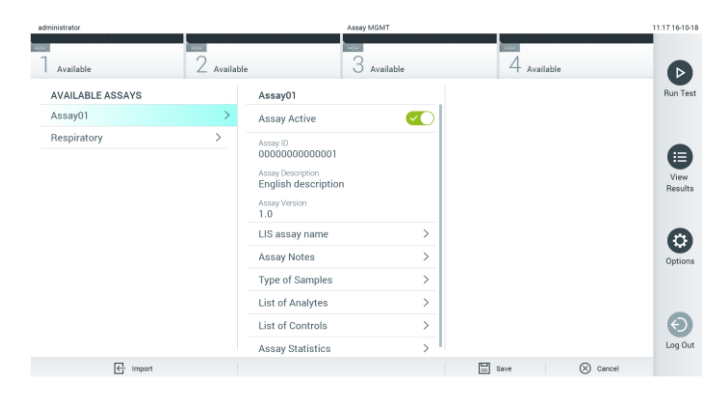

**56. attēls. Analīzes aktivizēšana.**

# 6.7 Sistēmas QIAstat-Dx Analyzer 1.0 konfigurēšana

Izmantojot izvēlni **System Configuration** (Sistēmas konfigurācija), var pārvaldīt sistēmu QIAstat-Dx Analyzer 1.0 un definēt reģionam specifiskos parametrus.

6.7.1 Reģionālie iestatījumi

Lai konfigurētu sistēmas QIAstat-Dx Analyzer 1.0 reģionālos iestatījumus, veiciet tālāk norādītās darbības.

- 1. Nospiediet pogu **Options** (Opcijas) un pēc tam nospiediet pogu **System Configuration** (Sistēmas konfigurācija).
- 2. Sarakstā **Settings** (Iestatījumi) kreisās puses ailē atlasiet **Regional** (Reģionāls). Atbilstoši atlasiet un definējiet 7. tabulā (nākamajā lpp.) pieejamajos iestatījumus.

#### **7. tabula. Pieejamie reģionālie iestatījumi**

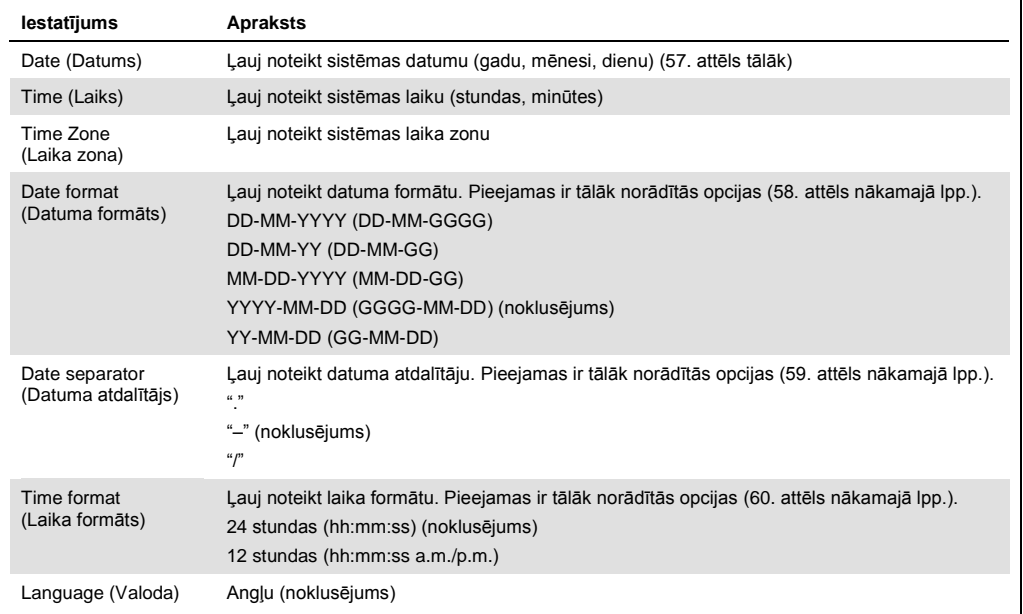

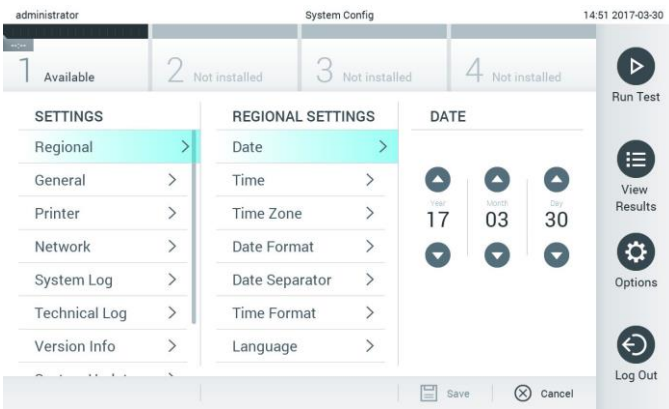

**57. attēls. Sistēmas datuma iestatīšana.**

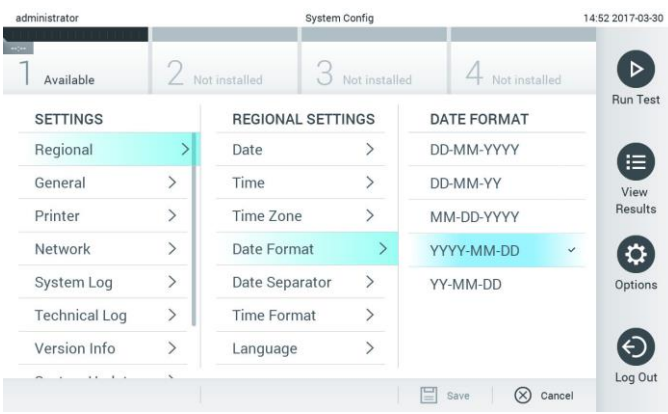

**58. attēls. Sistēmas datuma formāta iestatīšana.**

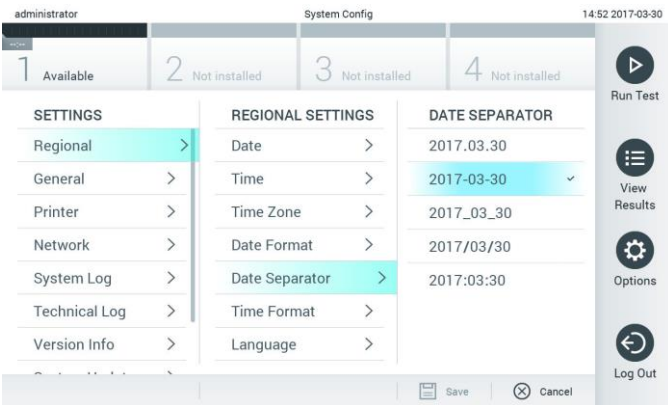

**59. attēls. Sistēmas datuma atdalītāja iestatīšana.**

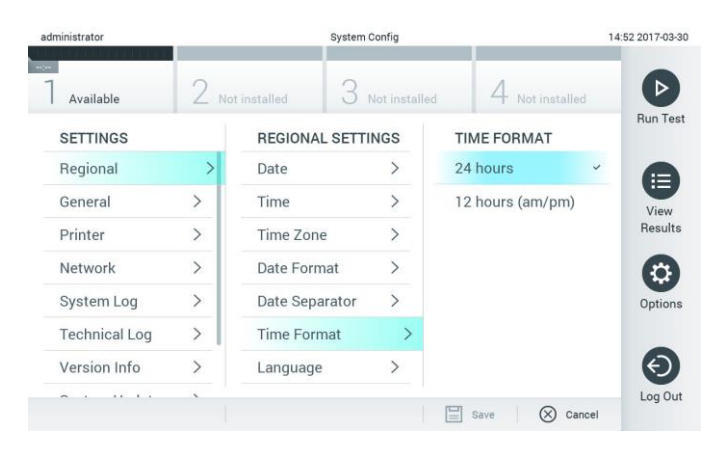

**60. att. Sistēmas laika formāta iestatīšana.**

#### <span id="page-64-0"></span>6.7.2 Vispārēji iestatījumi

Lai mainītu sistēmas QIAstat-Dx Analyzer 1.0 vispārīgos iestatījumus, veiciet tālāk norādītās darbības.

- 1. Nospiediet pogu **Options** (Opcijas) un pēc tam nospiediet pogu **System Configuration** (Sistēmas konfigurācija).
- 2. Sarakstā **Settings** (Iestatījumi) kreisās puses ailē atlasiet **General** (Vispārēja informācija). Atbilstoši atlasiet un definējiet 8. tabulā pieejamajās opcijas.

#### **8. tabula. Pieejamie vispārējie iestatījumi**

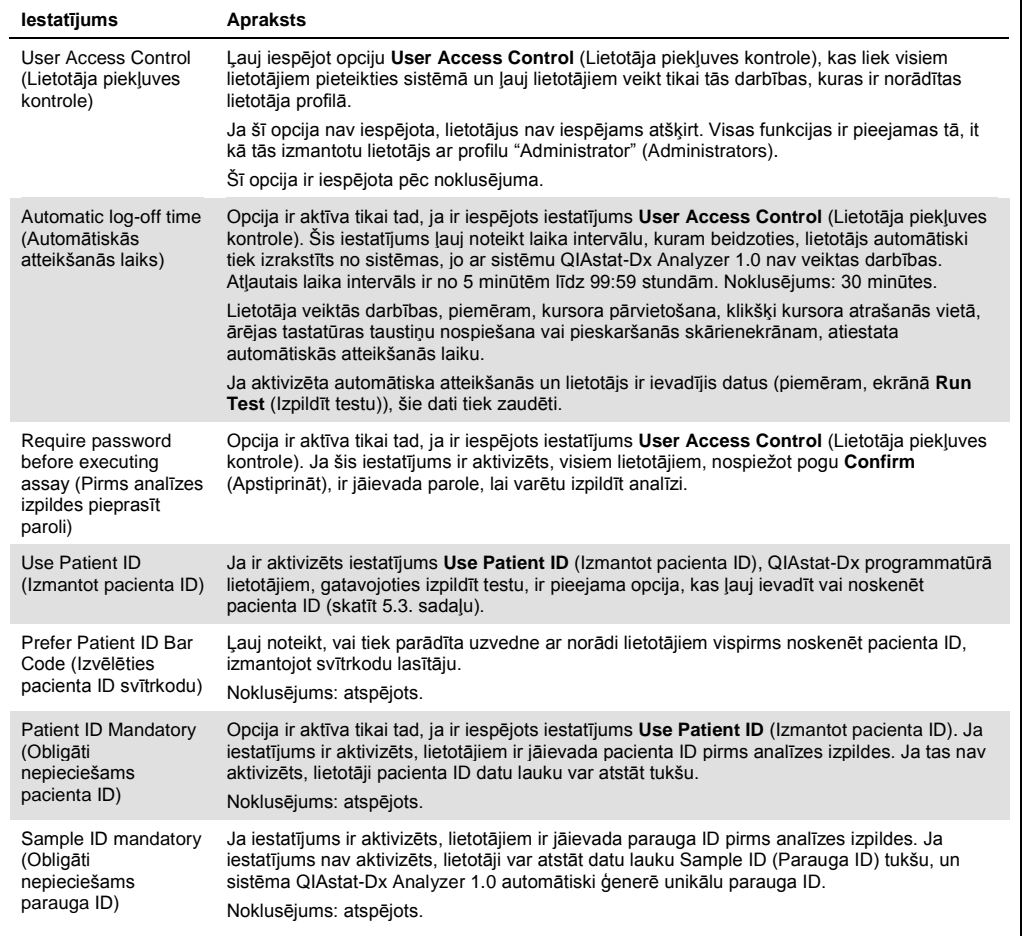

#### **(8. tabulas turpinājums)**

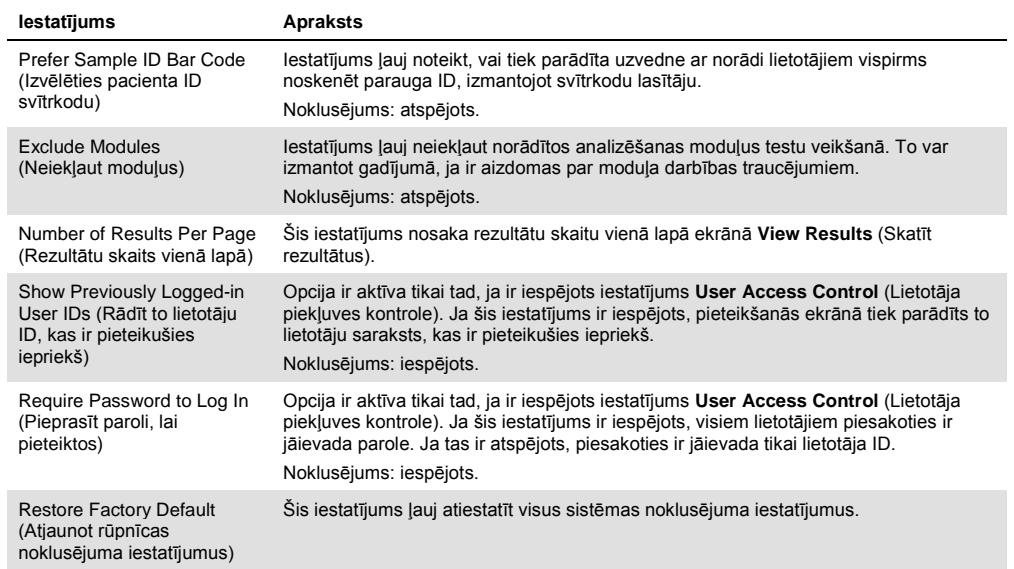

## 6.7.3 Printera iestatījumi

Iestatījumu opcija **Printer** (Printeris) ļauj atlasīt sistēmas printeri. Sistēma QIAstat-Dx Analyzer 1.0 atbalsta tīkla printerus vai printerus, kas pievienoti operatīvajam modulim, izmantojot USB portus ierīces aizmugurē.

Lai mainītu sistēmas QIAstat-Dx Analyzer 1.0 printera iestatījumus, veiciet tālāk norādītās darbības.

- 1. Nospiediet pogu **Options** (Opcijas) un pēc tam nospiediet pogu **System Configuration** (Sistēmas konfigurācija).
- 2. Iestatījumu sarakstā kreisās puses ailē atlasiet **Printer** (Printeris).
- 3. Atlasiet printeri pieejamo printeru sarakstā (61. attēls).

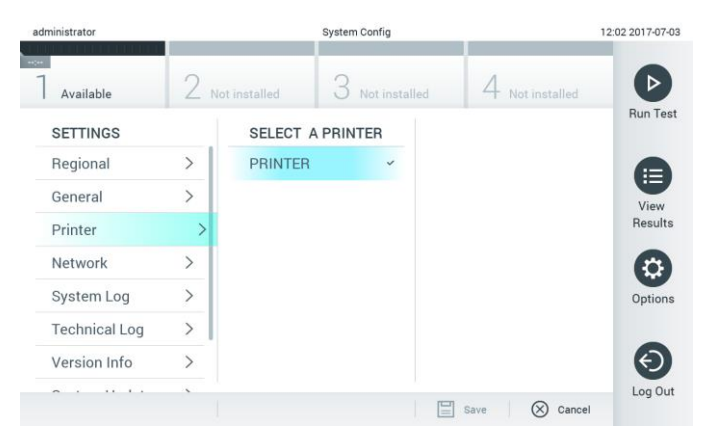

**61. attēls. Sistēmas printera atlasīšana**

#### 6.7.4 Printera instalēšana, izmantojot USB kabeli

Lai instalētu printeri, izmantojot USB savienojumu, veiciet tālāk aprakstītās darbības.

- 1. Pievienojiet USB kabeli printerim un operatīvā moduļa USB portiem. Pieejami ir4 USB porti: 1 ekrāna labajā pusē un 3 ierīces aizmugurē.
- 2. Iespējojiet printeri, izmantojot parametra Printer (Printeris) iestatījumus, atlasot pieejamo opciju **PRINTER** (Printeris) vai instalējot konkrētu CUPS draiveri, kas norādīts [11.1.](#page-94-0) sadaļas pielikumā.
- 6.7.5 Printera instalēšana, izmantojot Ethernet kabeli

Lai instalētu tīkla printeri, izmantojot Ethernet savienojumu, veiciet tālāk aprakstītās darbības.

- 1. Izveidojiet printera savienojumu ar Ethernet tīklu un ieslēdziet (ON) printeri.
- 2. Instalējiet CUPS draiveri, izmantojot tīmekli, kā aprakstīts [11.1.](#page-94-0) pielikumā.
- 3. Restartējiet sistēmu QIAstat-Dx Analyzer 1.0, izslēdzot (OFF) un pēc tam ieslēdzot (ON) to.
- 4. Iespējojiet printeri, izmantojot parametra **Printer** (Printeris) iestatījumus, atlasot jauno pieejamo opciju (instalētais printeris), un nospiediet **Save** (Saglabāt).

#### 6.7.6 iestatījumi

Opcija **Network** (Tīkls) ļauj izveidot sistēmas QIAstat-Dx Analyzer 1.0 savienojumu ar tīklu, nodrošina piekļuvi tīklā pievienotajiem printeriem un savienojamību ar HIS/LIS. Lai iegūtu sīkāku informāciju par to, kā konfigurēt tīkla iestatījumus, sazinieties ar tīkla administratoru.

Lai definētu tīkla iestatījumus, izpildiet šīs darbības:

- 1. Nospiediet pogu **Options** (Opcijas) un pēc tam nospiediet pogu **System Configuration** (Sistēmas konfigurācija).
- 2. Iestatījumu saraksta kreisās puses ailē atlasiet **Network** (Tīkls) (62. attēls).

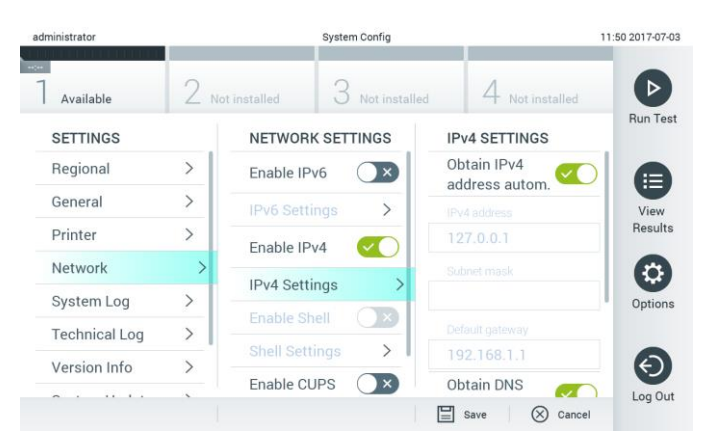

**62. attēls. Tīkla iestatījumu konfigurēšana.**

3. Atlasiet un definējiet 9. tabulā (nākamajā lpp.) norādītās opcijas, ievērojot tīkla administratora norādījumus.

#### **9. tabula. Tīkla iestatījumi**

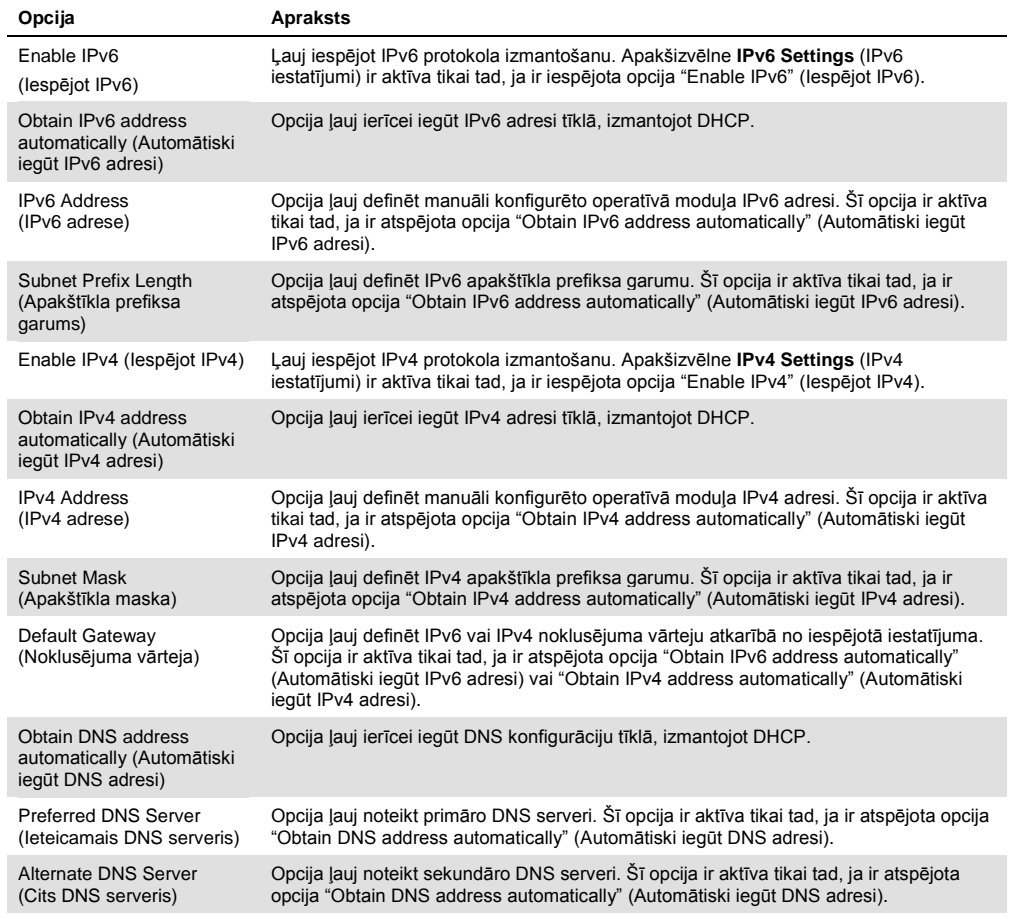

#### 6.7.7 HIS/LIS iestatījumi

Skatīt [7.](#page-74-0) sadaļu.

#### 6.7.8 Sistēmas žurnālfails

Sistēmā tiek reģistrēta vispārīga informācija par operatīvā un analizēšanas moduļa izmantošanu, piemēram, par lietotāju vai analīžu pievienošanu vai dzēšanu, par pieteikšanās, atteikšanās, testu sākšanas gadījumiem u. c. informāciju. Lai piekļūtu sistēmas žurnālfaila datiem, nospiediet pogu **Options** (Opcijas), pogu **System Configuration** (Sistēmas konfigurācija) un pēc tam nospiediet pogu **System Log** (Sistēmas žurnālfails). Ekrāna centrā tiek parādīti dati "System Log Capacity" (Sistēmas žurnālfaila ietilpība), kam seko žurnālfaila saturs. Lai eksportētu saturu, nospiediet **Export Log File** (Eksportēt žurnālfailu) (63. attēls nākamajā lpp.).

| administrator        |               | <b>System Config</b>                                                                                                    |                        |               | 14:53 2017-03-30 |
|----------------------|---------------|----------------------------------------------------------------------------------------------------|------------------------|---------------|------------------|
| Available            |               | Not installed                                                                                                    | Not installed          | Not installed |                  |
| <b>SETTINGS</b>      |               | <b>SYSTEM LOG</b>                                                                                                    |                        |               | <b>Run Test</b>  |
| Regional             | $\mathcal{L}$ | System Log Capacity                                                                                                    |                        | Refresh       | ⊨                |
| General              |               | 100<br>Mb                                                                                                    |                        |               | View             |
| Printer              | $\mathcal{E}$ | 2017-03-30 14:46:57: AM 1: status changed from END_MEASUREMENT to IDLE<br>2017-03-30 14:46:43; results of test 2430362 accessed                                                                       |                        |               | Results          |
| Network              |               | 2017-03-30 14:46:42: AM 1: status changed from CARTRIDGE_REMOVED to END_MEASUREMENT<br>2017-03-30 14:46:33: AM 1: status changed from CARTRIDGE, OFFERED to CARTRIDGE, REMOVED                        |                        |               |                  |
| System Log           |               | 2017-03-30 14:46:30: AM 1: status changed from CARTRIDGE, EJECTING to CARTRIDGE, OFFERED<br>2017-03-30 14:46 21: AM 1: status changed from TEST_ENDED to CARTRIDGE_EJECTING                           |                        |               | Options          |
| <b>Technical Log</b> |               | 2017-03-30 14:46:06: analyticalModule AM 1 V0.6,1 started<br>2017-03-30 14:46:06: AM 1: test 201703301444170341 terminated<br>2017-03-30 14:46:03: AM 1: status changed from TEST_ENDED to TEST_ENDED |                        |               |                  |
| Version Info         |               | K                                                                                                    | Page 1 of 163          |               |                  |
| $\cdot$              |               |                                                                                                    | <b>Export Log File</b> |               | Log Out          |

**63. attēls. Piekļuve sistēmas žurnālfailam.**

## 6.7.9 Tehnisko datu žurnālfails

Tehnisko datu žurnālfailā tiek reģistrēta detalizēta informācija par testu izpildi analizēšanas modulī(-ļos). Šo informāciju izmanto QIAGEN tehniskā atbalsta dienests, lai novērstu problēmas. Lai piekļūtu tehnisko datu žurnālfailam, nospiediet pogu **Options** (Opcijas), nospiediet pogu **System Configuration** (Sistēmas konfigurācija) un pēc tam nospiediet pogu **Technical Log** (Tehnisko datu žurnālfails). Tehnisko datu žurnālfailā pieejamo failu skaitu var konfigurēt. Visus žurnālfailus identificē pēc datuma un izveides laika. Lai eksportētu saturu, nospiediet **Export Log File** (Eksportēt žurnālfailu) (64. attēls). Tehnisko datu žurnālfailus var iegūt, sazinoties ar QIAGEN tehniskā atbalsta dienestu.

| administrator                       |               |                                          | <b>System Config</b>               |               | 12:03 2017-07-0 |  |
|-------------------------------------|---------------|------------------------------------------|------------------------------------|---------------|-----------------|--|
| $\sim$<br>Available                 | Not installed |                                          | Not installed                      | Not installed |                 |  |
| <b>SETTINGS</b><br><b>MATINE ME</b> | ı             |                                          | <b>TECHNICAL LOG</b>               |               | <b>Run Test</b> |  |
| Printer                             | $\mathcal{P}$ | 10                                       | Max. Number of Technical Log Files |               | Ε               |  |
| <b>Network</b>                      | $\rightarrow$ | 201706211127040591                       |                                    |               |                 |  |
| System Log                          |               | 201706211255130258                       | Results                            |               |                 |  |
| <b>Technical Log</b>                |               |                                          | Options                            |               |                 |  |
| Version Info                        | $\mathcal{E}$ | 201706211405070474                       |                                    |               |                 |  |
| System Update                       | $\mathcal{P}$ | 201706211515550088<br>201706281616560965 |                                    |               |                 |  |
| System Backup                       | $\rightarrow$ |                                          | GOSTOCOOS COOFSOOS A               |               |                 |  |
|                                     |               |                                          | Export Log File<br>B               |               | Log Out         |  |

**64. attēls. Piekļuve tehnisko datu žurnālfailam.**

#### 6.7.10 Informācija par versiju

Lai skatītu QIAstat-Dx programmatūras versiju un uzstādīto analizēšanas moduļu sērijas numurus un aparātprogrammatūras versijas, nospiediet pogu **Options** (Opcijas), pogu **System Configuration** (Sistēmas konfigurācija) un pēc tam nospiediet pogu **Version Info** (Informācija par versiju).

#### 6.7.11 Sistēmas atjaunināšana

**SVARĪGI!** Lai atjauninātu programmatūras versiju 1.2, ir nepieciešama programmatūras 1.1 vai jaunāka versija.

Lai nodrošinātu labāko veiktspēju, pārliecinieties, vai tiek izmantota jaunākā programmatūras versija. Lai saņemtu palīdzību saistībā ar programmatūras jauninājumiem, sazinieties ar QIAGEN tehniskā atbalsta dienestu vietnē support.qiagen.com.

Lai atjauninātu QIAstat-Dx Analyzer 1.0 sistēmu, nospiediet pogu **Options** (Opcijas), nospiediet pogu **System Configuration** (Sistēmas konfigurācija) un pēc tam nospiediet pogu **System Update** (Sistēmas atjaunināšana). Lai atjauninātu sistēmu uz jaunāko versiju, atlasiet USB atmiņas ierīcē attiecīgo **.dup** failu. Tiek parādīts ziņojums ar ieteikumu vispirms veikt sistēmas dublēšanu (skatīt [6.7.12.](#page-71-0) sadaļu) (65. attēls). Kad jaunināšana ir pabeigta, var tikt parādīta uzvedne ar norādi lietotājam izslēgt sistēmu QIAstat-Dx Analyzer 1.0 un palaist to vēlreiz.

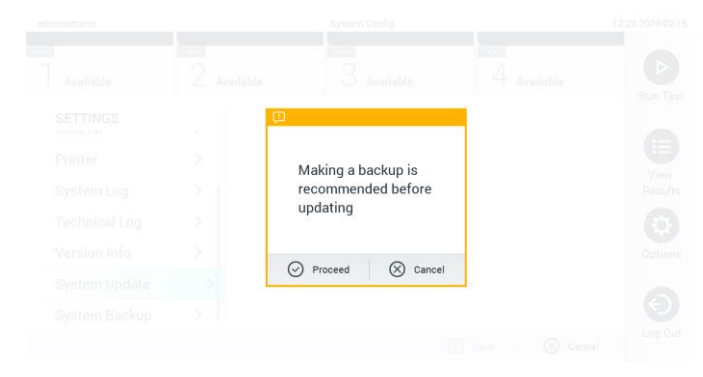

**65. attēls. Sistēmas atjaunināšanas veikšana.**

#### <span id="page-71-0"></span>6.7.12 Sistēmas dublēšana

Lai dublētu QIAstat-Dx Analyzer 1.0 sistēmu, nospiediet pogu **Options** (Opcijas), nospiediet pogu **System Configuration** (Sistēmas konfigurācija) un pēc tam nospiediet pogu **System Backup** (Sistēmas dublēšana) (66. attēls nākamajā lpp.). Ievietojiet USB atmiņas ierīci USB portā priekšpusē.

| administrator        |                              |                | System Config            |                              |                             | 14:51 16-10-18  |
|----------------------|------------------------------|----------------|--------------------------|------------------------------|-----------------------------|-----------------|
| Available            | $-$<br>$\angle$ Available    |                | $\sim$<br>3<br>Available |                              | $\sim$<br>Available<br>⇷    | ⊳               |
| <b>SETTINGS</b>      |                              | <b>BACKUP</b>  |                          |                              |                             | Run Test        |
| Regional             | $\mathcal{P}$                | Make Backup    |                          | $\mathcal{P}$                |                             |                 |
| HIS/LIS              | $\left\langle \right\rangle$ | Restore Backup |                          | $\left\langle \right\rangle$ |                             |                 |
| General              | $\mathcal{P}$                |                |                          |                              |                             | E)              |
| Printer              | $\mathcal{E}$                |                |                          |                              |                             | View<br>Results |
| System Log           | $\mathcal{P}$                |                |                          |                              |                             |                 |
| <b>Technical Log</b> | ↘                            |                |                          |                              |                             |                 |
| Version Info         | $\mathcal{E}$                |                |                          |                              |                             | ۰<br>Options    |
| System Update        |                              |                |                          |                              |                             |                 |
| System Backup        |                              |                |                          |                              |                             |                 |
|                      |                              |                |                          |                              |                             | ぞ<br>Log Out    |
|                      |                              |                |                          |                              | $\Box$ save<br>$(x)$ Cancel |                 |

**66. attēls. Sistēmas dublēšanas veikšana.**

Nospiediet pogu **Make Backup** (Sagatavot dublējumu). Tiek ģenerēts fails ar pagarinājumu **.dbk** un noklusējuma faila nosaukumu.

Lai dublējumu atjaunotu, nospiediet pogu **Restore Backup** (Atjaunot dublējumu) un pievienotajā USB atmiņas ierīcē atlasiet attiecīgo dublējuma faila **.dbk** pagarinājumu. Tiek parādīts ziņojums ar ieteikumu pirms datu atjaunošanas sagatavot dublējumu.

# 6.8 Paroles mainīšana

Lai mainītu lietotāja paroli, nospiediet pogu **Options** (Opcijas) un pēc tam nospiediet pogu **Change Password** (Mainīt paroli). Vispirms teksta laukā ievadiet pašreizējo paroli (67. attēls) un pēc tam ievadiet jauno paroli laukā **New Password** (Jaunā parole). Ievadiet jauno paroli vēlreiz laukā **Confirm Password** (Apstiprināt paroli) (68. attēls nākamajā lpp.).
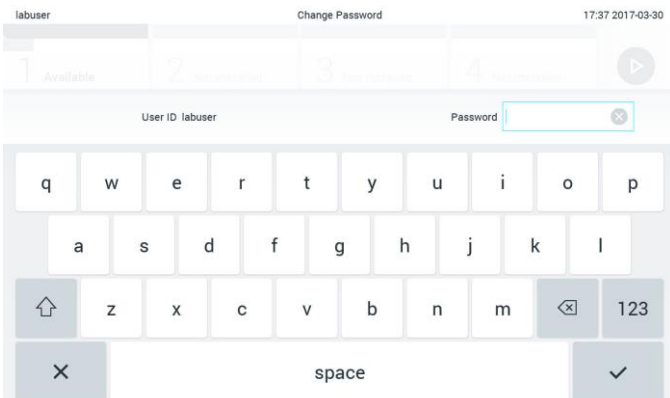

**67. attēls. Pašreizējās paroles ievadīšana.**

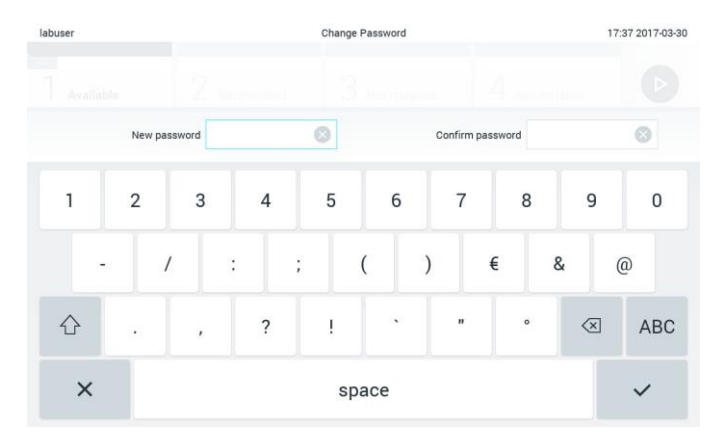

**68. attēls. Jaunas paroles ievadīšana un apstiprināšana.**

Mēģinot ievadīt paroli nesekmīgi trīs reizes, paroles ievades lauks tiek deaktivizēts vienu minūti, un tiek parādīts dialoglodziņš ar ziņojumu "Password failed, please wait 1 minute to try it again" (Paroli ievadīt neizdevās. Nogaidiet 1 minūti un mēģiniet vēlreiz).

# 6.9 QIAstat-Dx Analyzer 1.0 sistēmas statuss

Operatīvā un analizēšanas moduļa statusu norāda to statusa indikatoru (gaismas diožu) krāsa, kas atrodas sistēmas QIAstat-Dx Analyzer 1.0 priekšpusē.

Operatīvajā modulī var tikt parādītas tālāk norādītās statusa krāsas.

10. tabulā ir sniegts to statusa indikatoru skaidrojums, kas var tikt parādīti operatīvajā un analizēšanas modulī.

**10. tabula. Statusa indikatoru apraksts**

| <b>Modulis</b> | Statusa indikators | <b>Apraksts</b>                                            |  |  |
|----------------|--------------------|------------------------------------------------------------|--|--|
| Operatīvais    | Izslēgts (OFF)     | Sistēma QIAstat-Dx Analyzer 1.0 ir izslēgta (OFF)          |  |  |
|                | Zilā krāsā         | Sistēma QIAstat-Dx Analyzer 1.0 darbojas gaidstāves režīmā |  |  |
|                | Zalā krāsā         | Sistēma QIAstat-Dx Analyzer 1.0 darbojas                   |  |  |
| Analizēšanas   | Izslēgts (OFF)     | Sistēma QIAstat-Dx Analyzer 1.0 ir izslēgta (OFF)          |  |  |
|                | Zilā krāsā         | Sistēma QIAstat-Dx Analyzer 1.0 darbojas gaidstāves režīmā |  |  |
|                | Zaļā krāsā (mirgo) | Notiek sistēmas QIAstat-Dx Analyzer 1.0 inicializēšana     |  |  |
|                | Zaļā krāsā         | Analizēšanas modulis darbojas                              |  |  |
|                | Sarkanā krāsā      | Analizēšanas moduļa darbības traucējumi                    |  |  |

# <span id="page-73-0"></span>6.10 Sistēmas QIAstat-Dx Analyzer 1.0 izslēgšana

Sistēmu QIAstat-Dx Analyzer 1.0 ir paredzēts ekspluatēt nepārtrauktas darbības režīmā. Ja sistēmu QIAstat-Dx Analyzer 1.0 nav paredzēts izmantot īsu laika periodu (nepilnu dienu), mēs iesakām to pārslēgt gaidstāves režīmā, nospiežot pogu ON/OFF (Ieslēgt/izslēgt) ierīces priekšpusē. Lai sistēmu QIAstat-Dx Analyzer 1.0 izslēgtu uz ilgāku laika periodu, izslēdziet (OFF) ierīci, izmantojot jaudas slēdzi sistēmas QIAstat-Dx Analyzer 1.0 aizmugurē.

Ja analizēšanas modulī tiek veikts tests un lietotājs mēģina pārslēgt sistēmu QIAstat-Dx Analyzer 1.0 gaidstāves režīmā, tiek parādīts dialoglodziņš ar norādi, ka ierīci šobrīd nevar izslēgt. Nogaidiet, līdz ierīcē tiek pabeigta testa(-u) izpilde, un, kad tas(tie) ir pabeigti, mēģiniet to izslēgt.

# 7 Savienojamība ar HIS/LIS

Šajā sadaļā ir sniegta informācija par sistēmas QIAstat-Dx Analyzer 1.0 savienojamību ar HIS/LIS.

HIS/LIS konfigurācija ļauj izveidot sistēmas QIAstat-Dx Analyzer 1.0 savienojumu ar HIS/LIS, kas nodrošina, piemēram, tālāk norādītās funkcijas.

- ⚫ Sakaru ar HIS/LIS aktivizēšana un konfigurēšana
- ⚫ Analīžu konfigurēšana, lai nosūtītu rezultātus un pieprasītu pasūtījumu rezervēšanu
- ⚫ Testa izpilde saskaņā ar rezervēto pasūtījumu
- ⚫ Testa rezultātu nosūtīšana
- 7.1 Sakaru ar HIS/LIS aktivizēšana un konfigurēšana
- 1. Nospiediet pogu **Options** (Opcijas) un pēc tam nospiediet pogu **System Configuration** (Sistēmas konfigurācija).
- 2. **Iestatījumu** saraksta kreisās puses ailē atlasiet **HIS/LIS**. Atbilstoši atlasiet un definējiet 11. tabulā (nākamajā lpp.) pieejamajos iestatījumus.

### **11. tabula. HIS/LIS iestatījumi**

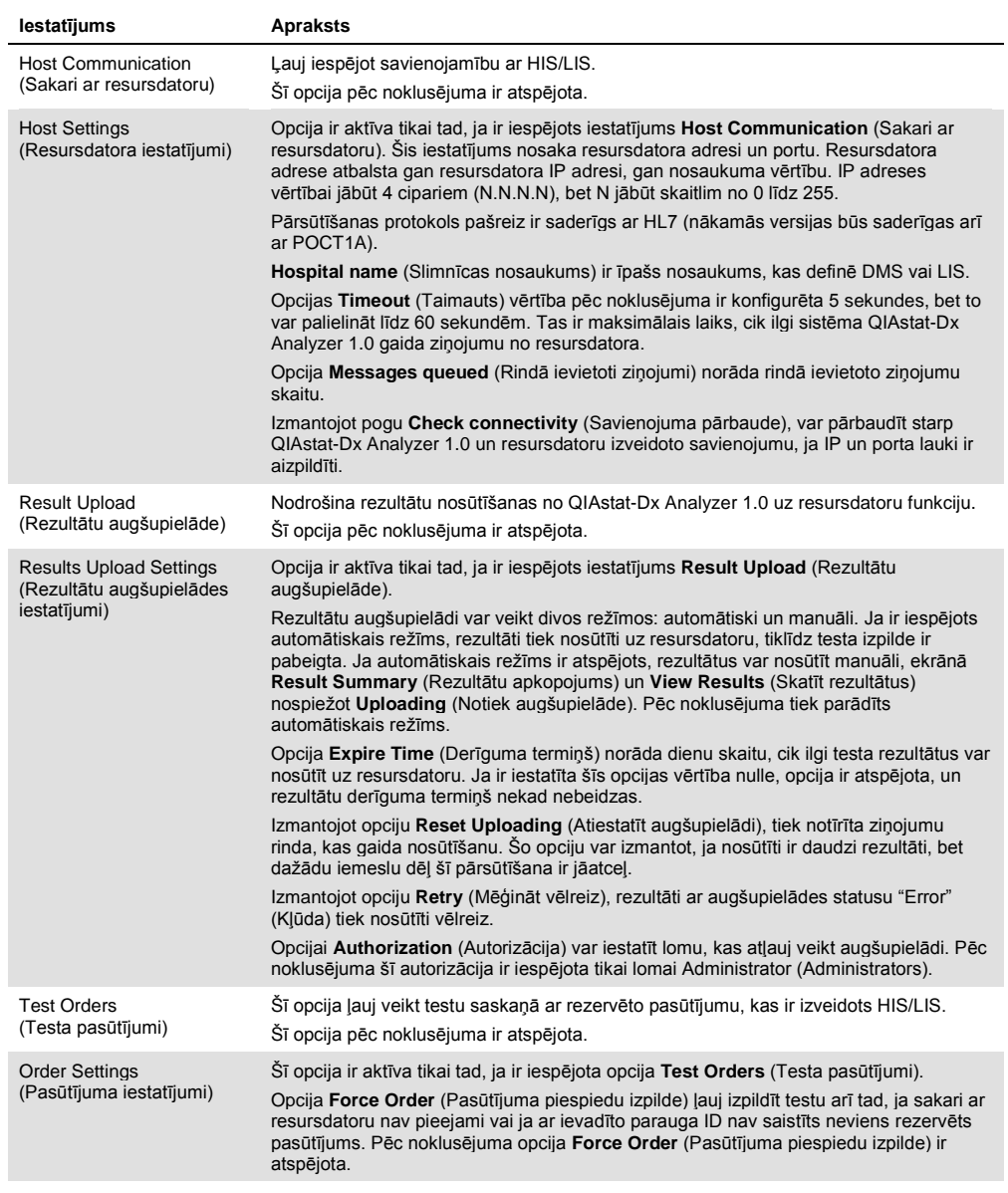

# 7.2 Analīzes nosaukuma konfigurēšana

HIS/LIS parādītais analīzes nosaukums var atšķirties no nosaukuma, kas tiek parādīts sistēmā QIAstat-Dx Analyzer 1.0. Pirms HIS/LIS funkciju izmantošanas, ir jāveic tālāk aprakstītā analīžu nosaukumu apstiprināšanas/labošanas procedūrā.

- 1. Lai piekļūtu ekrānam **Assay Management** (Analīžu pārvaldība), nospiediet pogu **Options** (Opcijas) un pēc tam nospiediet pogu **Assay Management** (Analīžu pārvaldība). Pieejamās analīzes ir redzamas satura apgabala pirmajā ailē.
- 2. Atlasiet analīzi izvēlnē **Available Assays** (Pieejamās analīzes).
- 3. Atlasiet opciju **LIS assay name** (LIS analīzes nosaukums). Pēc noklusējuma sistēmā QIAstat-Dx Analyzer 1.0 un HIS/LIS ir jābūt vienādam analīzes nosaukumam. Ja HIS/LIS pieejamais analīzes nosaukums atšķiras, tas ir jāmaina, lai tas atbilstu analīzes nosaukumam sistēmā QIAstat-Dx Analyzer 1.0. Labojiet analīzes nosaukumu, izmantojot teksta lauku **LIS assay name input** (LIS analīzes nosaukuma ievade) un pēc tam nospiediet pogu **Save** (Saglabāt).

# 7.3 Testa pasūtījuma izveide, izmantojot savienojumu ar resursdatoru

Ja opcija **Host Communication** (Sakari ar resursdatoru) un **Test Orders** (Testa pasūtījumi) ir iespējota, testa pasūtījumus var lejupielādēt no resursdatora pirms testa izpildes.

Skenējot vai ievadot parauga ID, no resursdatora automātiski tiek izgūts testa pasūtījums.

#### 7.3.1 QIAstat-Dx Analyzer 1.0 konfigurēšana, izmantojot savienojumu ar resursdatoru

- 1. Nospiediet pogu **Options** (Opcijas) un pēc tam nospiediet pogu System Configuration (Sistēmas konfigurācija).
- 2. **Iestatījumu** saraksta kreisās puses ailē atlasiet **HIS/LIS**.
- 3. Iespējojiet opciju **Host Communication** (Sakari ar resursdatoru) un konfigurējiet opciju **Host Settings** (Resursdatora iestatījumi), izmantojot resursdatora datus. Lai apstiprinātu savienojumu, nospiediet pogu **Check connectivity** (Pārbaudīt savienojumu).
- 4. Iespējojiet opciju **Test Orders** (Testa pasūtījumi) un konfigurējiet opciju **Order Settings** (Pasūtījuma iestatījumi). Ja ir iespējota vai atspējota opcija **Force Order** (Pasūtījuma piespiedu izpilde), ir pieejami divi darba ar testa pasūtījumiem režīmi. Ja opcija **Force Order** (Pasūtījuma piespiedu izpilde) ir iespējota, bet testa pasūtījums netiek sekmīgi izgūts no resursdatora, lietotājs nevar turpināt testa izpildi. Ja opcija **Force Order** (Pasūtījuma piespiedu izpilde) ir atspējota, lietotājs var turpināt veikt testu arī tad, ja testa pasūtījums netiek izgūts vai nepastāv resursdatorā, bet tiek parādīts uznirstošais dialoglodziņš ar brīdinājumu lietotājam.

#### 7.3.2 Testa izpilde saskaņā ar testa pasūtījumu

- 1. Nospiediet pogu **Run Test** (Izpildīt testu) **galvenā** ekrāna labās puses augšējā stūrī.
- 2. Kad tiek parādīta uzvedne, noskenējiet parauga ID svītrkodu, izmantojot svītrkodu lasītāju, kas ir iebūvēts operatīvajā modulī (69. attēls).

**Piezīme.** Atkarībā no sistēmas QIAstat-Dx Analyzer 1.0 konfigurācijas pastāv iespēja ievadīt parauga ID, izmantojot skārienekrāna virtuālo tastatūru. Lai iegūtu sīkāku informāciju, skatiet [6.7.2.](#page-64-0) sadaļu.

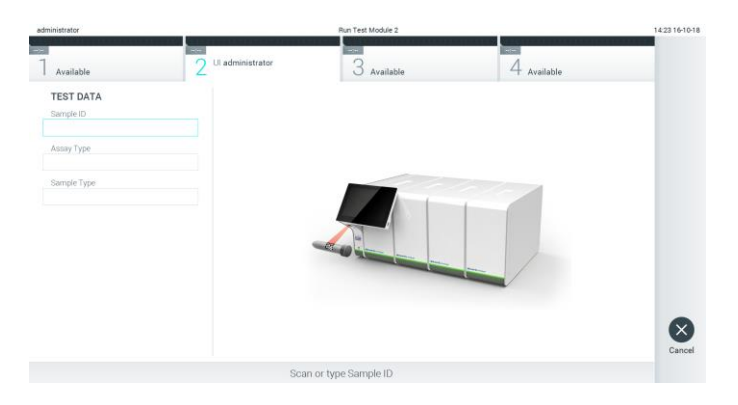

**69. attēls. Parauga ID svītrkoda skenēšana.**

3. Parauga ID tiek nosūtīts uz resursdatoru, un, kamēr sistēma QIAstat-Dx Analyzer 1.0 gaida testa pasūtījumu, tiek parādīts ziņojums "Getting order…" (Tiek gaidīts pasūtījums...) (70. attēls).

**Piezīme.** Ja opcija **Force Order** (Pasūtījuma piespiedu izpilde) ir iespējota, bet testa pasūtījums netiek sekmīgi izgūts no resursdatora, lietotājs nevar turpināt testa izpildi. Ja opcija **Force Order** (Pasūtījuma piespiedu izpilde) ir atspējota, lietotājs var turpināt testa izpildi arī tad, ja testa pasūtījums netiek izgūts (tiek parādīts uznirstošais dialoglodziņš ar brīdinājuma ziņojumu). Sīkāku informāciju par brīdinājumiem un kļūdām skatie[t 9.2.](#page-89-0) sadaļā.

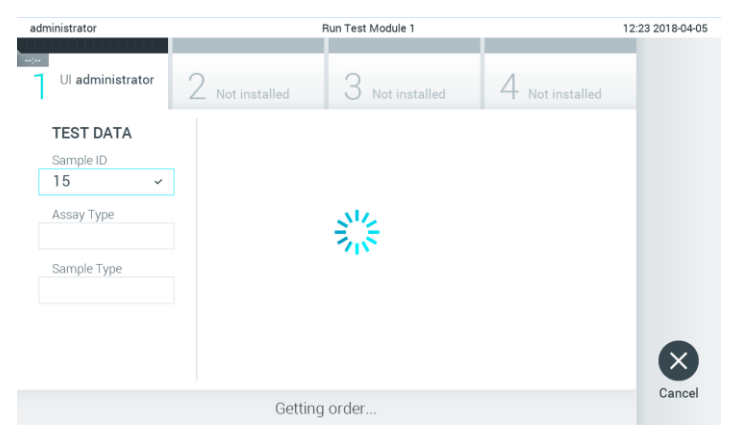

**70. attēls. Ekrāns testa pasūtījuma izgūšanas laikā.**

4. Sekmīgi saņemot testa pasūtījumu no resursdatora, tiek parādīts teksts "Scan cartridge for assay <assay\_name> and book order <order\_number>" (Skenēt analīzes <analīzes\_nosaukums> kasetni un rezervēt pasūtījumu <pasūtījuma\_numurs>). Skenējiet norādītās QIAstat-Dx analīzes kasetnes svītrkodu (71. attēls).

**Piezīme.** Ja resursdators atgriež vairāk nekā vienu parauga ID testa pasūtījumu, tiek parādīts ziņojums "Scan cartridge for book order <order\_number>" (Skenēt rezervētā pasūtījuma <pasūtījuma\_numurs> kasetni). Ja noskenētā QIAstat-Dx analīzes kasetne neatbilst rezervētajam pasūtījumam, testa izpildi nevar turpināt, un tiek parādīts kļūdas ziņojums. Sīkāku informāciju par brīdinājumiem un kļūdām skatiet [9.2.](#page-89-0) sadaļā.

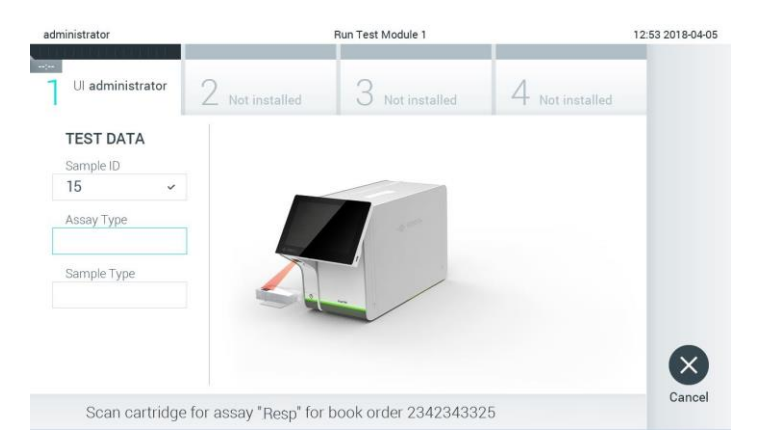

**71. attēls. QIAstat-Dx analīzes kasetnes svītrkoda skenēšana.**

5. Lauks Assay Type (Analīzes tips) tiek automātiski aizpildīts, un, ja nepieciešams, sarakstā manuāli jāatlasa vērtība laukā **Sample Type** (Parauga tips) (72. attēls).

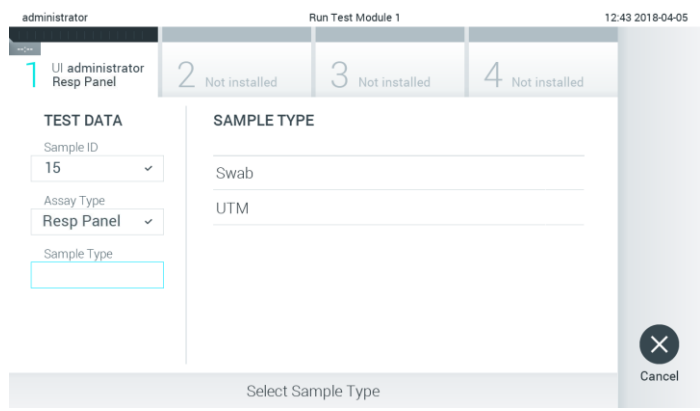

**72. attēls. Parauga veida atlasīšana.**

6. Skatiet [5.3.](#page-33-0) sadaļu un izpildiet 5.–11. darbību

### 7.4 Testa rezultātu augšupielāde resursdatorā

Ja ir iespējota opcija **Result Upload** (Rezultātu augšupielāde) un opcijas **Results Upload (**Rezultātu augšupielāde) iestatījumi, testa rezultātus var augšupielādēt resursdatorā vai nu automātiski, vai manuāli.

- 7.4.1 Sistēmas QIAstat-Dx Analyzer 1.0 konfigurēšana testa rezultātu automātiskai augšupielādei resursdatorā
- 1. Nospiediet pogu **Options** (Opcijas) un pēc tam nospiediet pogu **System Configuration** (Sistēmas konfigurācija).
- 2. **Iestatījumu** saraksta kreisās puses ailē atlasiet **HIS/LIS**.
- 3. Iespējojiet opciju **Host Communication** (Sakari ar resursdatoru) un konfigurējiet opciju **Host Settings** (Resursdatora iestatījumi), izmantojot resursdatora datus. Lai apstiprinātu savienojumu, nospiediet pogu **Check connectivity** (Pārbaudīt savienojumu).
- 4. Iespējojiet opciju **Result Upload** (Rezultātu augšupielāde) un konfigurējiet opcijas **Result Upload Settings** (Rezultātu augšupielāde) iestatījumus. Iespējojiet opciju **Automatic upload** (Automātiska augšupielāde).

#### 7.4.2 Testa rezultātu automātiska augšupielāde resursdatorā

Kad testa izpilde ir pabeigta, tā rezultāts tiek automātiski augšupielādēts. Augšupielādes statuss tiek parādīts rezultātu ekrāna **Summary** (Apkopojums) sadaļā **Test Data** (Testa dati) un ekrāna **View Results** (Skatīt rezultātus) ailē **Upload** (Augšupielāde) (73. attēls).

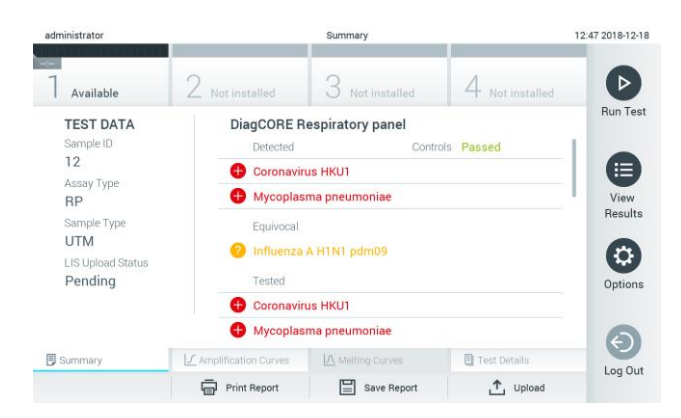

**73. attēls. Rezultātu ekrāns Summary (apkopojums).**

Lai skatītu rezultātu repozitorijā glabāto iepriekšējo testu augšupielādes statusu, nospiediet **View Results** (Skatīt rezultātus) galvenās izvēlnes joslā. Augšupielādes statuss tiek parādīts ailē **Upload** (Augšupielāde) (74. attēls).

| administrator              |              |               | <b>Test Results</b> |                              |                                   |               | 17:33 2018-04-05 |
|----------------------------|--------------|---------------|---------------------|------------------------------|-----------------------------------|---------------|------------------|
| $\frac{1}{2}$<br>Available |              | Not installed |                     | Not installed                |                                   | Not installed | ▷                |
| Sample ID<br>$\sim$        | Assay        | Operator ID   | Mod                 | ₾.                           | Date/Time                         | Result        | <b>Run Test</b>  |
| 91113                      | Resp Panel   | administrator |                     | $\bigcirc$                   | 2018-04-05 17:22 pos              |               | 挂                |
| 8265                       | Resp Panel   | administrator | 1                   | $\left( \frac{1}{2} \right)$ | 2018-04-05 17:20 <b>+</b> pos     |               | View             |
| 12                         | Resp Panel   | administrator | ï                   | 岡                            | 2018-04-05 16:57 pos              |               | Results          |
| 123456                     | Resp Panel   | administrator | 1                   | Œ,                           | 2018-04-05 16:39 <sup>+</sup> pos |               | ٠                |
| 77702                      | Resp Panel   | administrator | 1                   | (凸)                          | 2018-03-22 11:42 <b>+</b> pos     |               | Options          |
| 77701                      | Resp Panel   | administrator |                     | Œ                            | 2018-03-22 11:40 <b>+</b> pos     |               |                  |
|                            | K<br>K       | Page 1 of 2   |                     | $\mathcal{P}$                | $\times$                          |               |                  |
| Remove Filter              | Print Report | Ε             | Save Report         |                              | Search                            | Ϋ.<br>Upload  | Log Out          |

**74. attēls. Ekrāns View Results (Skatīt rezultātus).**

Iespējamās augšupielādes statusa vērtības, kuras var tikt parādīts, ir norādītas 12. tabulā. Augšupielādes statuss norāda augšupielādes rezultātu, rezultātu ekrānā **Summary** (Apkopojums) ir redzams nosaukums, bet ekrānā **View Results** (Skatīt rezultātus) tiek parādīta ikona.

#### **12. tabula. Augšupielādes statusa vērtību apraksts.**

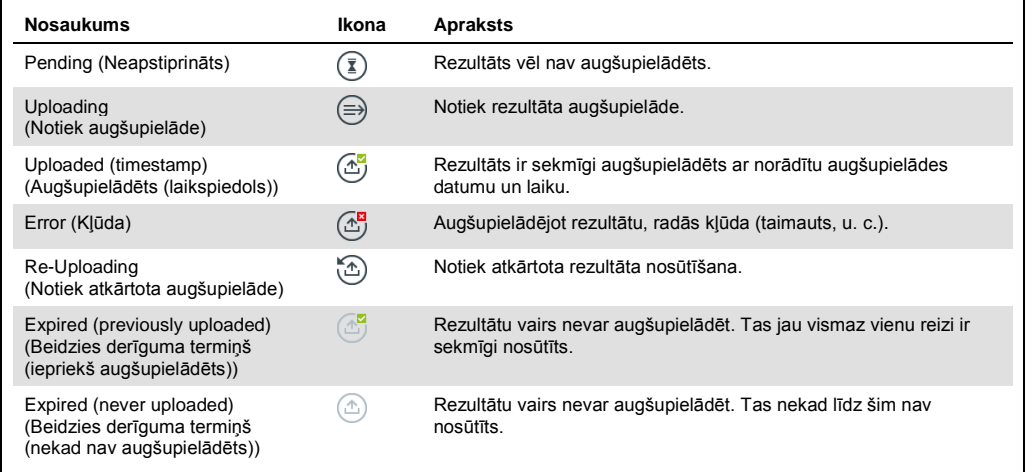

# 7.4.3 Sistēmas QIAstat-Dx Analyzer 1.0 konfigurēšana testa rezultātu manuālai augšupielādei resursdatorā

- 1. Nospiediet pogu **Options** (Opcijas) un pēc tam nospiediet pogu **System Configuration** (Sistēmas konfigurācija).
- 2. **Iestatījumu** saraksta kreisās puses ailē atlasiet **HIS/LIS**.
- 3. Iespējojiet opciju **Host Communication** (Sakari ar resursdatoru) un konfigurējiet opciju **Host Settings** (Resursdatora iestatījumi), izmantojot resursdatora datus. Lai apstiprinātu savienojumu, nospiediet pogu **Check connectivity** (Pārbaudīt savienojumu).
- 4. Iespējojiet opciju **Result Upload** (Rezultātu augšupielāde) un konfigurējiet opcijas **Result Upload Settings** (Rezultātu augšupielāde) iestatījumus. Atspējojiet opciju **Automatic upload** (Automātiska augšupielāde).

#### 7.4.4 Testa rezultātu manuāla augšupielāde resursdatorā

Kad testa izpilde ir pabeigta, rezultātus var manuāli augšupielādēt, izmantojot rezultātu ekrānu **Summary** (Apkopojums) vai **View Results** (Skatīt rezultātus).

Lai augšupielādētu rezultātu no rezultātu ekrāna **Summary** (Apkopojums), nospiediet pogu Upload (Augšupielādēt) <sup>1</sup> Upload.

Lai augšupielādētu rezultātu no ekrāna **View Results** (Skatīt rezultātus), atlasiet vienu vai vairākus testa rezultātus, nospiežot **pelēko apli** parauga ID kreisajā pusē. Blakus atlasītajiem rezultātiem tiek parādīta **atzīme**. Lai testa rezultātu atlasi atceltu, nospiediet **atzīmi**. Lai atlasītu visu rezultātu sarakstu, nospiediet **atzīmes** apli augšējā rindā. Kad augšupielādei paredzētie rezultāti ir atlasīti, nospiediet pogu **Upload** (Augšupielāde) <sup>个 Upload</sup> (75. attēls).

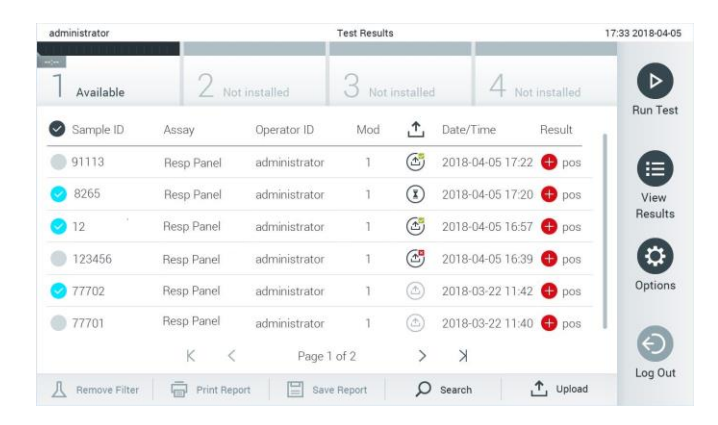

**75. attēls. Ekrāns View Results (Skatīt rezultātus).**

### 7.5 Ar resursdatora savienojumu saistīto problēmu novēršana

Informāciju par to, kā novērst ar resursdatora savienojumu saistītās problēmas, skatie[t 9.1.](#page-87-0) sadaļā.

# 8 Apkope

Šajā sadaļa ir aprakstīti sistēmai QIAstat-Dx Analyzer 1.0. veicamie apkopes darbi.

# 8.1 Apkopes darbi

13. tabulas sarakstā ir norādīti sistēmai QIAstat-Dx Analyzer 1.0. veicamie apkopes darbi.

#### **13. tabula. Apkopes darbu apraksts**

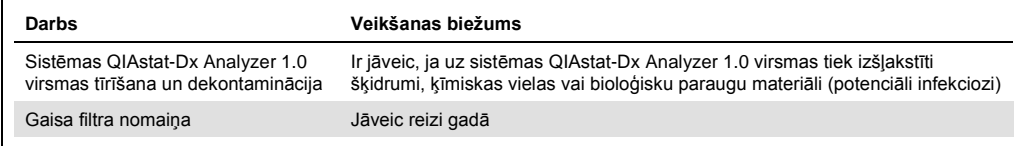

# 8.2 Sistēmas QIAstat-Dx Analyzer 1.0 virsmas tīrīšana

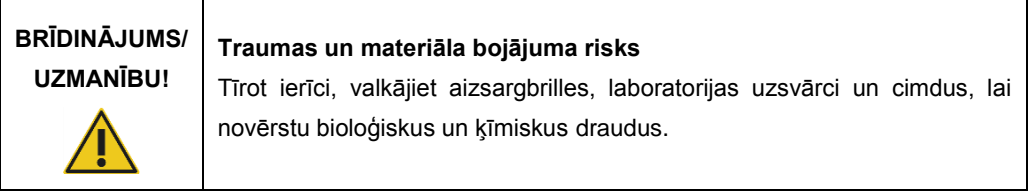

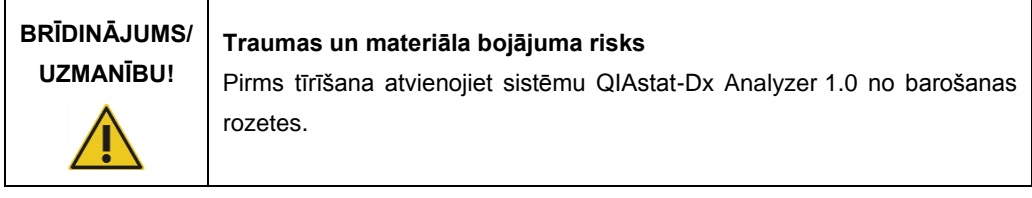

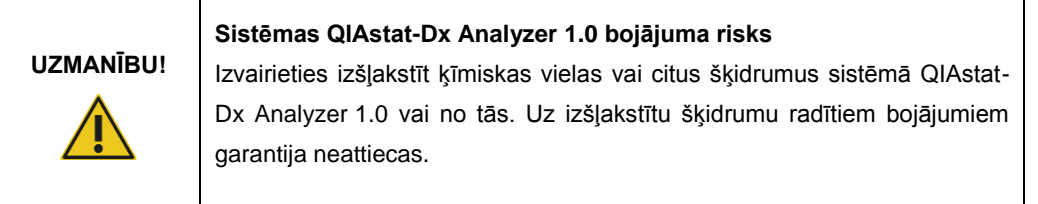

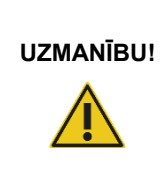

### **Sistēmas QIAstat-Dx Analyzer 1.0 bojājuma risks**

Izvairieties izšļakstīt šķidrumus uz skārienekrāna vai samitrināt to. Skārienekrāna tīrīšanai izmantojiet ekrāna tīrīšanas drāniņu, kas iekļauta sistēmas QIAstat-Dx Analyzer 1.0 komplektācijā.

Sistēmas QIAstat-Dx Analyzer 1.0 virsmas tīrīšanai izmantojiet tālāk norādītos materiālus.

- ⚫ Vieglas koncentrācijas mazgāšanas līdzeklis
- ⚫ Papīra dvieļi
- ⚫ Destilēta ūdens

Sistēmas QIAstat-Dx Analyzer 1.0 virsmas tīrīšanai veiciet tālāk aprakstītās darbības.

- 1. Valkājiet aizsargbrilles, laboratorijas uzsvārci un cimdus.
- 2. Samitriniet papīra dvieli vieglas koncentrācijas mazgāšanas līdzeklī un noslaukiet ar to sistēmas QIAstat-Dx Analyzer 1.0 virsmu un apkārtējo darbgalda virsmu. Pievērsiet uzmanību, lai nesamitrinātu skārienekrānu. Skārienekrāna tīrīšanai izmantojiet ekrāna tīrīšanas drāniņu, kas iekļauta sistēmas QIAstat-Dx Analyzer 1.0 komplektācijā.
- 3. Atkārtojiet 2. darbību trīs reizes, katru reizi izmantojot jaunu papīra dvieli.
- 4. Samitriniet papīra dvieli destilētā ūdenī un noslaukiet sistēmas QIAstat-Dx Analyzer 1.0 virsmu, lai noskalotu mazgāšanas līdzekļa paliekas. Atkārtojiet darbību divas reizes.
- 5. Nosusiniet sistēmas QIAstat-Dx Analyzer 1.0 virsmu ar jaunu papīra dvieli.

# 8.3 Sistēmas QIAstat-Dx Analyzer 1.0 virsmas dekontaminācija

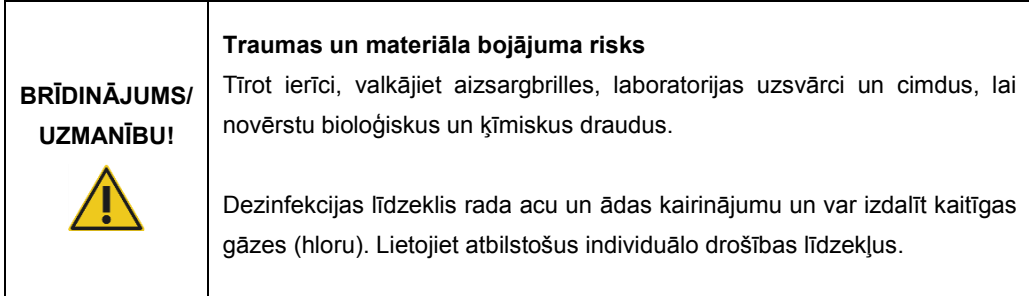

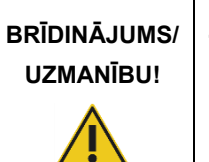

#### **Traumas un materiāla bojājuma risks**

Pirms tīrīšana atvienojiet sistēmu QIAstat-Dx Analyzer 1.0 no barošanas rozetes.

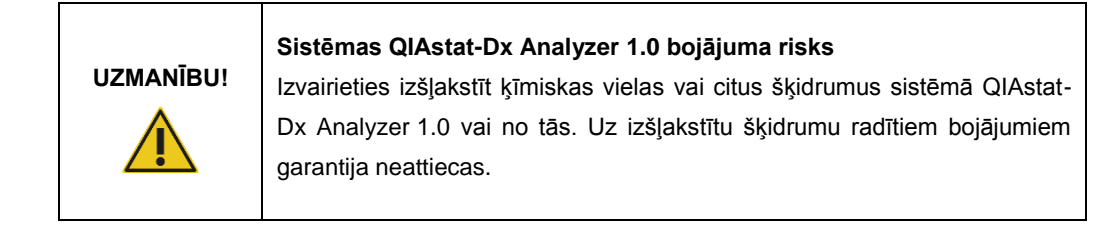

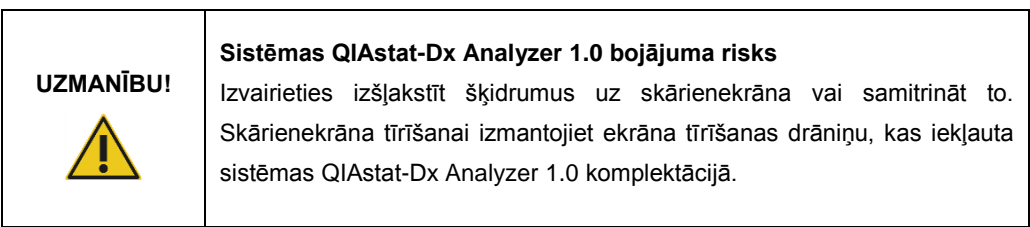

Sistēmas QIAstat-Dx Analyzer 1.0 virsmas dekontaminācijai izmantojiet tālāk norādītos materiālus.

- 10% dezinfekcijas šķīdums
- ⚫ Papīra dvieļi
- ⚫ Destilēta ūdens

Sistēmas QIAstat-Dx Analyzer 1.0 virsmas dekontaminācijai veiciet tālāk aprakstītās darbības.

- 1. Valkājiet aizsargbrilles, laboratorijas uzsvārci un cimdus.
- 2. Samitriniet papīra dvieli 10% dezinfekcijas šķīdumā un noslaukiet ar to sistēmas QIAstat-Dx Analyzer 1.0 virsmu un apkārtējo darbgalda virsmu. Pievērsiet uzmanību, lai nesamitrinātu skārienekrānu. Nogaidiet vismaz trīs minūtes, lai dezinfekcijas šķīdums iedarbojas uz piesārņojumu.
- 3. Nomainiet cimdus.
- 4. Atkārtojiet 2. un 3. darbību vēl divas reizes, katru reizi izmantojot jaunu papīra dvieli.
- 5. Samitriniet papīra dvieli destilētā ūdenī un noslaukiet sistēmas QIAstat-Dx Analyzer 1.0 virsmu, lai noskalotu dezinfekcijas līdzekļa paliekas. Atkārtojiet darbību divas reizes.
- 6. Nosusiniet sistēmas QIAstat-Dx Analyzer 1.0 virsmu ar jaunu papīra dvieli.

# 8.4 Gaisa filtra nomaiņa

Lai nodrošinātu atbilstošu gaisa plūsmu ierīces iekšpusē, gaisa filtrs ir jānomaina reizi gadā.

Gaisa filtrs atrodas zem QIAstat-Dx Analyzer 1.0, un lietotājs tam var piekļūt no ierīces priekšpuses.

Nomaiņai drīkst izmantot tikai QIAGEN ražotos gaisa filtrus.

Lai nomainītu gaisa filtru, veiciet šādas darbības:

- 1. Nospiediet pogu ON/ OFF (Ieslēgt/izslēgt) ierīces priekšpusē, lai pārslēgtu sistēmu QIAstat-Dx Analyzer 1.0 gaidstāves režīmā.
- 2. Novietojiet roku zem gaisa filtra atvilktnes sistēmas QIAstat-Dx Analyzer 1.0 priekšpusē un spiediet pirkstus nedaudz uz augšu.
- 3. Velciet gaisa filtru uz āru, līdz filtra atvilktne ir izvilkta līdz galam uz āru. Utilizējiet veco gaisa filtru.
- 4. Izņemiet jauno gaisa filtra atvilktni no tās aizsargiepakojuma.
- 5. Ievietojiet jauno gaisa filtra atvilktni sistēmā QIAstat-Dx Analyzer 1.0. Ierīce tagad ir sagatavota lietošanai.

# **UZMANĪBU! Sistēmas QIAstat-Dx Analyzer 1.0 bojājuma risks**

Izmantojiet tikai oriģinālās QIAGEN detaļas. Neapstiprinātu detaļu izmantošana var radīt ierīces bojājumus un anulēt garantiju.

# 8.5 QIAstat-Dx Analyzer 1.0 labošana

Sistēmas QIAstat-Dx Analyzer 1.0 remontdarbus drīkst veikt tikai QIAGEN pilnvaroti pārstāvji. Ja sistēma QIAstat-Dx Analyzer 1.0 nedarbojas, kā paredzēts, sazinieties ar QIAGEN tehniskā atbalsta dienestu, izmantojot [9.](#page-87-1) sadaļā norādīto kontaktinformāciju

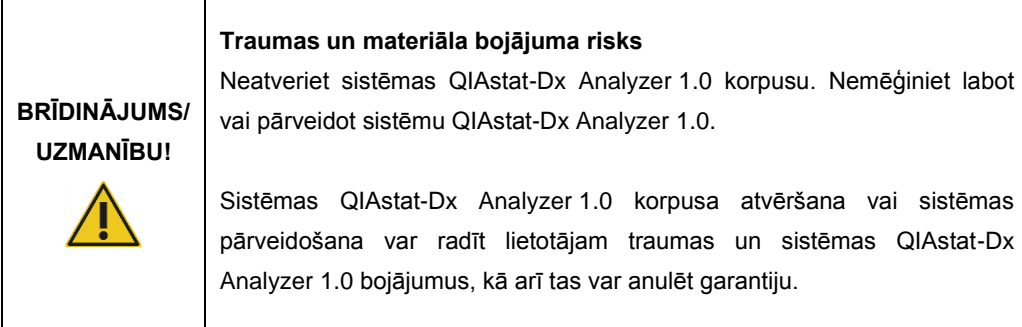

# <span id="page-87-1"></span>9 Problēmu novēršana

Šajā sadaļā ir sniegta informācija par dažām problēmām, kas var rasties saistībā ar sistēmas QIAstat-Dx Analyzer 1.0 lietošanu, kā arī to iespējamie cēloņi un risinājumi. Šī informācija attiecas tikai uz ierīci. Lai iegūtu informāciju par ar QIAstat-Dx analīzes kasetni saistīto problēmu novēršanu, skatiet attiecīgās kasetnes lietošanas instrukcijas.

Ja nepieciešama papildu palīdzība, sazināties ar QIAGEN tehniskā atbalsta dienestu, izmantojot tālāk norādīto kontaktinformāciju.

#### Tīmekļa vietne: support.qiagen.com

Sazinoties ar QIAGEN tehniskā atbalsta dienestu par sistēmas QIAstat-Dx Analyzer 1.0 kļūdu, atzīmējiet līdz kļūdas rašanās brīdim veiktās darbības un visu dialoglodziņos parādīto informāciju. Šī informācija palīdzēs QIAGEN tehniskā atbalsta dienesta darbiniekiem novērst problēmu.

Sazinoties ar QIAGEN tehniskā atbalsta dienestu par kļūdām, sagatavojiet tālāk norādīto informāciju.

- ⚫ QIAstat-Dx Analyzer 1.0 sērijas numurs, tips un versija
- ⚫ Kļūdas kods (ja ir pieejams)
- ⚫ Laiks, kad kļūda tika konstatēta pirmo reizi
- ⚫ Kļūdu rašanās biežums (piemēram, neregulāra vai pastāvīga kļūda)
- ⚫ Kļūdas fotoattēls, ja iespējams
- ⚫ Žurnālfailu kopijas

### <span id="page-87-0"></span>9.1 Aparatūras un programmatūras kļūdas

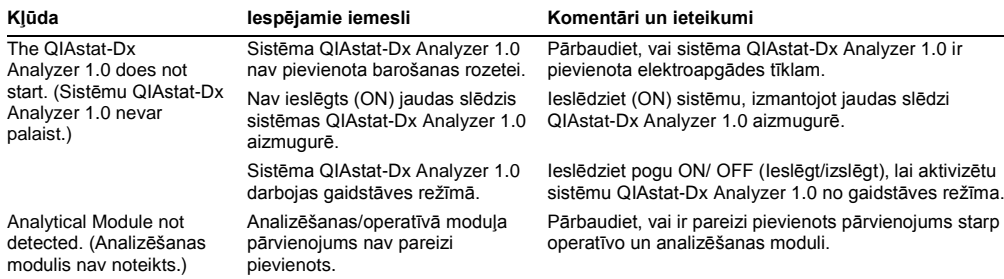

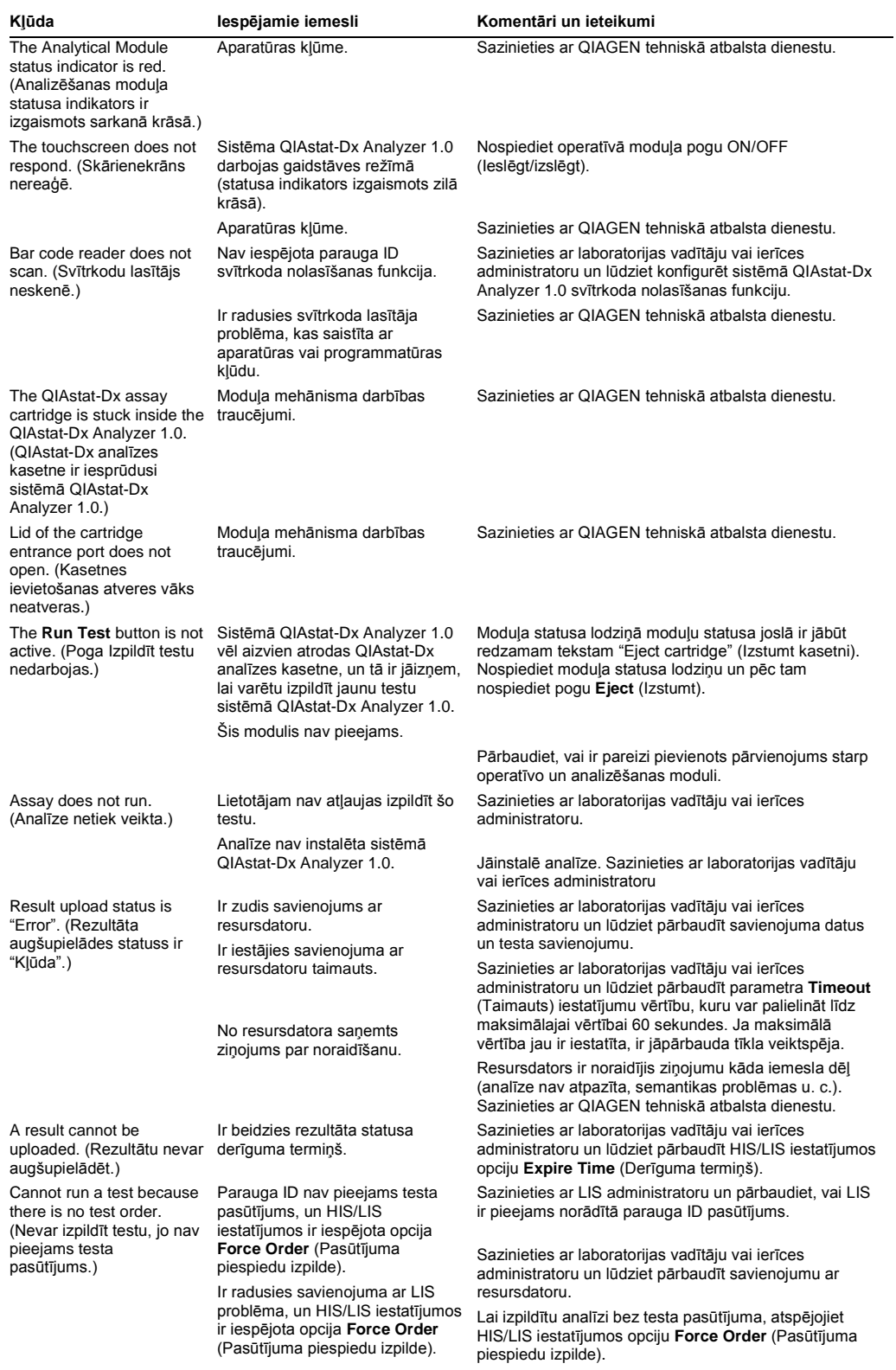

# <span id="page-89-0"></span>9.2 Kļūdu un brīdinājuma ziņojumi

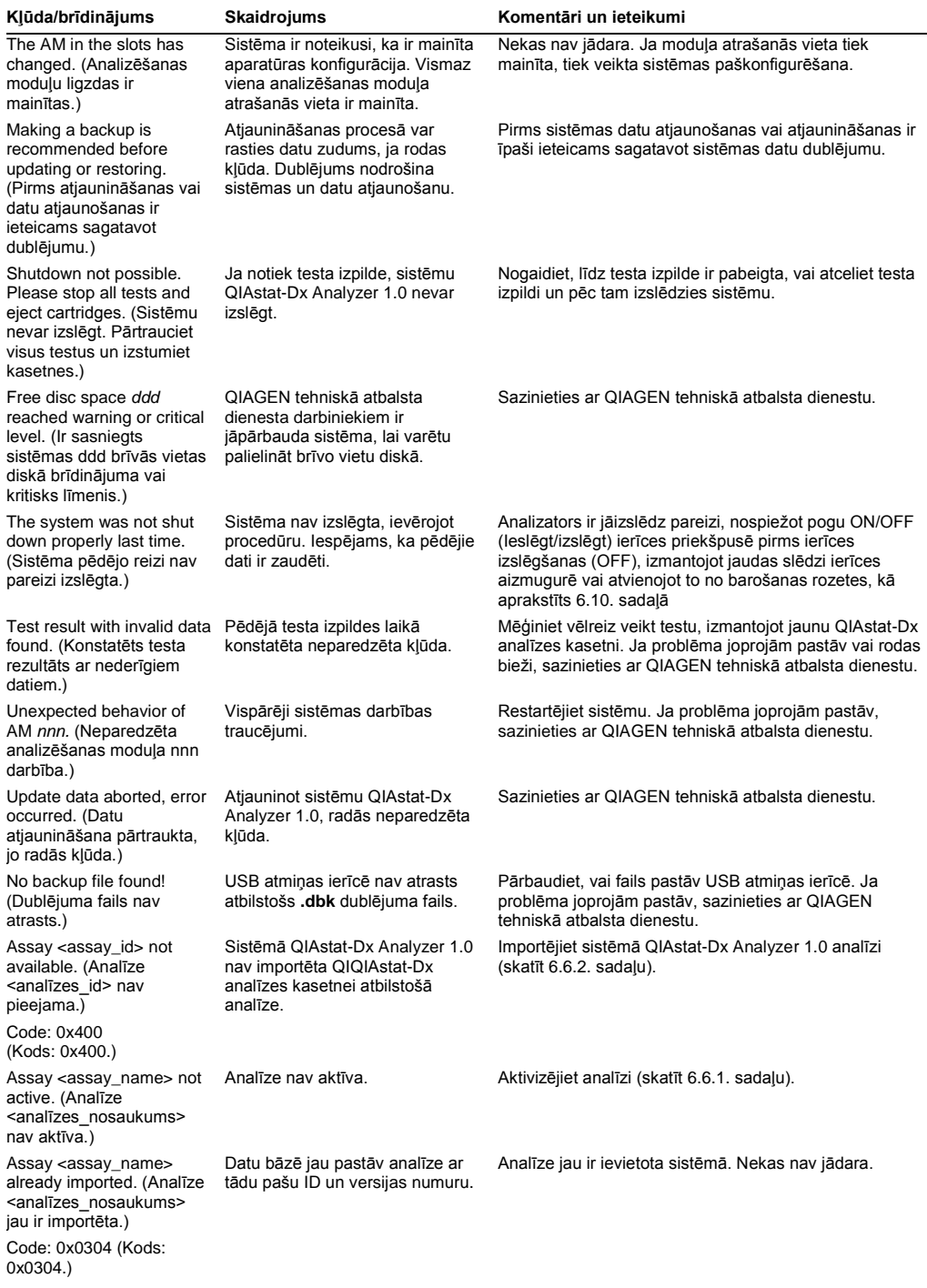

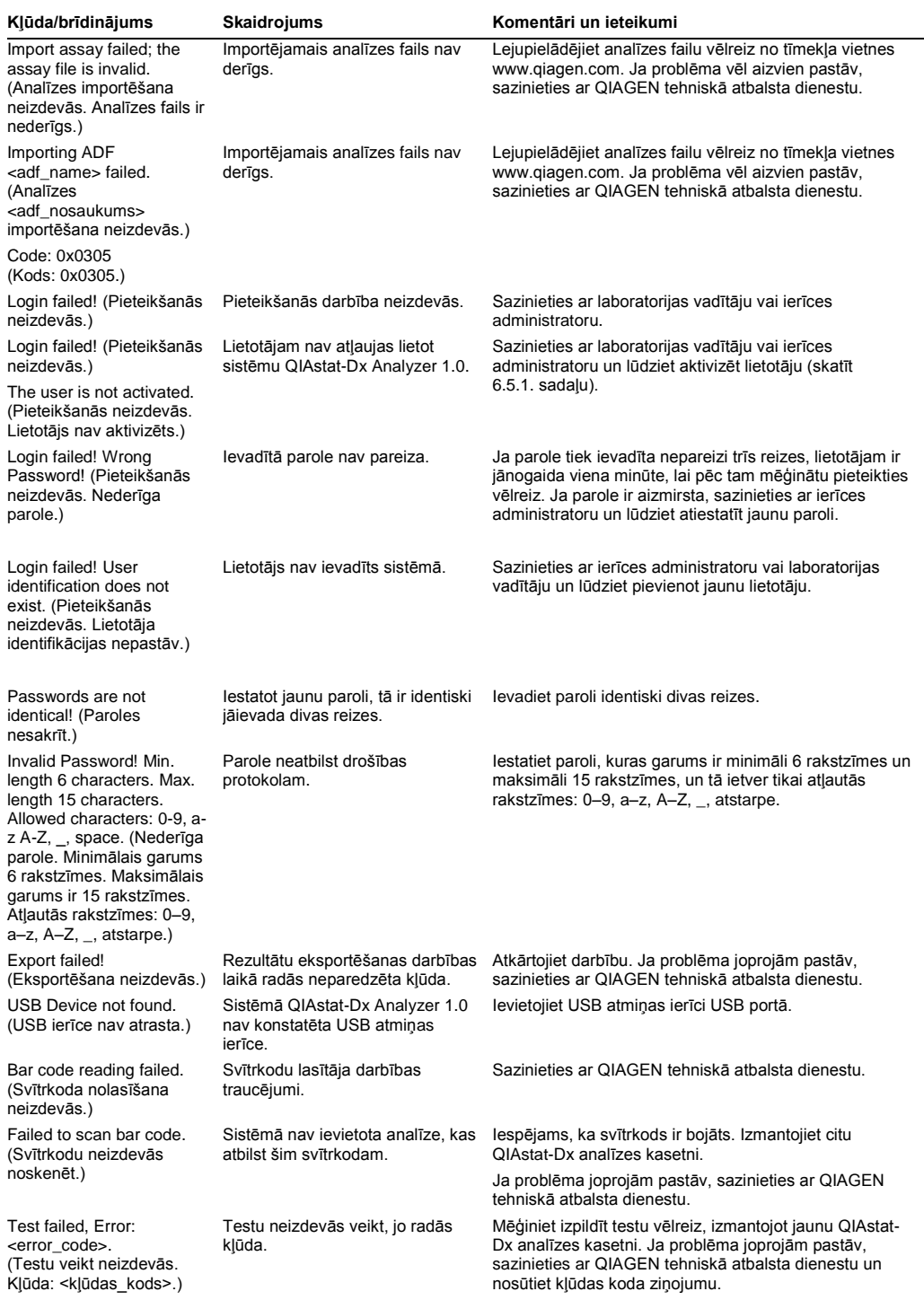

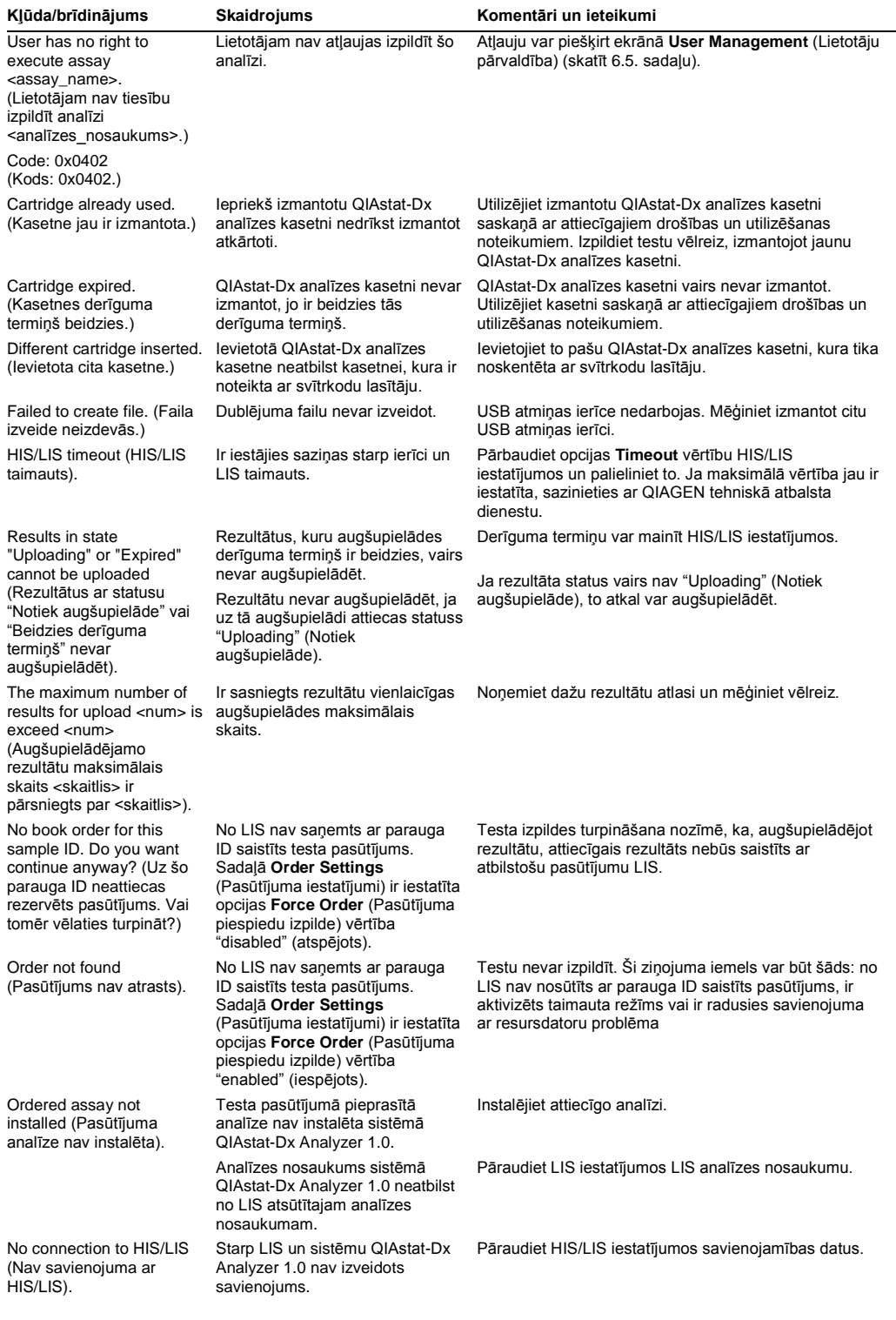

# 10Tehniskie dati

#### **Ekspluatācijas apstākļi**

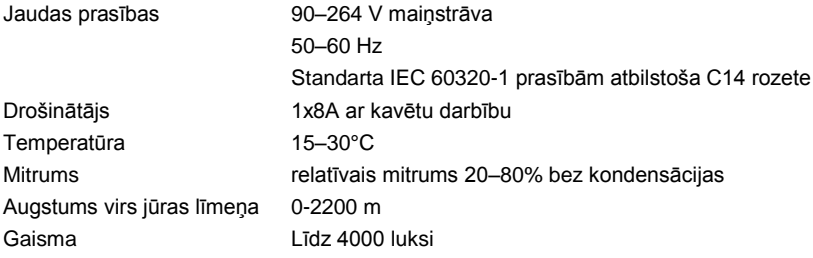

#### **Transportēšanas apstākļi**

Temperatūra 0–55°C, relatīvais mitrums maksimāli 85% bez kondensācijas

#### **Elektromagnētiskā saderība (EMS)**

EMS prasības Atbilstība standarta IEC 61326 prasībām par A klases ierīcēm Iekārta paredzēta izmantošanai atbilstoši standarta CISPR 11 prasībām par A klases ierīcēm, un tā šādā nolūkā nav pārbaudīta. Mājsaimniecības apstākļos tā var radīt radio signālu traucējumus, un šādā gadījumā ir jāveic pasākumi traucējumu mazināšanai.

# **Mehāniskie dati un aparatūras parametri**

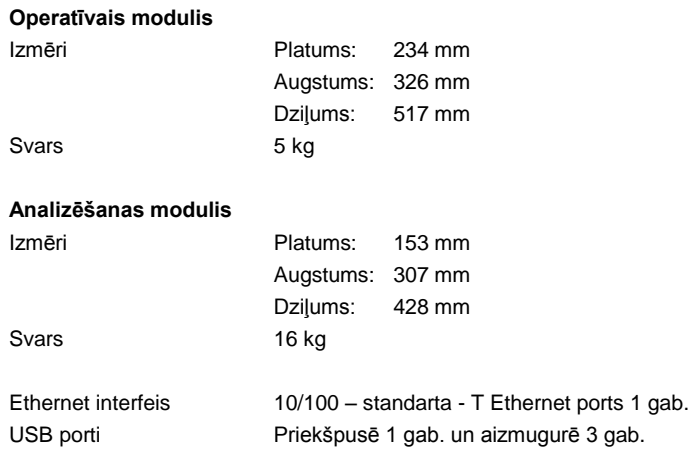

# 11Pielikumi

# <span id="page-94-0"></span>11.1 CUPS printera draivera instalēšana

CUPS (Common UNIX Printing System — standarta UNIX drukas sistēma) ir drukas sistēma darbam ar Unix tipa datora operētājsistēmām, kuras ļauj QIAstat-Dx Analyzer 1.0 operatīvajam modulim darboties kā drukas serverim. CUPS izmanto PPD (PostScript® Printer Description — PostScript printera apraksts) draiverus visiem tās PostScript printeriem un drukāšanas ierīcēm, kuras nav PostScript printeri. QIAstat-Dx Analyzer 1.0 operatīvais modulis ir aprīkots ar iepriekš uzstādītiem PPD draiveriem, bet augšupielādēt var arī pielāgotus draiverus.

**Piezīme.** QIAGEN nevar garantēt, ka jebkurš printeris darbosies ar sistēmu QIAstat-Dx Analyzer 1.0. Pārbaudīto printeru sarakstu skatiet [11.2.](#page-96-0) pielikumā.

Lai instalētu jaunu printera draiveri, veiciet tālāk norādītās darbības.

- 1. Aktivizējiet CUPS QIAstat-Dx Analyzer 1.0 operatīvā moduļa lietojumprogrammatūrā sadaļā **Options** --> **System Config** --> **Network** --> **Enable CUPS** (Opcijas --> Sistēmas konfigurācija --> Tīkls --> Iespējot CUPS) un pēc tam nospiediet **Save** (Saglabāt) (šo procedūru ir jāveic lietotājam ar administratora tiesībām).
- 2. Piesakieties CUPS tīmekļa pārlūkprogrammā (piemērs: http://10.7.101.38:631/admin).

**Piezīme.** Izmantojamā IP adrese ir pieejama sadaļā **Options** --> **System Config** --> **System log** --> **Enable CUPS** --> **looking for the field "application software started"** (Opcijas --> Sistēmas konf. --> Sistēmas žurnālfails --> Iespējot CUPS --> notiek lauka "lietojumprogrammatūra palaista" meklēšana).

Lai pieteiktos, izmantojiet tālāk norādīto informāciju.

**User name** (Lietotājvārds): cups-admin

**Password** (Parole): izmantojiet paroli, kas pieejama QIAstat-Dx Analyzer 1.0 operatīvā moduļa lietojumprogrammatūrā sadaļā **Options** --> **System Config** --> **Network** --> **CUPS settings** (Opcijas --> Sistēmas konfigurācija --> Tīkls --> CUPS iestatījumi).

- 3. Noklikšķiniet uz **Add printer** (Pievienot printeri).
- 4. Atlasiet printeri tīklā pieejamo printeru sarakstā un nospiediet **Continue** (Turpināt).
- 5. Atlasiet **Share this printer** (Koplietot šo printeri) un nospiediet **Continue** (Turpināt) (76. attēls nākamajā lpp.).

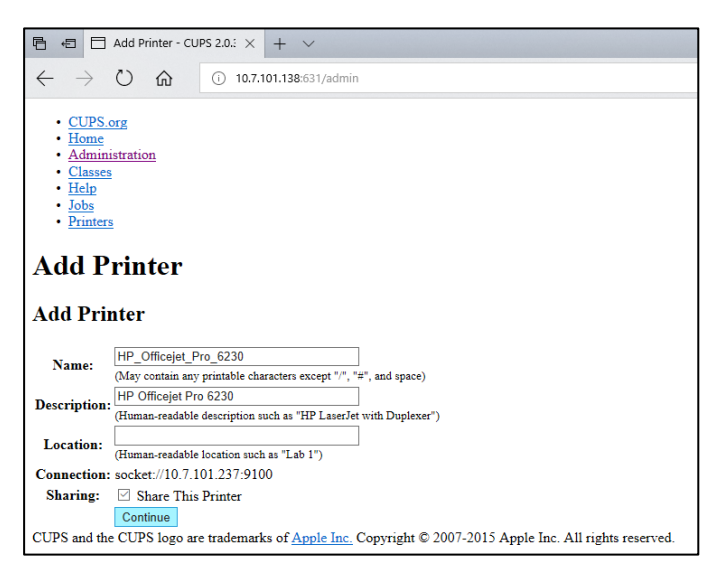

#### **76. attēls. Ekrāns Add printer (Pievienot printeri).**

6. Atlasiet konkrētā printera draiveri un nospiediet **Add Printer** (Pievienot printeri).

**Piezīme.** Ja printera draiveris sarakstā nav redzams, izmantojiet konkrētā printera zīmolam piemērotāko draiveri. Ja neviens no sarakstā norādītajiem draiveriem neatbilst, lejupielādējiet nepieciešamo CUPS draiveri kā PPD failu no tīmekļa vietnes un pirms pogas **Add Printer** (Pievienot printeri) nospiešanas atlasiet to laukā **Or Provide a PPD File** (Vai

nodrošināt PDF failu) (77. attēls).

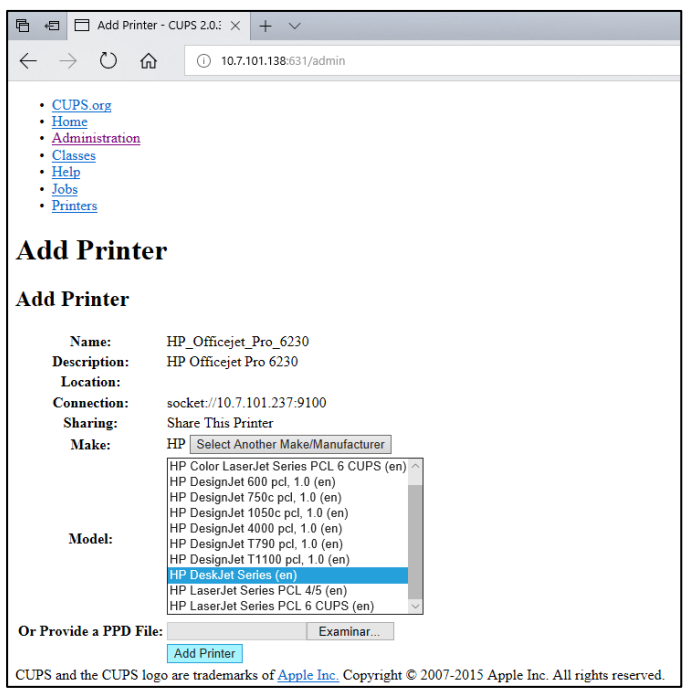

**77. attēls. Printera draivera atlasīšana.**

7. Atlasiet pareizo opcijas **Media Size** (Papīra izmērs) vērtību (piemēram, A4), jo daži printeri nedrukā, ja papīra formāts nav pareizs. Pēc tam nospiediet **Set Default Options** (Iestatīt noklusējuma opcijas) un saglabājiet atlasi (78. attēls).

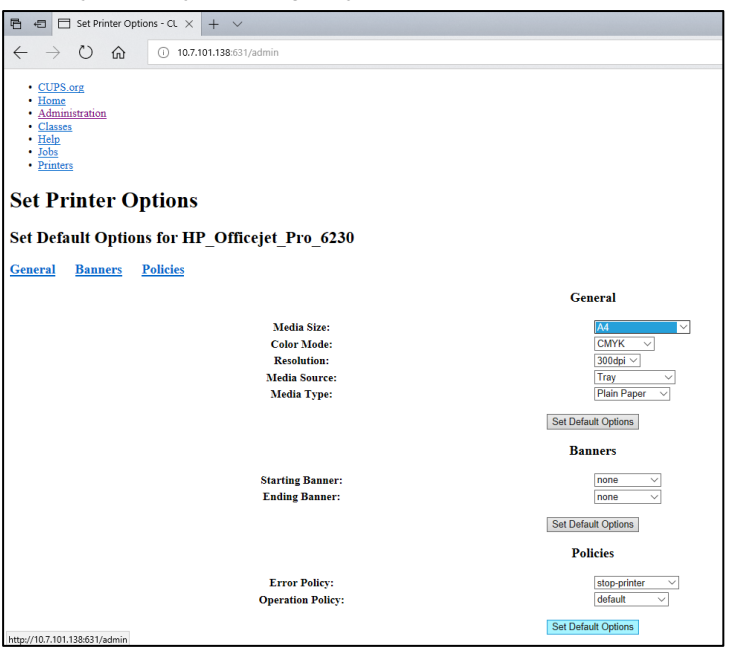

**78. attēls. Pareizā papīra izmēra atlasīšana.**

- 8. Lai draiveris būtu pieejams, izslēdziet (OFF) QIAstat-Dx Analyzer 1.0 operatīvo moduli un pēc tam atkal ieslēdziet (ON) to.
- 9. Iespējojiet instalēto printeri sadaļā **Options** --> **System Config** --> **Printer** (Opcijas --> Sistēmas konf. --> Printeris). Atlasiet vēlamo printeri un nospiediet **Save** (Saglabāt). Printeris tagad ir sagatavots lietošanai.

# <span id="page-96-0"></span>11.2 Pārbaudīto printeru saraksts

QIAGEN ir pārbaudījis tālāk norādītos printerus, un tie ir saderīgi ar sistēmu QIAstat-Dx Analyzer 1.0, izmantojot gan USB, gan Ethernet savienojumus.

- HP<sup>®</sup> OfficeJet<sup>®</sup> Pro 6230
- HP Color LaserJet<sup>®</sup> Pro M254dw
- Brother<sup>®</sup> MFC-9330CDW

Citi printeri var būt saderīgi ar sistēmu QIAstat-Dx Analyzer 1.0, ja tiek veikta [11.1.](#page-94-0) pielikumā aprakstītā procedūra.

# 11.3 Atbilstības deklarācija

Juridiskā ražotāja nosaukums un adrese:

QIAGEN GmbH

QIAGEN Strasse 1, D-40724 Hilden, Vācija

Aktuālo atbilstības deklarāciju var pieprasīt, sazinoties ar QIAGEN tehniskā atbalsta dienestu.

# 11.4 Elektrisko un elektronisko iekārtu atkritumi (EEIA)

Šajā sadaļā ir sniegta informācija par lietotāju veiktu elektrisko un elektronisko iekārtu atkritumu utilizēšanu.

Pārsvītrotās atkritumu tvertnes simbols (skatīt tālāk) nozīmē, ka šo izstrādājumu nedrīkst utilizēt kopā ar citiem atkritumiem. Tas ir jānogādā sertificētai pārstrādes iestādei vai uz īpašu savākšanas punktu, lai veiktu pārstrādi saskaņā ar vietējiem tiesību aktiem un noteikumiem.

Atsevišķa elektronisko iekārtu savākšana un pārstrāde utilizēšanas laikā palīdz saglabāt dabas resursus, garantējot, ka izstrādājuma pārstrāde ir veikta cilvēkiem un videi draudzīgā veidā.

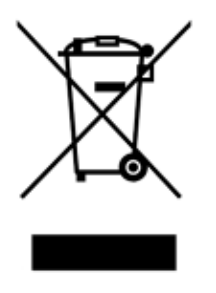

Iekārtas pārstrādi pēc pieprasījuma var nodrošināt QIAGEN par papildu maksu. Eiropas Savienībā un valstī, kur rezerves izstrādājumu ir piegādājis QIAGEN, saskaņā ar konkrētām EEIA pārstrādes prasībām tiek nodrošināta tā elektroiekārtas ar EEIA marķējumu pārstrāde bez maksas.

Lai pārstrādātu elektronisko iekārtu, sazinieties ar QIAGEN un saņemiet nepieciešamo atgriešanas veidlapu. Kad veidlapa ir iesniegta, ar jums sazināsies QIAGEN darbinieki un vai nu lūgs sniegt kontroles datus elektronisko atkritumu savākšanas ieplānošanai, vai arī sniegs individuālu piedāvājumu.

# 11.5 Noteikumi par atbildību

QIAGEN neuzņemas nekādas saistības saskaņā ar tās izsniegto garantiju, ja remontdarbus vai pārveidojumus ir veikušas personas, kas nav uzņēmuma darbinieki, izņemot gadījumus, kuros QIAGEN ir sniedzis rakstisku piekrišanu veikt šādus remontdarbus vai pārveidojumus.

Uz visiem materiāliem, kas nomainīti saskaņā ar šo garantiju, attiecas garantija ar sākotnējās garantijas noteikto laika periodu, bet nekādā gadījumā ilgāk nekā sākotnējās garantijas sākotnēji noteiktais derīguma termiņš, ja vien QIAGEN darbinieks nav to atļāvis rakstiski. Uz nolasīšanas ierīcēm, savstarpēji izmantotajām ierīcēm un saistīto programmatūru attiecas tikai garantija, kuras termiņu nosaka šo izstrādājumu oriģinālais ražotājs. Paziņojumi un garantijas, kuras sniegušas citas personas, tostarp QIAGEN pārstāvji, kas neatbilst vai ir pretrunā ar šīs garantijas nosacījumiem, nav QIAGEN saistoši, ja vien tie nav sniegti rakstiski un tos nav apstiprinājis QIAGEN darbinieks.

#### 11.6 Programmatūras licences līgums

Programmatūras licences (turpmāk tekstā "**PROGRAMMATŪRA**") JURIDISKA LĪGUMA NOTEIKUMI UN NOSACĪJUMI (turpmāk tekstā "**Līgums**"), ko noslēdz QIAGEN GmbH, QIAGEN Strasse 1, D-40724 Hilden, Vācija, (turpmāk tekstā "**QIAGEN**") un jūs (vai nu individuāla persona, vai iestāde).

Instalējot, instalējot to iepriekš un izmantojot PROGRAMMATŪRU, jūs piekrītat ievērot šī Līguma nosacījumus. Ja jūs nepiekrītat šī Līguma nosacījumiem, nekavējoties nododiet atpakaļ programmatūras pakotni(-es) un tās komplektācijā iekļautos elementus (tostarp drukātos materiālus) tajā vietā, kur to iegādājāties, lai saņemtu atpakaļ visu PROGRAMMATŪRAS summu.

#### 1. LICENCES PIEŠĶIRŠANA

Saturs. Saskaņā ar šī līguma noteikumiem un nosacījumiem QIAGEN piešķir jums globālu, pastāvīgu, neekskluzīvu un citam nenododamu licenci PROGRAMMATŪRAS izmantošanai tikai jūsu iekšējām uzņēmējdarbības vajadzībām.

Jūs nedrīkstat:

- pārveidot vai mainīt visu PROGRAMMATŪRU vai kādu tās daļu vai apvienot nevienu tās daļu ar citu programmatūru, var atdalīt jebkādus PROGRAMMATŪRAS komponentus no PROGRAMMATŪRAS, vai radīt atvasinātus darbus no PROGRAMMATŪRAS, vai dekonstruēt, dekompilēt, izjaukt vai citādi iegūt avota kodu no PROGRAMMATŪRAS, vai mēģināt veikt kādu no šīm minētajām darbībām, izņemot likumā atļautajā apjomā un apstākļos;
- kopēt PROGRAMMATŪRU (izņemot iepriekš minētos gadījumos);
- ⚫ jebkurai personai jebkādā veidā piešķirt īres tiesības, nodot, pārdot, atklāt, izplatīt, darīt pieejamu vai piešķirt jebkādas tiesības uz Programmatūras produktam bez QIAGEN iepriekšējas rakstiskas piekrišanas;
- noņemt, pārveidot, ierobežot, ietekmēt vai papildināt jebkādus īpašumtiesību paziņojumus, etiķetes, preču zīmes, nosaukumus vai atzīmes, kas ir pievienotas PROGRAMMATŪRAI, kuras tā satur vai tajā ir ietvertas;
- ⚫ izmantot PROGRAMMATŪRU jebkādā veidā, kas pārkāpj QIAGEN vai jebkuras citas puses intelektuālo īpašumu vai citas tiesības; vai
- izmantot PROGRAMMATŪRU, lai nodrošinātu tiešsaistes vai citus datubāzes pakalpojumus jebkurai citai personai.

Izmantošana vienā datorā. Šis Līgums ļauj jums izmantot vienu PROGRAMMATŪRAS kopiju vienā datorā.

Izmēģinājuma versijas. PROGRAMMATŪRAS izmēģinājuma versiju derīguma termiņš var beigties pēc 30 dienām bez iepriekšēja brīdinājuma.

Atklātā pirmkoda programmatūra/Trešās puses programmatūra Šis Līgums neattiecas uz citiem programmatūras komponentiem, kas attiecīgajos paziņojuma, licences un/vai autortiesību failos ir iekļauti atklātā pirmkoda licencē (kopā "**Atklātā pirmkoda programmatūra**"). Turklāt šis Līgums neattiecas uz citām programmatūrām, kurām QIAGEN piešķir tikai atvasinātas lietošanas tiesības ("**Trešās puses programmatūra**"). Atklātā pirmkoda programmatūra un Trešās puses programmatūra var tikt piegādāta reizē ar PROGRAMMATŪRU, elektroniski pārsūtot failus, bet tās ir atsevišķas un atšķirīgas programmas. PROGRAMMATŪRA nav pakļauta GPL vai kādai citai atklātā pirmkoda licencei.

Ja un ciktāl QIAGEN nodrošina trešās puses programmatūru, šādai trešās puses programmatūrai jāpiemēro un jāievēro papildus licences noteikumi. Ja tiek nodrošināta atklātā pirmkoda programmatūra, šādai atklātā pirmkoda programmatūrai jāpiemēro un jāievēro papildus licences noteikumi. QIAGEN nodrošina jums atklātā pirmkoda programmatūras atklāto pirmkodu, ja attiecīgie atklātā pirmkoda programmatūras licences nosacījums ietver šādas saistības. QIAGEN informē, vai PROGRAMMATŪRA satur trešās puses programmatūru un/vai atklātā pirmkoda programmatūru un pēc pieprasījuma nodrošina attiecīgos licences noteikumus.

#### 2. JAUNINĀJUMI

Ja PROGRAMMATŪRA ir iepriekšējās versijas jauninājums, jums tiek piešķirta viena licence abām kopijām, un jūs drīkstat atsevišķi pārsūtīt iepriekšējo(-ās) versiju(-as), tikai vienu reizi to pastāvīgi nododot jaunāko jauninājumu un visas iepriekšējās versijas citam īpašniekam, kā ir atļauts turpmāk 4. sadaļā.

#### 3. AUTORTIESĪBAS

PROGRAMMATŪRA, tostarp visi attēli un teksts, kas iekļauti PROGRAMMATŪRĀ, ir aizsargāta ar autortiesībām, un uz to attiecas Vācijas autortiesību tiesību aktu un starptautisko līgumu aizsardzība. Jūs nedrīkstat kopēt nevienu drukāto materiālu, kas ir iekļauts PROGRAMMATŪRĀ.

#### 4. CITI IEROBEŽOJUMI

Jūs nedrīkstat PROGRAMMATŪRU iznomāt vai izīrēt, bet jūs varat nodot PROGRAMMATŪRU un pievienotos drukātos materiālus pastāvīgi citam galalietotājam ar nosacījumu, ka jūsu datorā tiek izdzēsti iestatīšanas faili un saņēmējs piekrīt šī Līguma nosacījumiem. Jūs nedrīkstat PROGRAMMATŪRU dekonstruēt, dekompilēt vai izjaukt. Jebkurā PROGRAMMATŪRAS nodošanā ir jāiekļauj jaunākais jauninājums un visas iepriekšējās versijas.

#### 5. IEROBEŽOTA GARANTIJA

QIAGEN garantē, ka a) PROGRAMMATŪRA darbosies kā paredzēts saskaņā ar pievienotajiem drukātajiem materiāliem deviņdesmit (90) dienas no saņemšanas dienas. Jebkuras netiešās PROGRAMMATŪRAS garantijas ir spēkā maksimāli deviņdesmit (90) dienas. Dažās jurisdikcijās nav atļauts noteikt netiešo garantiju ierobežojuma laiku, tāpēc iepriekš norādītais ierobežojums uz jums var neattiekties.

#### 6. KLIENTA TIESISKĀS AIZSARDZĪBAS LĪDZEKĻI

Visa QIAGEN atbildība un jūsu ekskluzīvais tiesiskās aizsardzības līdzeklis, pēc QIAGEN izvēles, ir a) samaksātās cenas atgriešana vai b) tādas PROGRAMMATŪRAS labošana vai nomaiņa, kas neatbilst QIAGEN Ierobežotās garantijas nosacījumiem un kas tiek nodota atpakaļ QIAGEN, pievienojot jūsu iegādes rēķina kopiju. Ierobežotā garantija tiek anulēta, ja PROGRAMMATŪRAS atteici ir izraisījis negadījums, ļaunprātība vai nepareiza lietošana. Jebkura PROGRAMMATŪRAS nomaiņa tiek garantēta atlikušajā sākotnējās garantijas periodā vai trīsdesmit (30) dienu laikā, atkarībā no tā, kurš ir periods ir ilgāks.

#### 7. IEROBEŽOTĀ ATBILDĪBA

QIAGEN vai tā piegādātāji nekādā gadījumā nav atbildīgi par jebkādiem zaudējumiem (tostarp, bez ierobežojumiem, par uzņēmējdarbības peļņas zaudējumiem, uzņēmējdarbības pārtraukšanu, uzņēmējdarbības informācijas zudumu vai jebkādiem citiem finansiāliem zaudējumiem, komerciālu panākumu trūkumu, netiešu vai izrietošu kaitējumu, it īpaši finansiālu kaitējumu, vai par kaitējumu, kas radies trešās puses prasījumu dēļ), kas radušies saistībā ar PROGRAMMATŪRAS izmantošanu vai nespēju to izmantot arī tad, ja QIAGEN ir brīdināts par šāda veida kaitējuma iespējamību.

Iepriekš minētie atbildības ierobežojumi neattiecas uz miesas bojājumiem vai jebkādu kaitējumu, kas radies tīšas darbības vai rupjas neuzmanības dēļ, vai uz jebkādu atbildību saskaņā ar Produktatbildības likumu (Produkthaftungsgesetz), garantijām vai citiem obligātiem tiesību aktu noteikumiem.

Iepriekš minētais ierobežojums ir attiecīgi piemērojams šādos gadījumos:

- ⚫ kavējums;
- ⚫ kompensācija defekta gadījumā;
- ⚫ neatbilstošu izdevumu kompensācija.

#### 8. ATBALSTA NEPIEŠĶIRŠANA

Nekas no šajā Līgumā minētā neuzliek QIAGEN saistības sniegt jebkādu PROGRAMMATŪRAS atbalstu. QIAGEN var, bet tam nav pienākuma, labot PROGRAMMATŪRAS defektus un/vai nodrošināt atjauninājumus PROGRAMMATŪRAS licences īpašniekiem. Jums jāpieliek visas pūles, lai nekavējoties ziņotu QIAGEN par visiem konstatētajiem PROGRAMMATŪRAS defektiem un tādējādi palīdzētu izveidot labākas PROGRAMMATŪRAS versijas.

Jebkuru QIAGEN nodrošināto PROGRAMMATŪRAS atbalstu (tostarp tīkla instalēšanas atbalstu), ja tāds tiek nodrošināts, reglamentē tikai atsevišķs atbalsta līgums.

#### 9. LĪGUMA DARBĪBAS IZBEIGŠANA

Ja jūs neievērojat šī Līguma noteikumus un nosacījumus, QIAGEN var izbeigt šo Līgumu un jūsu PROGRAMMATŪRAS licenci un tiesības to lietot. Jūs jebkurā laikā varat izbeigt šī Līguma darbību, paziņojot par to QIAGEN. Līguma darbības izbeigšanas gadījumā jums ir jāizdzēš PROGRAMMATŪRA savā(-os) datorā(-os) un arhīvos.

JŪS PIEKRĪTAT, KA LĪGUMA DARBĪBAS IZBEIGŠANAS JEBKĀDA IEMESLA DĒĻ GADĪJUMĀ QIAGEN VAR VEIKT PASĀKUMUS, LAI PROGRAMMATŪRA VAIRS NEDARBOJAS.

#### 10. NOTEICOŠIE TIESĪBU AKTI, NORISES VIETA

Šo Līgumu interpretēts un skaidrots saskaņā ar Vācijas tiesību aktiem neatkarīgi no to pretrunām ar tiesību aktu nosacījumiem. ANO Tirdzniecības konvencijas noteikumu piemērošana ir izslēgta. Neatkarīgi no citiem šā Līguma nosacījumiem šā Līguma puses pakļaujas ekskluzīvai Diseldorfas tiesu jurisdikcijai.

# 11.7 Garantijas atruna

IZŅEMOT, KĀ PAREDZĒTS QIAstat-Dx Analyzer 1.0 PĀRDOŠANAS NOTEIKUMOS UN NOSACĪJUMOS, QIAGEN NEUZŅEMAS NEKĀDU ATBILDĪBU UN ATSAKĀS NO JEBKĀDAS SKAIDRAS VAI NETIEŠAS GARANTIJAS SAISTĪBĀ AR QIAstat-Dx Analyzer 1.0 IZMANTOŠANU, TOSTARP ATBILDĪBU VAI GARANTIJAS ATTIECĪBĀ UZ ATBILSTĪBU, PIEMĒROTĪBU KONKRĒTAM MĒRĶIM VAI JEBKĀDA PATENTA, AUTORTIESĪBU VAI CITA INTELEKTUĀLĀ ĪPAŠUMA PĀRKĀPUMU JEBKUR PASAULĒ.

QIAstat-Dx Analyzer 1.0 ir aprīkota ar Ethernet portu. Tikai QIAstat-Dx Analyzer 1.0 pircējs atbild par jebkādu un visu datorvīrusu, tārpu, trojanu, ļaunprogrammatūras, hakeru vai cita veida kiberdrošības pārkāpumu novēršanu. QIAGEN neuzņemas nekādu atbildību par jebkādiem un visiem datorvīrusiem, tārpiem, trojaniem, ļaunprogrammatūrām, hakeru uzbrukumiem vai cita veida kiberdrošības pārkāpumiem.

# 11.8 Vārdnīca

**Analizēšanas modulis (AM)**: galvenais QIAstat-Dx Analyzer 1.0 aparatūras modulis, kas nodrošina testu izpildi, izmantojot QIAstat-Dx analīzes kasetnes. Procesa vadību nodrošina operatīvais modulis (OM).

**Analīzes definīcijas fails**: analīzes definīcijas fails ir nepieciešams, lai varētu izpildīt analīzi sistēmā QIAstat-Dx Analyzer 1.0. Faila saturā ir izskaidrots, ko var mērīt, kā to mērīt un kā novērtēt mērījumu rezultātus rindā. Fails ir jāimportē ierīcē sistēmā QIAstat-Dx Analyzer 1.0 pirms analīzes izpildes pirmo reizi.

**GUI** (Graphical user interface): grafiskais lietotāja interfeiss.

**IFU** (Instructions for use): lietošanas instrukcija.

**Operatīvais modulis** (**OM**): īpašā QIAstat-Dx Analyzer 1.0 aparatūra, kas nodrošina 1– 4 analizēšanas moduļu (AM) lietotāja interfeisu.

**User** (Lietotājs): persona, kas lieto sistēmu QIAstat-Dx Analyzer 1.0 paredzētajā veidā.

# Alfabētiskais rādītājs

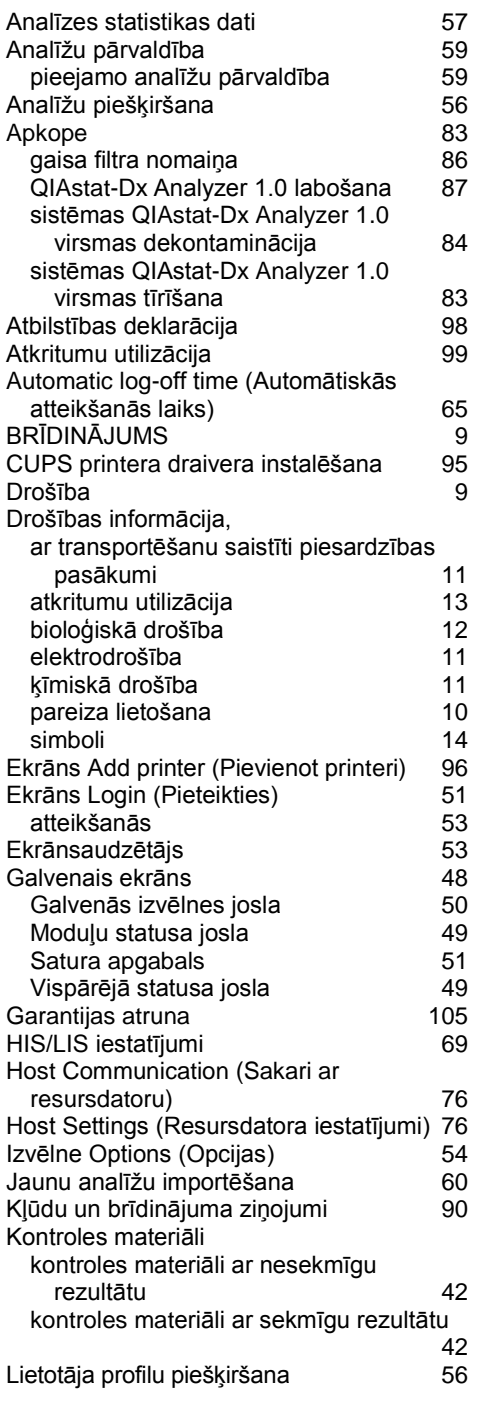

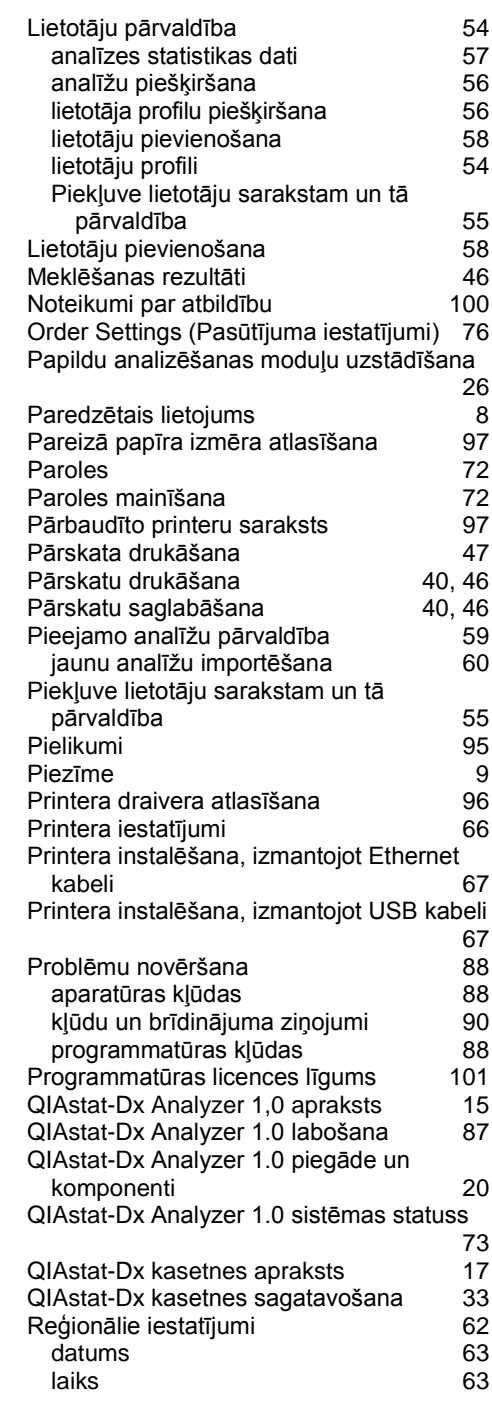

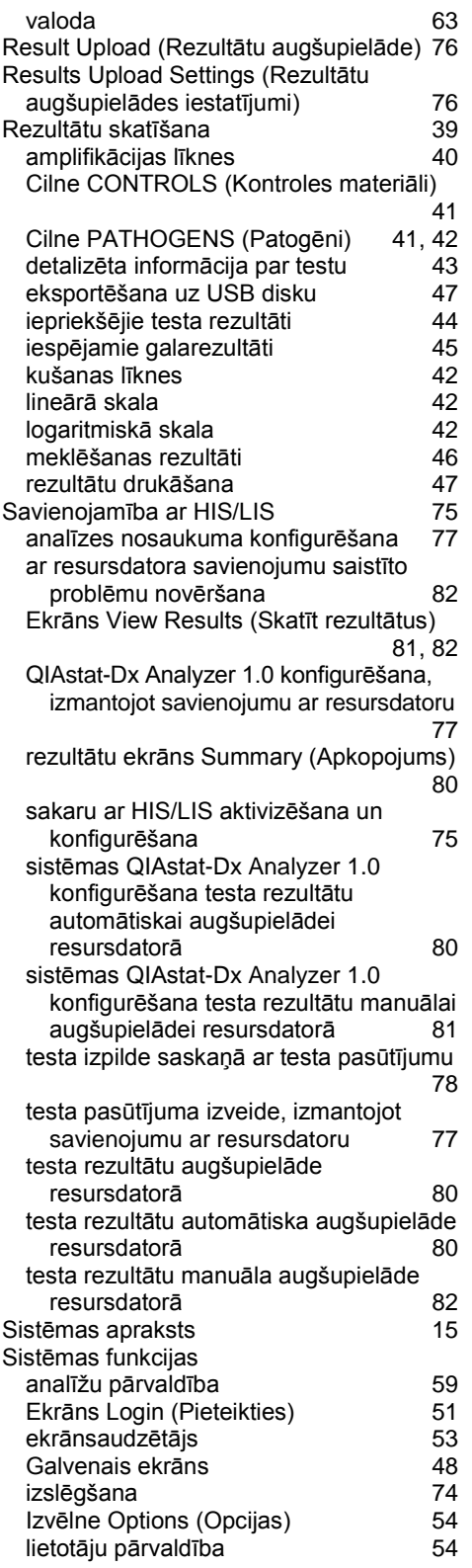

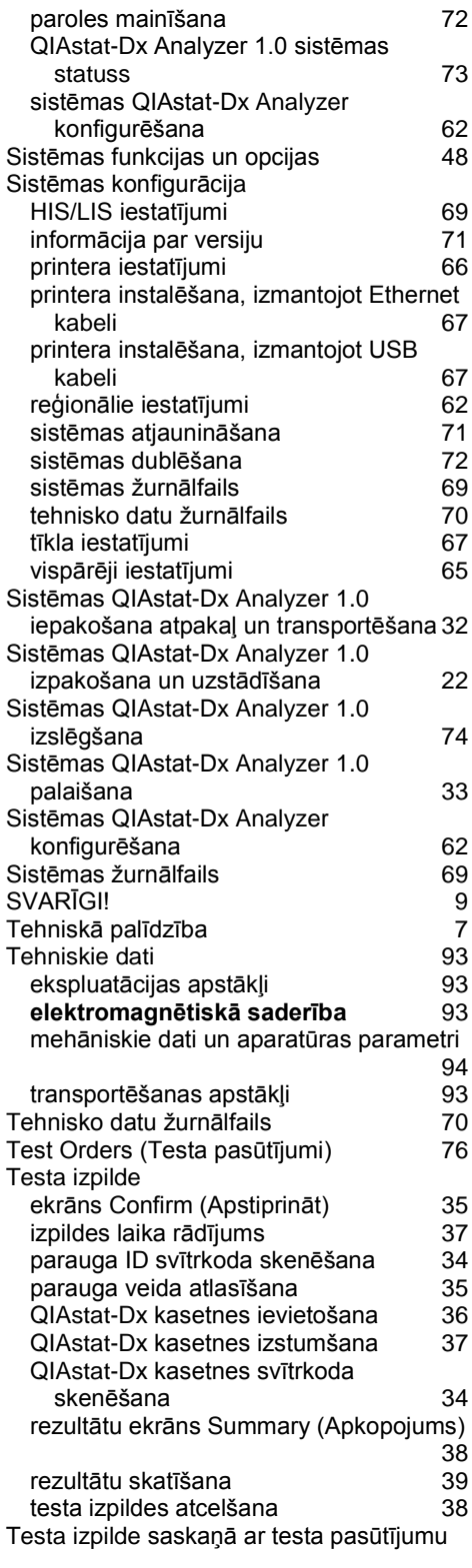
ekrāns testa pasūtījuma izgūšanas laikā.

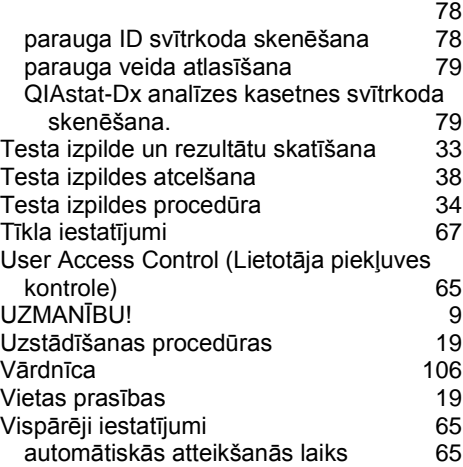

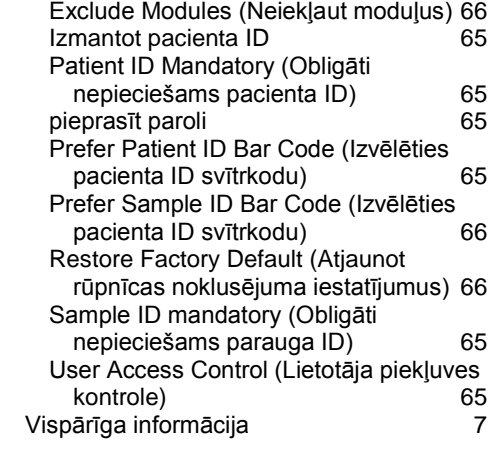

## DOKUMENTA PĀRSKATĪŠANAS VĒSTURE

## **Dokumenta pārskatīšanas vēsture**

1. versija HB-2636-001 04/2019

Sākotnējais izdevums. Izmantošanai ar 1.2.x vai jaunāku programmatūras versiju.

Šī lappuse atstāta tukša ar nolūku

Preču zīmes: QIAGEN®, Sample to Insight®, QIAstat-Dx®, DiagCORE® (QIAGEN Group); ACGIH® (American Conference of Government Industrial Hygienists, Inc.); Brother® (Brother Industries, Ltd); Clinical and<br>(Hewlett-Packard De

HB-2636-001 04/2019

© 2019 QIAGEN, visas tiesības aizsargātas.

Pasūtīšana **www.qiagen.com/shop** | Tehniskais atbalsts **support.qiagen.com** | Tīmekļa vietne **www.qiagen.com**